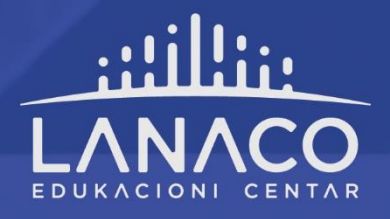

 $\overline{N}$ 

 $\cap$ 

atelet

 $\overline{C}$ 

3

 $\bigcap$ 

g

 $\overline{H}$ 

 $\overline{5}$ 

 $\lambda$ 

 $\overline{1}$ 

Ŕ

 $\circ$ 

**ECDL Modul 3:** Obrada teksta **Microsoft Word** 

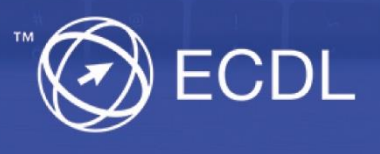

# *Lanaco ECDL® priručnik*

# **Modul 3: Obrada teksta Microsoft Word**

### **Lanaco edukacioni centar**

*Banja Luka, 2021. v.1.2.*

*Copyright©2021.*

\_\_\_\_\_\_\_\_\_\_\_\_\_\_\_\_\_\_\_\_\_\_\_\_\_\_\_\_\_\_\_\_\_\_\_\_\_\_\_\_\_\_\_\_\_\_\_\_\_\_\_\_\_\_\_\_\_\_\_\_\_\_\_\_\_\_\_\_\_\_\_\_\_\_\_\_\_\_\_\_\_\_

*LANACO d.o.o. Banja Luka zadržava sva autorska prava na tekstovima iz ovog priručnika. Umnožavanje, reprodukciјa ili korištenje na drugi način i obјavljivanje tekstova iz ovog priručnika, bez naknade i bez dozvole LANACO d.o.o. Banja Luka, predstavljaјu kršenje autorskog prava i krivično dјelo Nedozvoljeno korištenje autorskikh prava iz člana 243. Krivičnog zakona Bosne i Hercegovine ("Slžbeni glasnik Bosne i Hercegovine", br. 3/2003, 32/2003 - ispr., 37/2003, 54/2004, 61/2004, 30/2005, 53/2006, 55/2006, 8/2010, 47/2014, 22/2015, 40/2015 i 35/2018).*

# Sadržaj

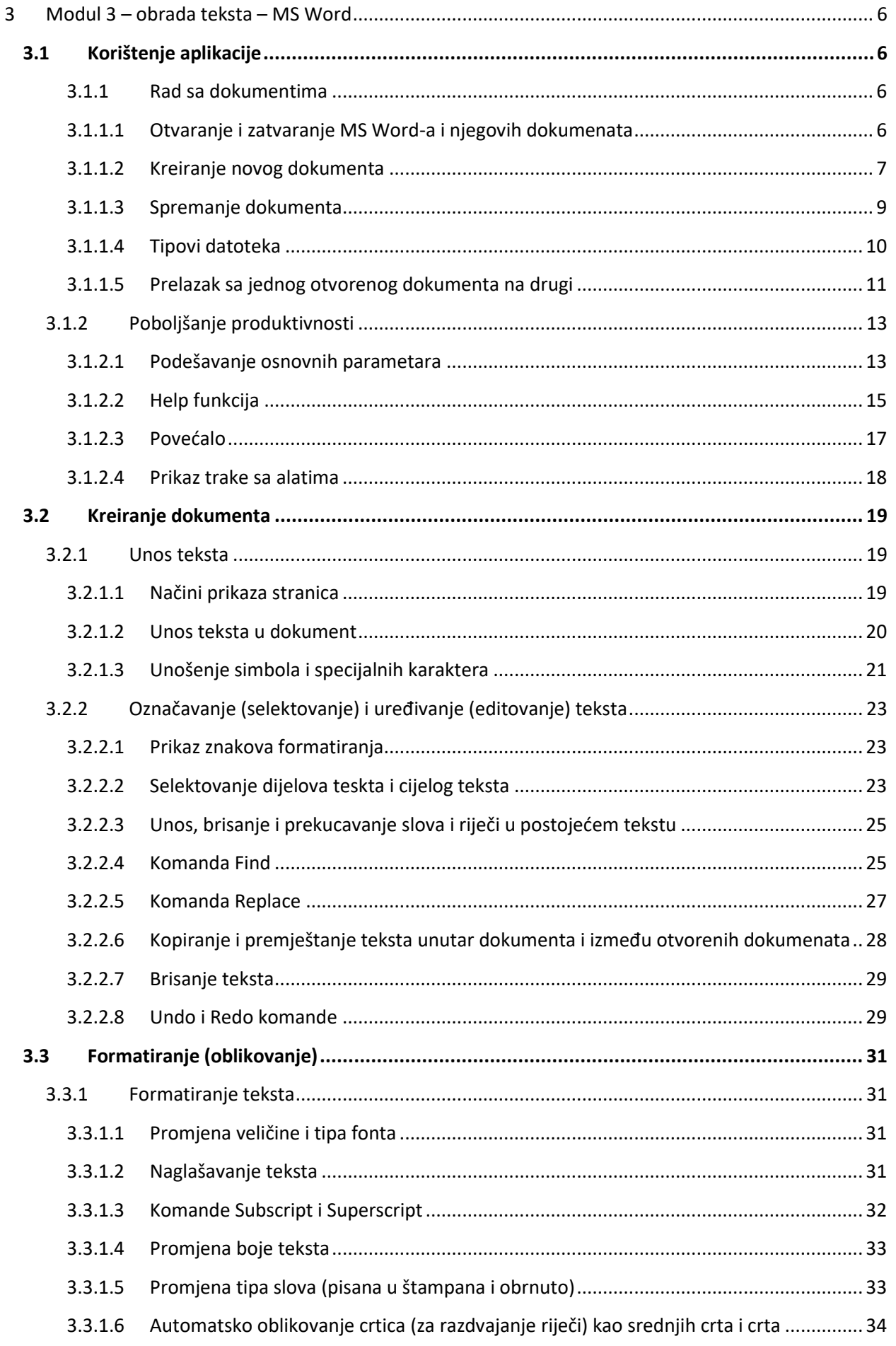

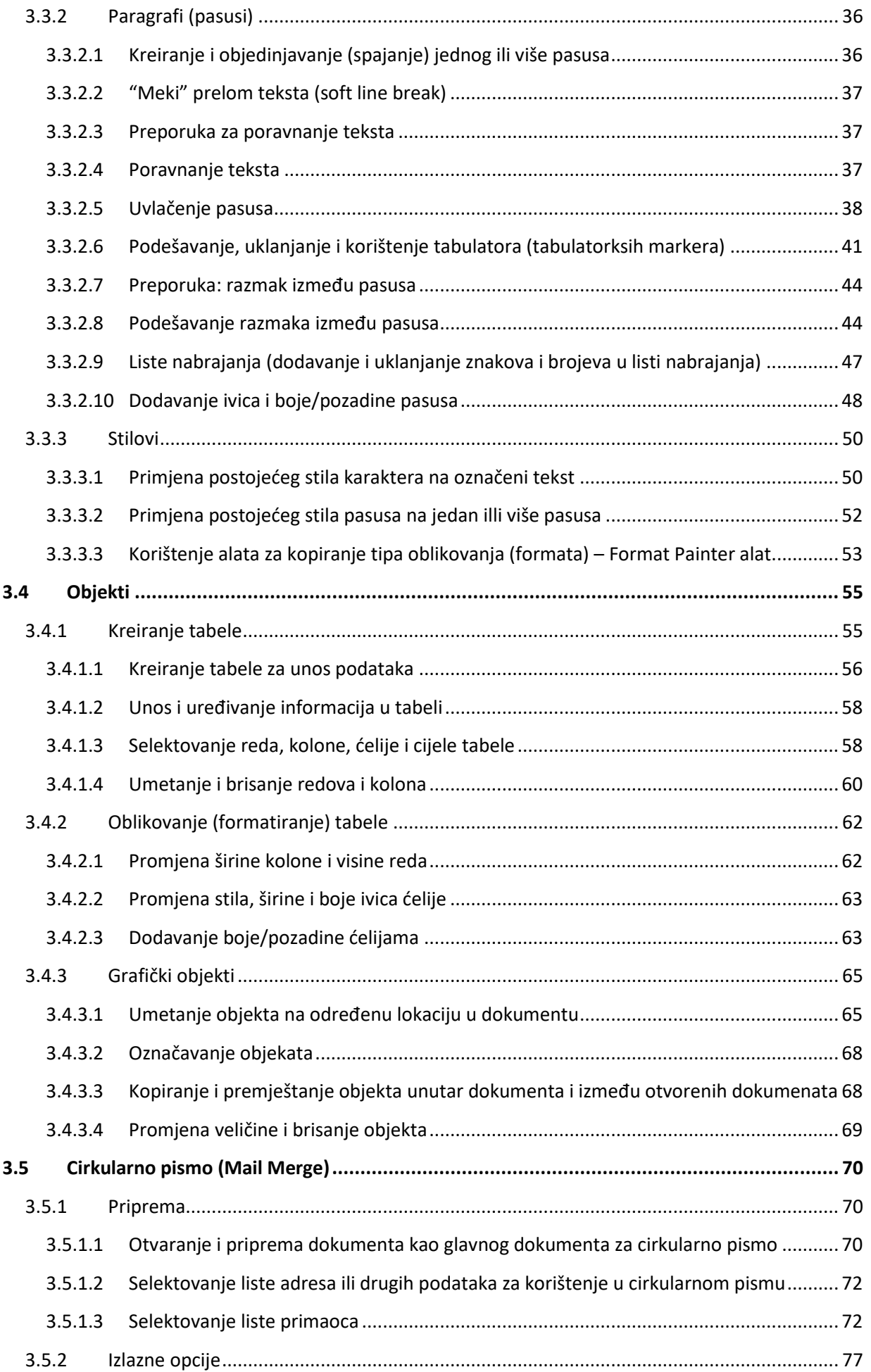

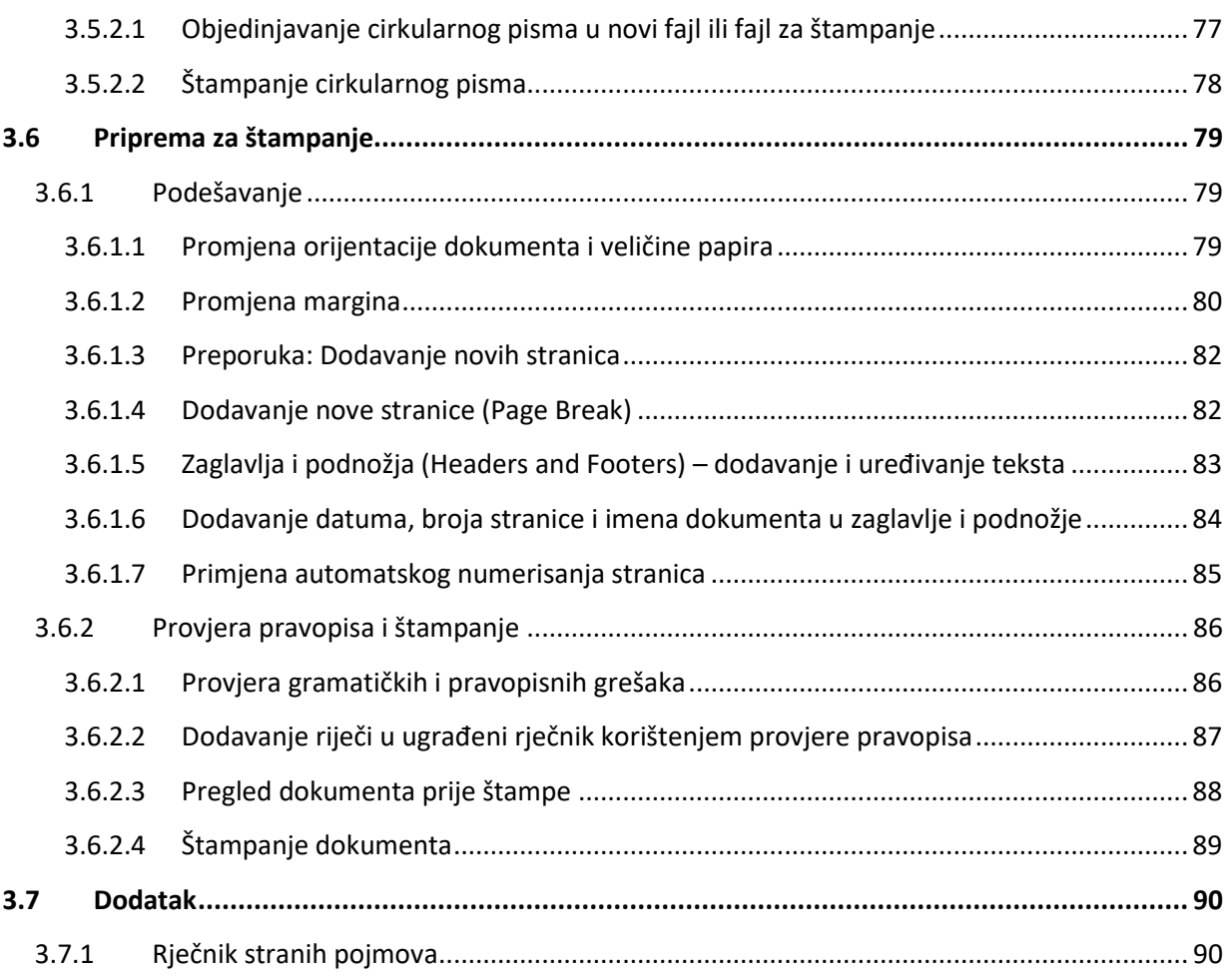

# <span id="page-7-0"></span>**3 Modul 3 – obrada teksta – MS Word**

Microsoft Word (u daljem tekstu MS Word) je program namjenjen za obradu teksta i sastavni je dio programskog paketa Microsoft Office kojeg proizvodi kompanija Microsoft. Pod obradom teksta se podrazumijeva pisanje i oblikovanje tekstualnih dokumenata, omogućujući primjenu različitih stilova oblikovanja. Pored unošenja i obrade teksta, MS Word vam omogućuje i dodavanja razliličitih objekata: slika, tabela, grafikona, raznih geometrijskih oblika, itd. MS Word je, u suštini, program koji je najviše zastupljen u svakodnevnom radu, kako poslovnih tako i kućnih korisnika. U ovom modulu ćemo vidjeti kako upotrijebiti niz opcija i alata koje vam nudi MS Word prilikom obrade teksta. Verziju MS Word-a koju ćemo obrađivati jeste Word 2010.

# <span id="page-7-1"></span>**3.1 Korištenje aplikacije**

U ovom poglavlju ćemo pokazati osnove rada sa dokumentima, kao što su: otvaranje i zatvaranje dokumenata, kreiranje novog dokumenta, spremanje dokumenta, razne vrste ekstenzija pod kojima možete sačuvati dokument, kao i prelazak sa jednog otvorenog dokumenta na drugi. Isto tako, vidjećemo kako podesiti Word 2010 i iskoristiti određene alate u cilju produktivnijeg rada u programu.

# <span id="page-7-2"></span>**3.1.1 Rad sa dokumentima**

### <span id="page-7-3"></span>*3.1.1.1 Otvaranje i zatvaranje MS Word-a i njegovih dokumenata*

Pokretanje programa Microsoft Word 2010 u Windows 7 operativnom sistemu može se uraditi na nekoliko načina:

- Kliknite na Windows dugme, te sa Start menija izaberite program Microsoft Word 2010
- Kliknite na Windows dugme, zatim na All Programs, te selektujte Microsoft Word 2010 (iz Microsoft Office grupe)
- Kliknite na Windows dugme, ukucajte Word u polje za pretragu, te izaberite Microsoft Word 2010 iz liste koja se pojavi

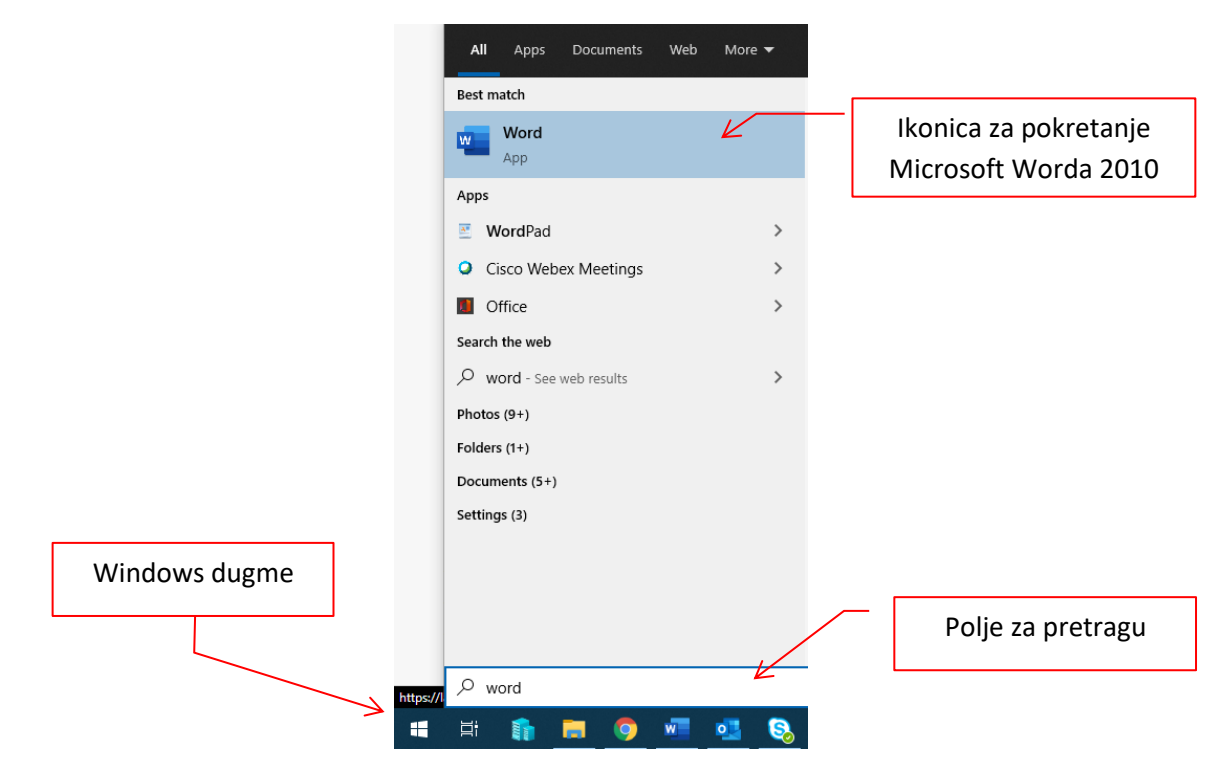

*Slika 3- 1 Otvaranje MS Word-a u Windows 7*

*Napomena: desnim klikom na ikonicu za pokretanje programa, dobićete mogućnost da izaberete komandu Pin to Taskbar da biste smjestili ikonicu na traku sa zadacima:*

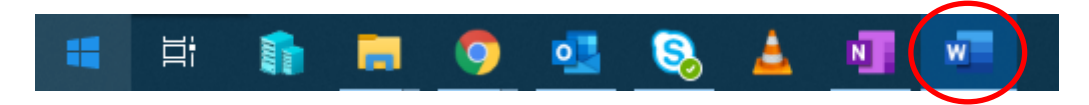

Takođe, MS Word možete otvoriti tako što dva puta kliknete na ikonicu *Microsoft Office Word 2010,* koja se može nalaziti i na desktop-u, zatim na Word dokument ili na prečicu (shortcut) Word dokumenta.

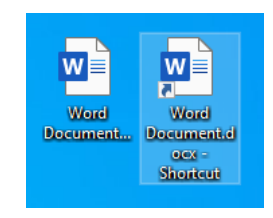

*Slika 3- 2 Ikonice za pokretanje MS Worda* 

Ako želite da zatvorite dokument u MS Wordu 2010 možete to uraditi klikom na **X** u gornjem desnom uglu (koje pocrveni kada nanesete miš) ili klikom na **File – Exit**.

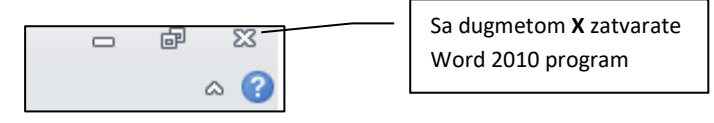

*Slika 3- 3 Zatvaranje Word 2010 programa*

Prečica na tastaturi za zatvaranje dokumenta je ALT + F4.

### <span id="page-8-0"></span>*3.1.1.2 Kreiranje novog dokumenta*

Kada otvorite MS Word program, automatski će se otvoriti i jedan prazan dokument (*blank document*) koji nosi naziv *Document 1*:

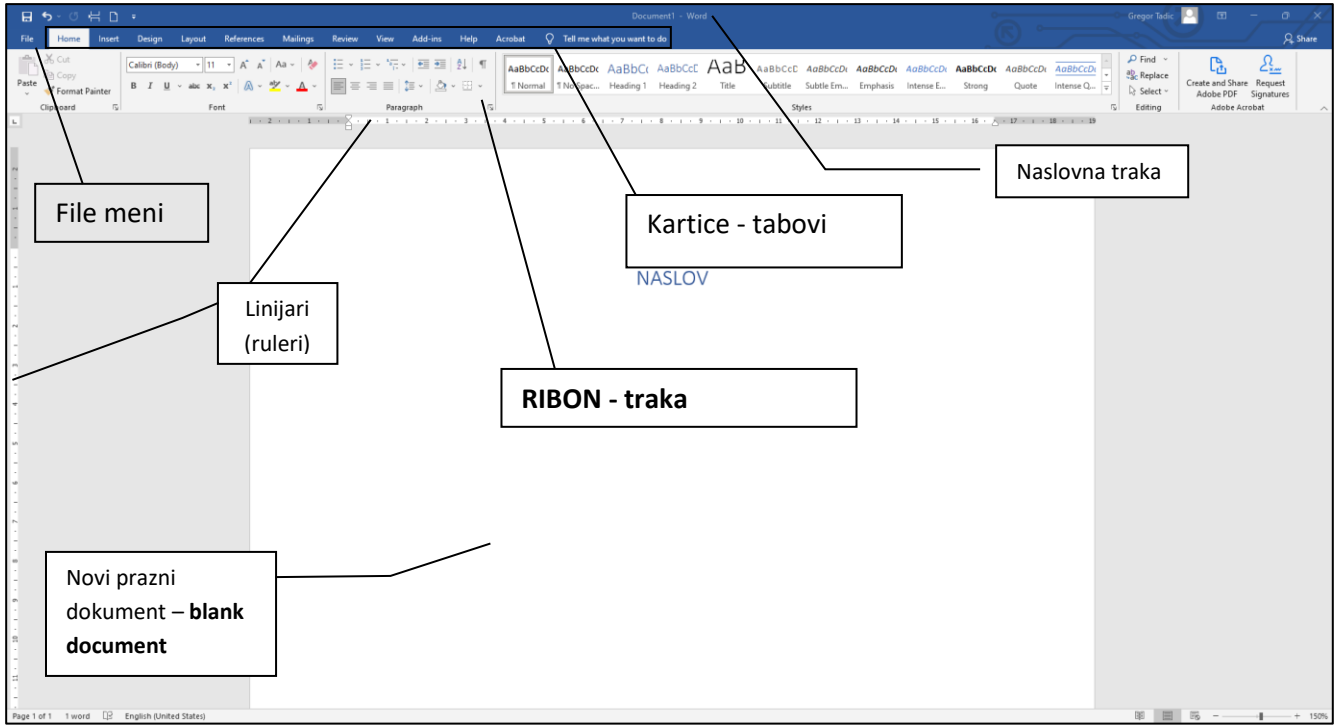

*Slika 3- 4 Prilikom otvaranja MS Word-a otvoriće se prazan dokument*

Ako želite da otvorite novi prazni dokument, kliknite na komandu **File**, te na komandu **New.** Dobićete izbor dokumenata kao na slici (to su šabloni sa definisanim izgledom).

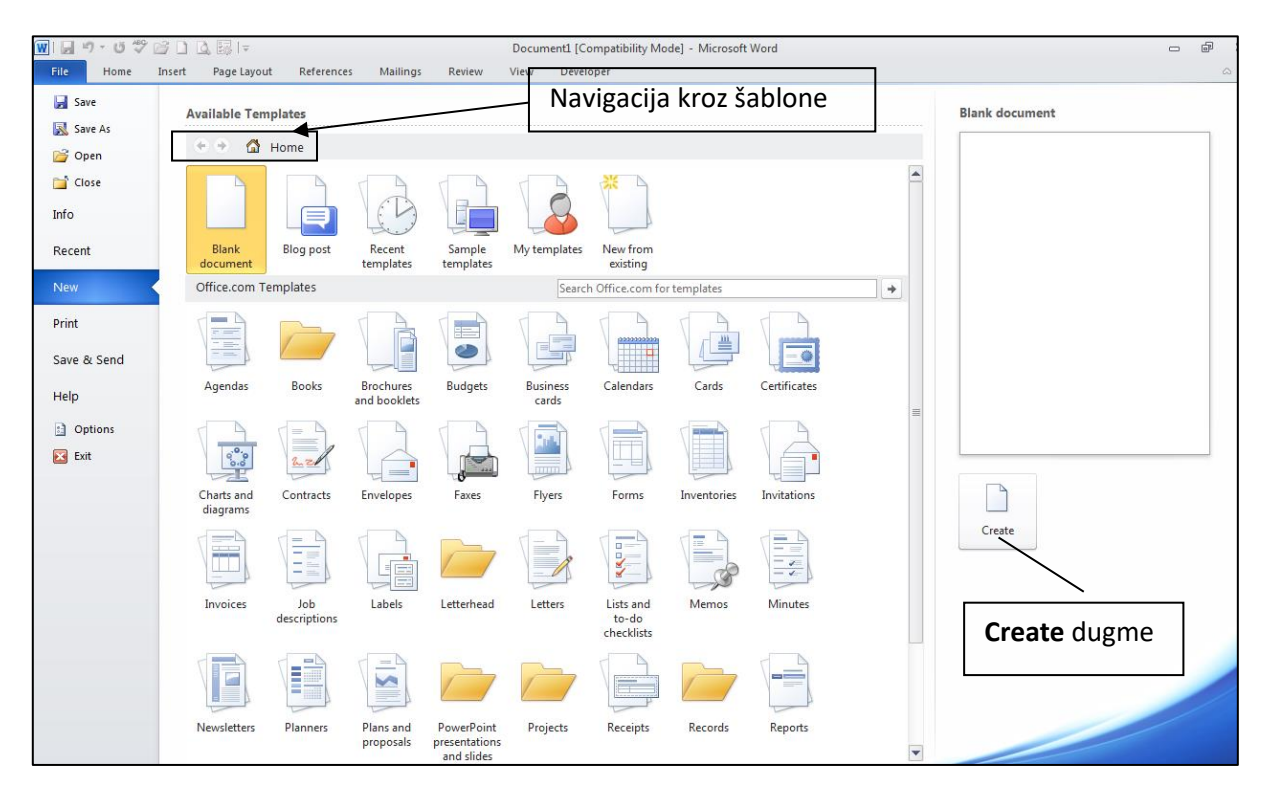

*Slika 3- 5 File – New, ponuđeni šabloni*

Izaberite jedan od ponuđenih šablona (najčešće se bira **Blank document**, kao klasični šablon za novi prazni dokument). Klikom na dugme **Create** otvorićete novi prazni dokument.

|      |      |        | ₩  日り じゃぱい  Q峰 - |
|------|------|--------|------------------|
| File | Home | Insert | Page Layo        |

*Slika 3- 6 Ikonica New Blank Document*

Prazni dokument možete otvoriti i klikom na ikonicu u **Quick Access Toolbar-u** (traci za brzi pristup alatima). Ukoliko ta ikonica nije prisutna na traci za brzi pristup alatima, možete je dodati klikom na padajuću strelicu na kraju trake i izborom komande **New**).

Ukoliko se nalazite u Word dokumentu, kombinacijom tastera CTRL + N, takođe dobijate novi prazan dokument, po prethodno izabranom šablonu.

Ukoliko ne želite standardan prazan dokument, nego neki drugi šablon, kliknite ponovo na komandu **File**, pa na **New**, te iz okvira **Available Templates** pronađite odgovarajuću grupu šablona (npr. **Agendas** za različite oblike rasporeda), a zatim i konkretan šablon (npr. PTA Agenda kao na slici).

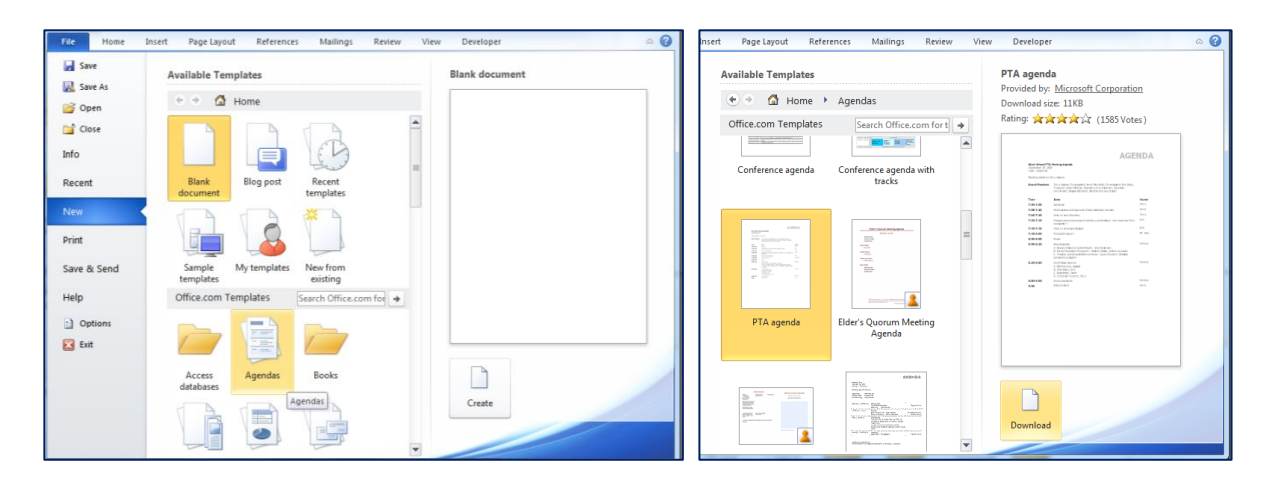

*Slika 3- 7 Izbor šablona* 

*Napomena: Određene predloške (šablone) ćete morati spustiti (download-ovati) tako što će vam se umjesto dugmeta Create pojaviti dugme Download. Ovaj proces je jednostovan i traje par sekundi.*

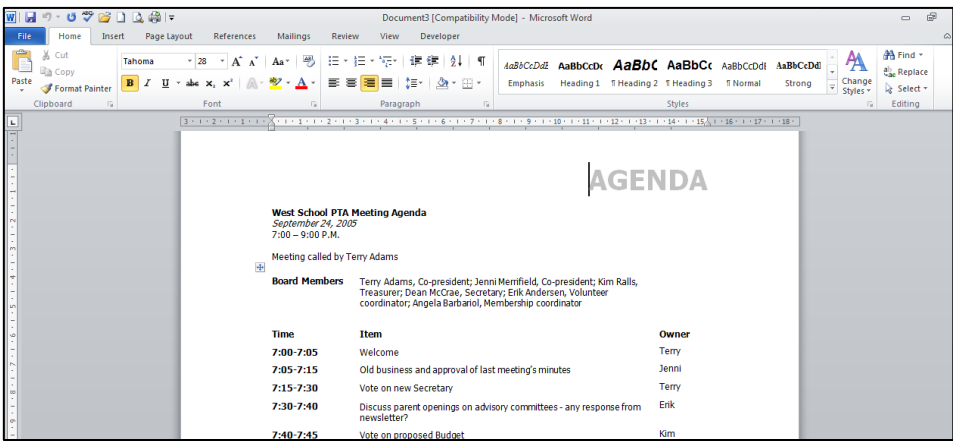

*Slika 3- 8 Primjer preuzetog šablona sa Interneta*

#### <span id="page-10-0"></span>*3.1.1.3 Spremanje dokumenta*

Nakon što ste kreirali vaš dokument, trebalo bi da taj dokument sačuvate (spremite) na neku lokaciju na vašem računaru. Kliknite na **File**, te na komandu **Save As.**

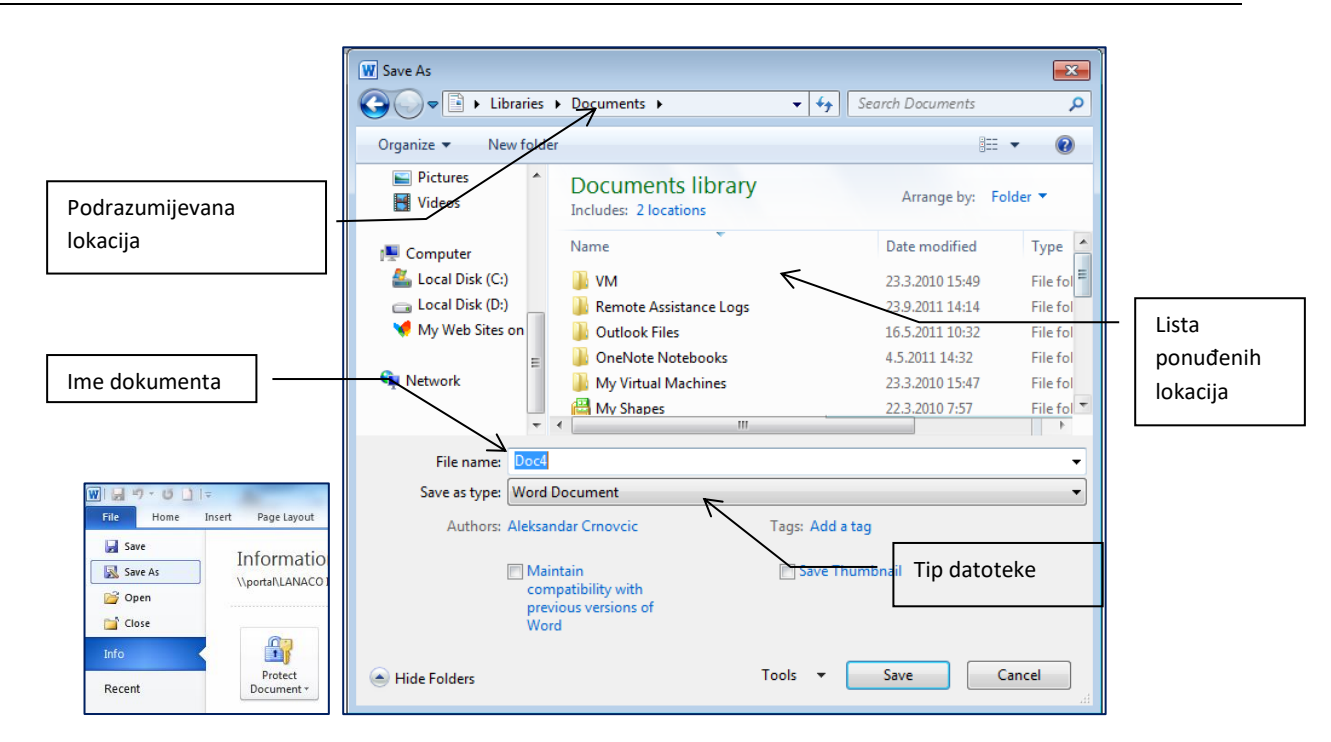

*Slika 3- 9 Save As komanda i dijalog prozor*

Kao što vidimo na slici, podrazumijevana lokacija za spremanje dokumenta je *Documents*. Ako želite da promijenite lokaciju, kliknite na padajuću strelicu na desnoj strani podrazumijevane lokacije, pa iz padajuće liste izaberite novu lokaciju. Takođe, na lijevoj strani prozora dijaloga, možete izabrati neku od već predefinisanih lokacija.

U polju **File name**, MS Word će sam automatski odrediti ime dokumenta. Vi možete promijeniti ovo ime tako što ćete kursorom miša kliknuti u polje **File name** i ukucati željeno ime.

Na kraju, kliknite na dugme **Save***.* Na ovaj način ste spremili dokument kreiran u Word-u 2010 na vaš računar.

Spremanje dokumenta možete uraditi i preko ikonice komande **Save**, u Quick Access Toolbar-u (traci za brzi pristup alatima), te preko kombinacije tastera CTRL + S.

*Napomena*: *Kada prvi put spremate neki dokument, klikom na ikonicu Save, u* **Quick Access Toolbar-u**  (traci za brzi pristup alatima) *ili CTRL + S, otvoriće vam se Save As dijalog. Kad jednom sačuvate dokument, komanda Save će samo spremiti promjene koje ste napravili u tom dokumentu.*

### <span id="page-11-0"></span>*3.1.1.4 Tipovi datoteka*

Prilikom spremanja dokumenta na neku lokaciju, kada vam se otvori dijalog *Save As*, u polju **Save as type** možete odabrati različite tipove datoteka:

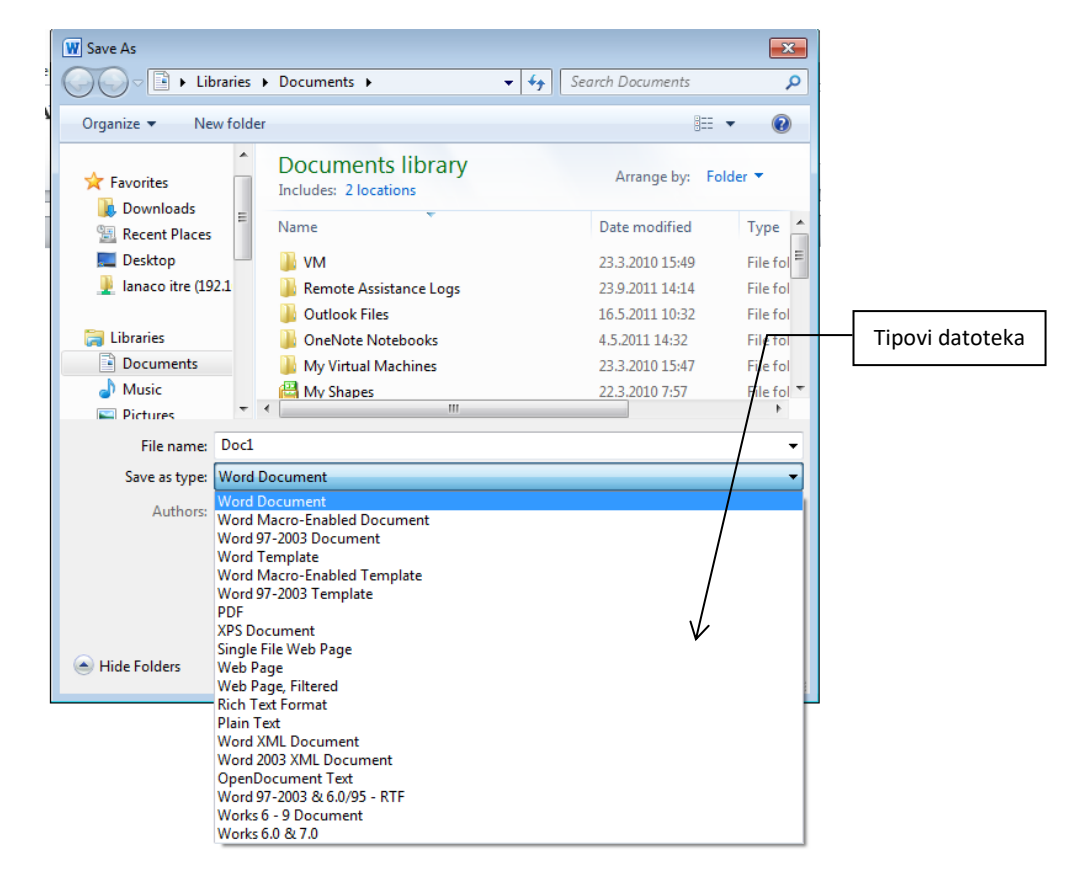

*Slika 3- 10 Tipovi datoteka*

Podrazumijevani tip datoteke je *Word Document* (.docx). Pored ovog tipa, dokument možete sačuvati (spremiti) kao Word 97-2003 dokument, običan tekst (Plain Text), predložak-šablon (Document Template), Web stranicu (Web Page, Single File Web Page, Web Page Filtered), zatim kao dokument sa određenim formatiranjem (Rich Text Format) itd.

### <span id="page-12-0"></span>*3.1.1.5 Prelazak sa jednog otvorenog dokumenta na drugi*

Svakodnevni poslovi često nameću potrebu da radite na više dokumenata istovremeno. Ako imate više otvorenih dokumenata, prelazak sa jednog na drugi moguć je na više načina:

**1. način**: na *Windows* traci sa zadacima (taskbar) nanesete kursor miša na ikonicu Word-a u traci sa zadcima i iz ponuđenog balona izaberete jedan od otvorenih dokumenata.

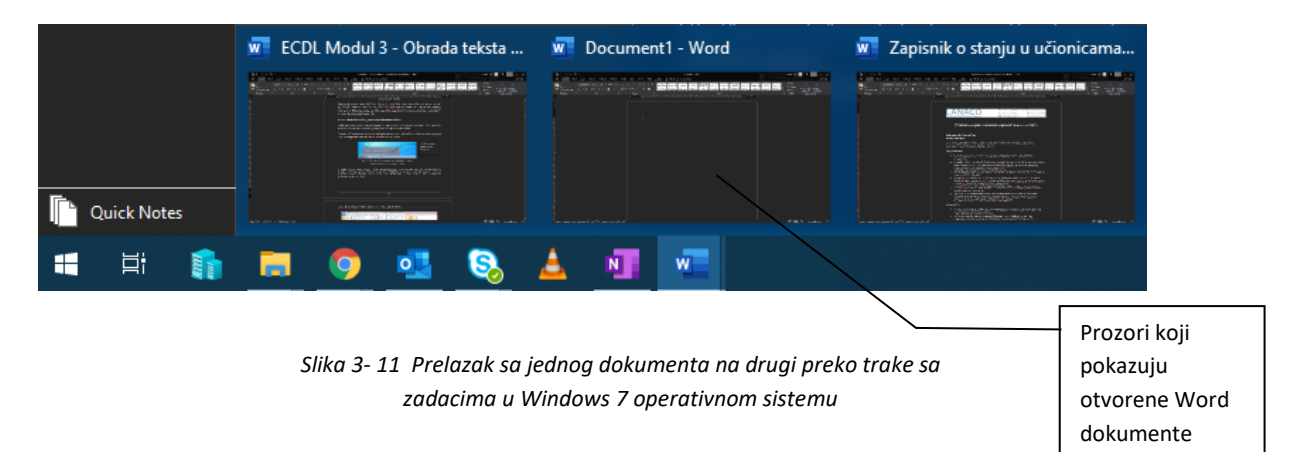

**2. način**: na kartici (tabu) **View**, u grupi komandi **Window**, iz liste izaberite dokument na koji želite da pređete (da bude aktivan). Kvačica pored imena dokumenta označava trenutno aktivni dokument (dokument na kome radite).

|    | W ⊌។ បង្≌ាឲ†                                                                                                    |                                                                   | Document1 [Compatibility Mode] - Microsoft Word                                                                                              | $\Box$                                                         |
|----|----------------------------------------------------------------------------------------------------|-------------------------------------------------------------------|----------------------------------------------------------------------------------------------------|----------------------------------------------------------------|
|    | File<br>Page Layout<br>References<br>Home<br>Insert                                                              | View<br>Review<br><b>Mailings</b>                                 | Developer                                                                                                    |                                                                |
|    | Ruler<br>r<br>Gridlines<br>Full Screen Web Outline Draft<br>Print<br>Navigation Pane<br>Reading Layout<br>Layout | One Page<br>100<br><b>DU</b> Two Pages<br>Zoom 100%<br>Page Width | View Side by Side<br><b>Table</b><br><b>III</b> Synchronous Scrolling<br>Arrange Split<br>New<br>भीसे Reset Window Position<br>Window<br>All | 里方<br>Switch<br><b>Macros</b><br>Windows<br>$\rightarrow$      |
|    | <b>Document Views</b><br>Show                                                                                    | Zoom                                                              | Window                                                                                                    | 1 Document1 [Compatibility Mode]                               |
| L. | $2 + 1 + 1 + 1 +$                                                                                                |                                                                   | $+11 + 1 + 12 +$<br>$+ 10 + +$                                                                                                    | 13<br>2 ECDL Modul 3 - Obrada teksta v1.2 [Compatibility Mode] |

*Slika 3- 12 Prelazak na drugi dokument pomoću opcije Switch Windows*

U grupi komandi **Window** postoji i opcija **View Side by Side with**. Klikom na ovu opciju, dva otvorena dokumenta će se, na ekranu, postaviti jedan pored drugog (vertikalno) radi lakšeg poređenja. Ako imate više od dva otvorena dokumenta, klikom na ovu opciju, otvoriće vam se dijalog **Compare Side by Side** u kome ćete označiti jedan od otvorenih dokumenata sa kojim želite da uporedite dokument u kome trenutno radite.

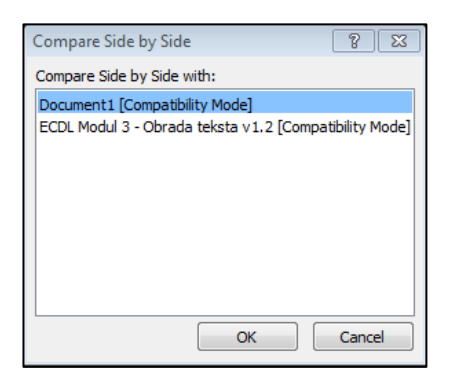

*Slika 3- 13 Compare Side by Side*

## <span id="page-14-0"></span>**3.1.2 Poboljšanje produktivnosti**

U cilju što boljeg i produktivnijeg rada u MS Word-u, sam program vam nudi nekoliko opcija i alata za poboljšanje rada. To su: postavljanje osnovnih parametara (korisničko ime, podrazumijevana fascikla (folder) za otvaranje i spremanje dokumenata, korištenje **Help** funkcije, povećalo, prikaz određenih traka sa alatima.

### <span id="page-14-1"></span>*3.1.2.1 Podešavanje osnovnih parametara*

Podešavanje osnovnih parametara obuhvata definisanje korisničkog imena, kao i podešavanje podrazumijevane lokacije za otvaranje, odnosno spremanje dokumenata.

Podešavanje korisničkog imena se vrši na sljedeći način:

- u meniju **File** kliknite na **Options**
- u dijalogu **Word Options**, na kartici **General** u grupi **Personalize your copy of Microsoft Office**, unesite svoje korisničko ime (ime i prezime) i inicijale, te kliknite na dugme **OK**

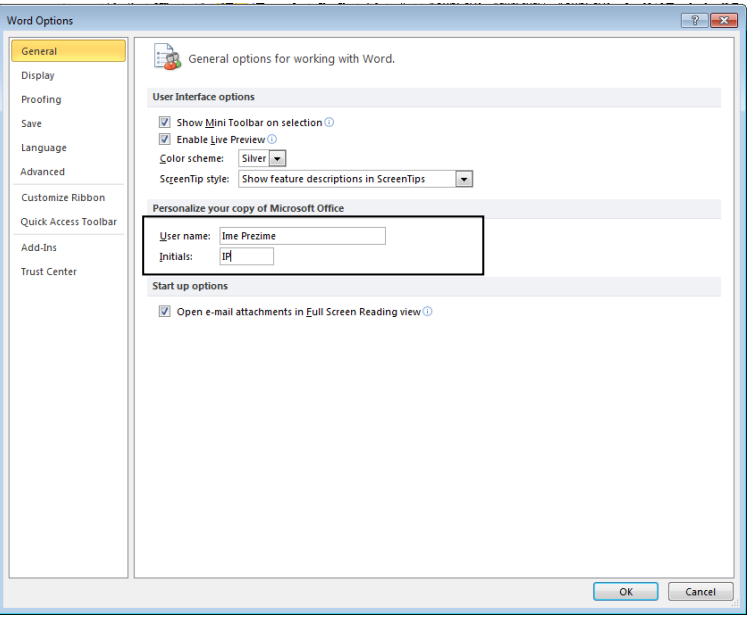

*Slika 3- 14 Opcija u kojoj unosite ili mijenjate informacije o korisniku*

Korisničko ime je, u stvari, ime autora dokumenta, koje možete promijeniti. Ako otvorite dokument i u meniiju **File** kliknete na **Info**, otvoriće se prozor u kome sa desne strane imate ispisane osnovne informacije o dokumentu, tzv. svojstva dokumenta ili *Properties*. Neke informacije (kao npr. broj riječi ili stranica) su automatski iščitane iz dokumenta, dok se druge (kao npr. naslov, komentare, ime autora) mogu mijenjati i dodavati.

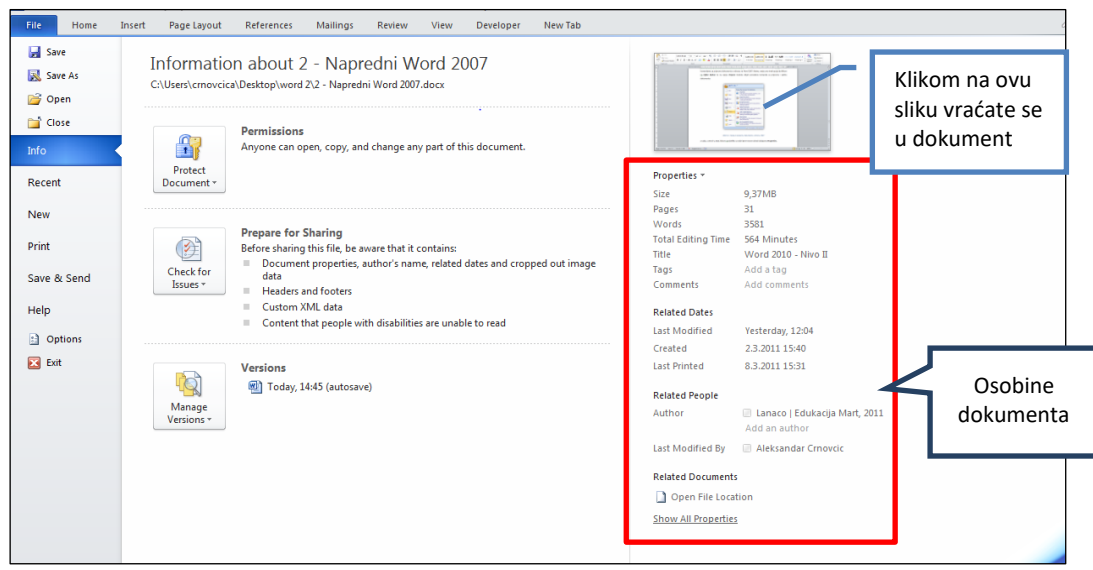

*Slika 3- 15 Informacije o dokumentu*

Ukoliko želite da imate pregled i mogućnost izmjena osobina u panelu iznad dokumenta ili kao novi prozor, onda u padajućem meniju **Properties** izaberete opciju *Show Document Panel* ili *Advanced Properties* i dobićete pogled kao na sljedećoj slici, gdje i na ovaj način možete upisivati i uređivati polja koja se odnose na osobine dokumenata.

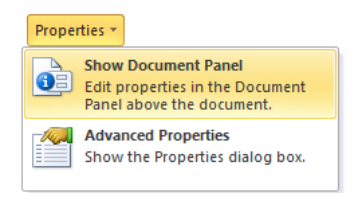

*Slika 3- 16 Načini prikaza osobina dokumenta*

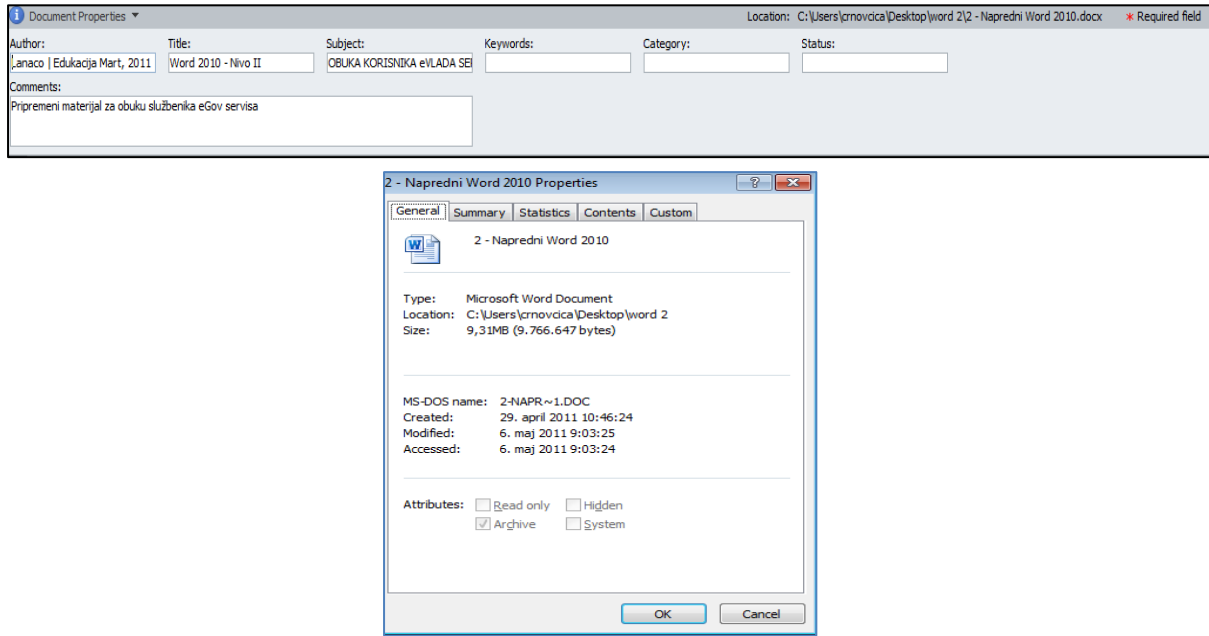

*Slika 3- 17 Prikaz osobina u panelu i u novom prozoru*

Podešavanje podrazumijevane lokacije za otvaranje, odnosno spremanje dokumenata, se vrši na sljedeći način:

• u meniju **File** kliknite na **Options**, nakon čega ćete u dijalogu **Word Options** kliknuti na **Save**

| <b>Word Options</b>                    | 7<br>$\mathbf{x}$                                                                                                    |  |
|----------------------------------------|----------------------------------------------------------------------------------------------------|--|
| General<br><b>Display</b>              | Customize how documents are saved.                                                                                                    |  |
| Proofing                               | <b>Save documents</b>                                                                                                    |  |
| Save                                   | $\cdot$<br>Word Document (*.docx)<br>Save files in this format:                                                                                                    |  |
| Language                               | ÷<br>Save AutoRecover information every 10<br>minutes                                                                                                    |  |
| Advanced                               | $\triangledown$ Keep the last autosaved version if I close without saving<br>AutoRecover file location: C:\Users\crnovcica\AppData\Roaming\Microsoft\Word\<br>Browse |  |
| <b>Customize Ribbon</b>                | C:\Users\crnovcica\Documents\<br>Default file location:<br>Browse                                                                                                    |  |
| <b>Quick Access Toolbar</b><br>Add-Ins | Offline editing options for document management server files                                                                                                    |  |

*Slika 3- 18 Polje Default file locations za promjenu podrazumijevane lokacije za otvaranje i spremanje dokumenta*

• u polju **Default file location** odabrati podrazumijevanu lokaciju, klikom na dugme **Browse**, nakon čega će se otvoriti prozor (dijalog) **Modify Location**, u kome, iz padajuće liste ili definisanih foldera sa lijeve strane, birate željenu lokaciju i klikate na **OK** da bi se izmjene ažurirale.

| <b>W</b> Modify Location                                                                                              |                                                                                                    |                |   |                                                                                                    | $\mathbf{x}$                                                                               |
|----------------------------------------------------------------------------------------------------|----------------------------------------------------------------------------------------------------|----------------|---|----------------------------------------------------------------------------------------------------|--------------------------------------------------------------------------------------------|
| Libraries\Documents                                                                                                   |                                                                                                    | $\blacksquare$ | ↮ | Search Documents                                                                                            | م                                                                                          |
| ■ \\192,168.4.2<br>Organize<br>\\192.168.4.2\lanaco itre<br><b>W</b> Micro<br>Favori ftp://inecco.net/                | \\192.168.4.2\lanaco itre\12. Ugovori-Projekti\<br>\\192.168.4.2\lanaco itre\12. Ugovori-Projekti<br>C:\Windows\System32\drivers\etc\hosts<br>\\192.168.4.2\lanaco itre\12. Ugovori-Projekti\ |                |   | Date modified<br>23.3.2010 15:49<br>23.9.2011 14:14                                                         | 胆<br>Type<br>File folde<br>File folde                                                      |
| ftp://inecco.net/~lnc/<br>Dow<br>Computer<br>Rect <sup>1</sup><br>99<br>\\192.168.19.6<br>Desl<br>lana<br>Librar, D:\ | \\192.168.4.2\Razno2\3. EDUKACIJA\Excel 2<br>\\192.168.4.2\lanaco itre\12. Ugovori-Projekti\Napre<br>C:\Users\crnovcica\AppData\Roaming\Microsoft\Ex<br>ויוץ דסוכננכ                          |                |   | 16.5.2011 10:32<br>4.5.2011 14:32<br>23.3.2010 15:47<br>22.3.2010 7:57<br>10.3.2011 9:07<br>31.8.2010 12:27 | File folde<br>File folde $\vert$ =<br>File folde<br>File folde<br>File folde<br>File folde |
| Documents<br>Music<br><b>Pictures</b><br><b>Videos</b>                                                                | My Data Sources<br><b>GP</b><br>microsoft<br>Fax<br>e-Learning Class V6.0                                                                                                    |                |   | 13.10.2011 11:50<br>17.3.2010 11:56<br>14.12.2010 9:35<br>16.8.2010 15:40                                   | File folde<br>File folde<br>File folde<br>File folde $-$                                   |
|                                                                                                    | m.<br>Folder name:                                                                                                    | Tools          |   | OK                                                                                                    | Cancel                                                                                     |

*Slika 3- 19 Dijalog Modify Location*

• kliknite na dugme **OK** na dijalogu **Word Options** da potvrdite promjene

*Napomena: Ako vršite promjenu korisničkog imena i podrazumijevane lokacije, a već ste otvorili neki postojeći dokument (ranije sačuvan), te promjene neće uticati na taj dokument, nego će uticati na sve ostale nove dokumente koje budete, poslije podešavanja, kreirali.* 

#### <span id="page-16-0"></span>*3.1.2.2 Help funkcija*

Ako ne znate kako nešto uraditi u programu, tj. zaboravili ste gdje se nalazi neka opcija, pomoću **Help** funkcije, na vrlo lak i jednostavan način, možete pronaći odgovor na vaše postavljeno pitanje. Pristup **Help** funkciji je moguć na više načina:

• klikom na ikonicu sa upitnikom na glavnoj traci sa alatima (ribonu) (u gornjem desnom uglu Word prozora), ispod dugmeta **X** (close)

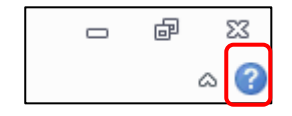

*Slika 3- 20 Ikonica Help na ribonu*

- pritiskom na tipku F1 na tastaturi (dok ste u prozoru Word-a)
- u meniju **File**, klikom na komandu **Help** i izborom opcije **Microsoft Office help**

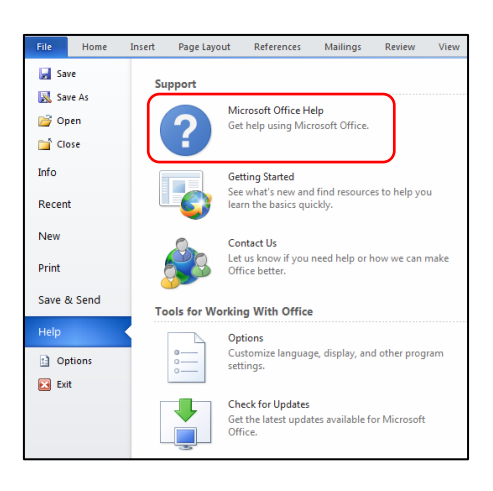

*Slika 3- 21 Jedan od načina pokretanja Help funkcije*

Kada pokrenete **Help** na bilo koji od prikazanih načina otvoriće vam se prozor **Word Help.** 

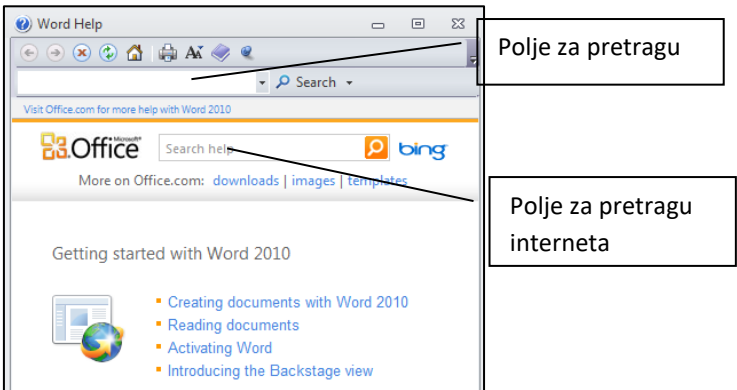

*Slika 3- 22 Prozor Help funkcije*

Ako na primjer u polje **Search** ukucamo traženi pojam (u ovom slučaju *Change default location*) dobićemo rezultate koji se odnose na traženi pojam ili su na neki način povezani sa tim pojmom (na primjer, pojam *Save*). Takođe, možemo odrediti lokaciju pretraživanja (cijeli Word, sadržaj sa računara koji koristite ili slično).

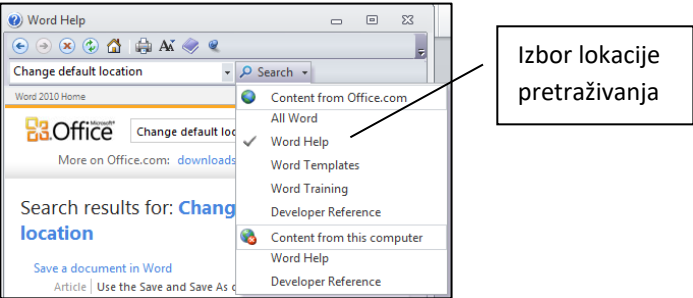

*Slika 3-1: Izbor lokacije pretraživanja*

Iz liste ponuđenih odgovora odaberite naslov koji najpribližnije odgovara vašem postavljenom pitanju, nakon čega će se otvoriti objašnjenje traženog postupka. U "Help" dijalogu Word-a 2010 imamo i navigacijske strelice za kretanje kroz stranice pomoći, kao i mogućnost da otvorimo sadržaj pomoćnih uputstava za korištenje Word-a, te dodatne komande.

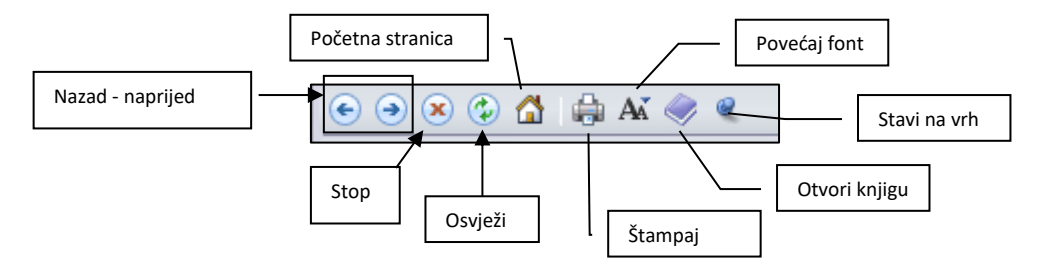

*Slika 3- 23 Word Help komande*

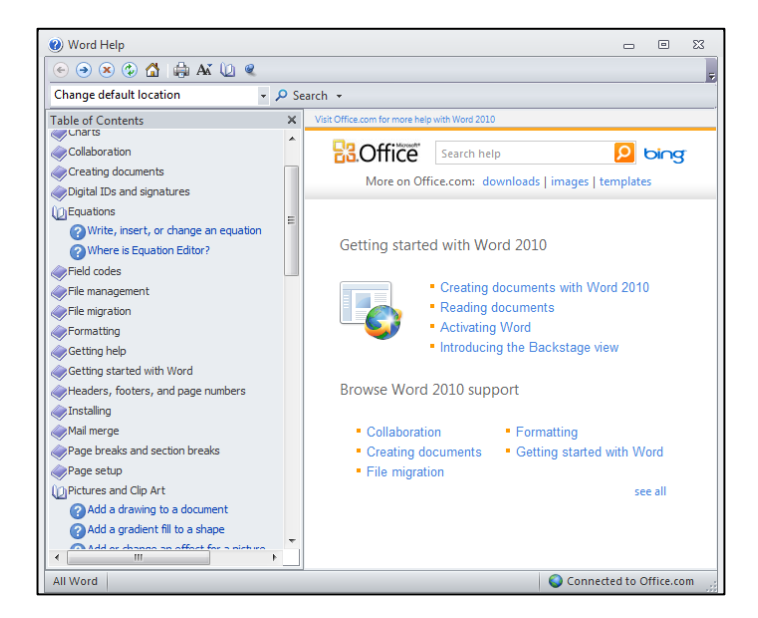

*Slika 3- 24 Sadržaj Word Help-a*

### <span id="page-18-0"></span>*3.1.2.3 Povećalo*

Povećalo (zoom) je alat koji vam pomaže da povećate dokument u cilju boljeg pregleda dokumenta. Isto tako sa ovim alatom možete umanjiti prikaz dokumenta tako da možete vidjeti više stranica u istom dokumentu odjednom. Ovaj alat se nalazi u donjem desnom uglu programa Word predstavljen kao klizač (Zoom Slider).

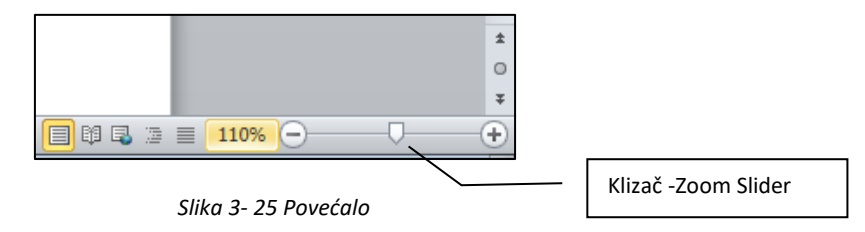

Pomjeranjem klizača u lijevu ili desnu stranu, smanjujete, odnosno uvećavate prikaz dokumenta, dok klikom na postotak (broj sa lijeve strane klizača) dobijate prozor kao na sljedećoj slici, gdje imate mogućnost određivanja neke od ponuđenih opcija za povećanje ili smanjenje prikaza dokumenta.

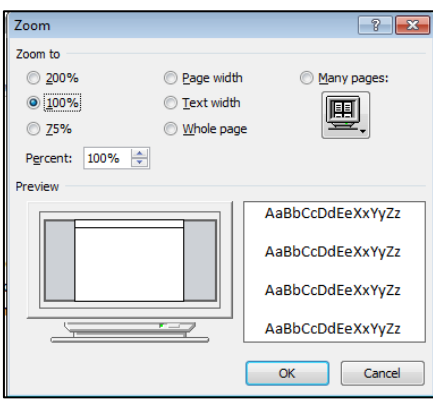

*Slika 3- 26 Zoom prozor*

*Napomena: Prilikom umanjivanja prikaza dokumenta*, *svaki prikaz sa manjim procentom od 80% daje nam prikaz za dvije ili više stranica dokumenta odjednom. Najveći prikaz Word dokumenta je 500%, dok je najmanji prikaz 10%.*

#### <span id="page-19-0"></span>*3.1.2.4 Prikaz trake sa alatima*

Za razliku od MS Word-a 2003, gdje su postojale **Standard** i **Formatting** trake sa alatima, u MS Word-u 2010 ne postoje trake sa alatima, nego su svi alati smješteni na **Ribbon** traku. **Ribbon** je dizajniran tako da na brz i jednostavan način nađete željenu komandu za izvršenje zadatka. Komande su organizovane u logičke grupe, a grupe po tabovima (listićima ili karticama). Svaki tab odgovara tipu aktivnosti (Insert, Page Layout, itd...)

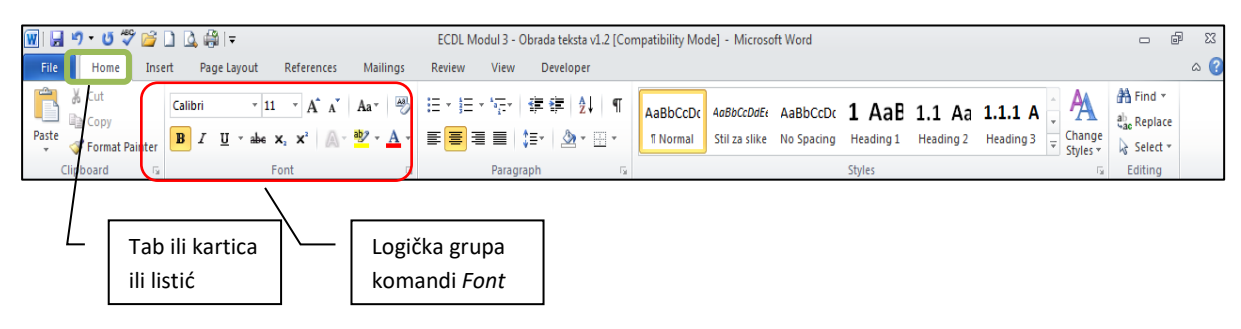

*Slika 3- 27 Ribbon u MS Word-u 2010*

Ribbon možete minimizirati tako što ćete kliknuti na strelicu u gornjem desnom uglu Word prozora, koja se nalazi kod dugmeta **Help** iznad **Ribbona**.

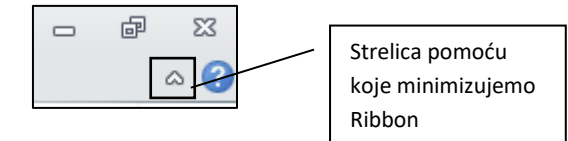

*Slika 3- 28 Strelica za minimiziranje Ribbon-a*

Kada minimizirate **Ribbon** traku, da biste došli do određene komande, kliknite na željeni tab i prikazaće vam se sve grupe komandi koje se nalaze pod tim tabom.

# <span id="page-20-0"></span>**3.2 Kreiranje dokumenta**

U ovom poglavlju, u prvom dijelu, naučićete kako unijeti tekst, simbole i druge elemente u dokument. U drugom dijelu vidjećemo kako selektovati određeni dio teksta ili cijeli tekst, a isto tako i kako editovati (urediti) unešeni tekst.

## <span id="page-20-1"></span>**3.2.1 Unos teksta**

### <span id="page-20-2"></span>*3.2.1.1 Načini prikaza stranica*

U Word-u 2010 postoji pet vrsta prikaza stranica. To su:

- **Print Layout (prikaz za štampanje)** prikaz dokumenta ili drugog objekta u kome se vidi kako će on izgledati kada ga odštampate. Na primjer, elementi kao što su zaglavlja stranice, fusnote, stupci, kolone i okviri za tekst pojaviće se na svojim stvarnim pozicijama. Ovaj izgled je najkompletniji, a inače je i podrazumijevani kada otvarate Word program.
- **Full Screen Reading (prikaz rasporeda za čitanje)** ako otvarate dokument prvenstveno da biste ga pročitali, prikaz u rasporedu za čitanje je najbolji prikaz. Cilj prikaza u rasporedu za čitanje je da se poveća čitljivost dokumenta. Ovaj izgled automatski podešava vaš dokument tako da izgleda kao knjiga. Stranice predstavljene u prikazu rasporeda za čitanje su dizajnirane da se uklope u vaš ekran i nisu predstavljene onako kako biste ih vidjeli na odštampanom dokumentu.

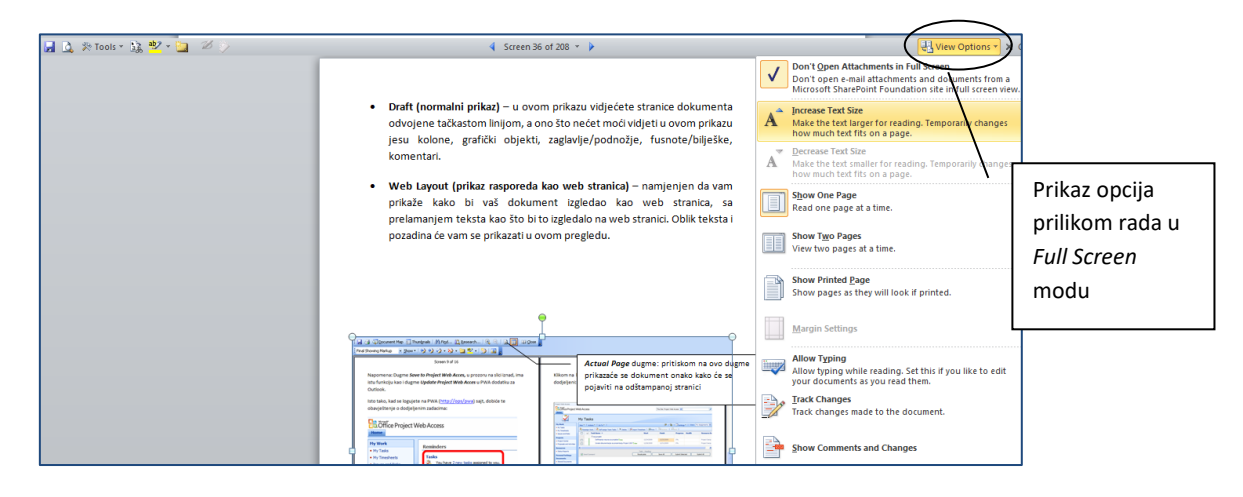

*Slika 3- 29 Prikaz – Full Screen Reading (Puni ekran za čitanje) sa dodatnim opcijama*

- **Web Layout (prikaz rasporeda kao web stranica)** namijenjen da prikaže izgled dokumenta u Internet pregledniku (kao web stranica), sa prelamanjem teksta kao što bi to izgledalo na web stranici. Oblik teksta i pozadina će vam se prikazati u ovom pregledu.
- **Outline (pregled dokumenta kao prikaz strukture)** prikaz strukture predstavlja prikaz naslova u dokumentu i njihovog nivoa u strukturi dokumenta. Simboli prikaza strukture i uvlačenja pasusa u [pregledu](javascript:AppendPopup(this,) prikaza strukture pokazuju kako je dokument organizovan i olakšavaju brzo prestruktuiranje dokumenta. Da biste pojednostavili pregledanje i reorganizovanje strukture dokumenta, možete da [skupite](javascript:AppendPopup(this,) dokument i tako prikažete samo naslove koje želite.

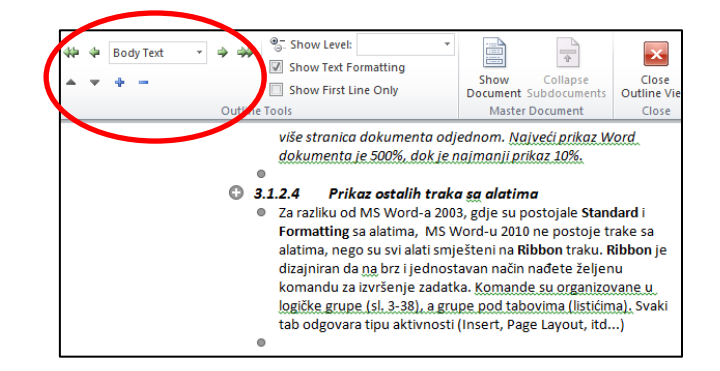

*Slika 3- 30 Outline prikaz*

Naslove i tijelo teksta možete da preuredite premještajući ih nagore ili nadole korišćenjem dugmadi na traci sa alatkama **Outline Tools.**

• **Draft (normalni prikaz)** – u ovom prikazu stranice dokumenta su odvojene tačkastom linijom, a ono što nećete vidjeti u ovom prikazu su kolone, grafički objekti, zaglavlje/podnožje, fusnote/bilješke, komentari.

Promjena prikaza stranica se vrši na sljedeća dva načina:

1. Na tabu **View**, iz grupe komandi **Document Views**  izaberite tip prikaza.

2. U dnu Word prozora (na **Status Bar** traci), preko ikonica. Klikom na jednu od ikonica mijenja se prikaz. Ako dovedete kursor miša na jednu od ikonica i ne klikate ništa, nego samo zadržite kursor

na ikonici, ispisaće vam se naziv prikaza.

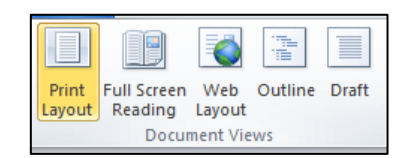

*Slika 3- 31 Tipovi prikaza*

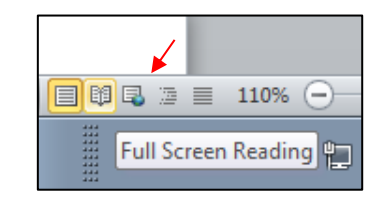

*Slika 3- 32 Ikonice u dnu prozora koje predstavljaju tipove prikaza*

### <span id="page-21-0"></span>*3.2.1.2 Unos teksta u dokument*

Da bi ste unijeli tekst u dokument, kliknite mišem na bijelu podlogu koja predstavlja papir i počnite kucati na tastaturi:

- Ako želite da kucate tekst u novom redu, pritisnite tipku **ENTER** na tastaturi.
- Ako želite da kucate tekst na nekom određenom mjestu na papiru, dovedite kursor miša na to mjesto, dva puta kliknite lijevim klikom i počnite kucati.

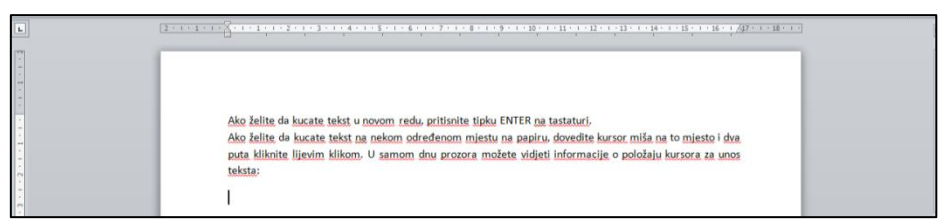

*Slika 3- 33 Unos teksta u dokument*

U samom dnu prozora (*Status bar)* možete vidjeti informacije o položaju kursora za unos teksta: (konkretno u ovom primjeru kursor se nalazi na 23 strani (od ukupno 117), 16,1 cm od vrha stranice u 12-om redu).

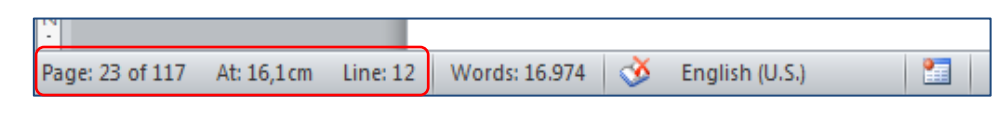

*Slika 3- 34 Informacije o položaju kursora za unos teksta*

Inače, sve preglede komande na Status traci (*Status Bar*) možete dodavati i uklanjati tako što ćete desnim tasterom miša kliknuti na ovu traku i obilježiti opciju za koju želite da se pojavi.

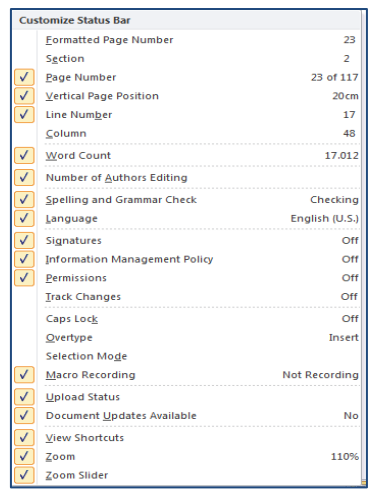

*Slika 3- 35 Lista komandi koje možete dodati ili ukloniti iz status trake*

### <span id="page-22-0"></span>*3.2.1.3 Unošenje simbola i specijalnih karaktera*

Simboli i specijalni karakteri predstavljaju znakove za koje nemate određenu tipku na tastaturi. Da bi ste unijeli ove znakove, uradite sljedeće:

- 1. kliknite na mjesto gdje želite da umetnete simbol
- 2. na tabu **Insert** u grupi komandi **Symbols** kliknite na **Symbol**
- 3. otvoriće se balon sa posljednjih 20 korištenih simbola i ispod njega komanda *More Symbols...* Ukoliko izaberete ovu komandu otvoriće vam se dijalog *Symbol*
- 4. kliknite dva puta na simbol koji želite da umetnete (ili označite simbol pa kliknite dugme **Insert**)
- 5. kliknite na dugme **Close (X)** kada ste završili unos simbola.

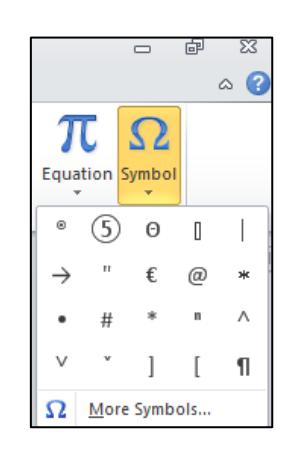

*Slika 3- 36 Komanda za umetanje simbola*

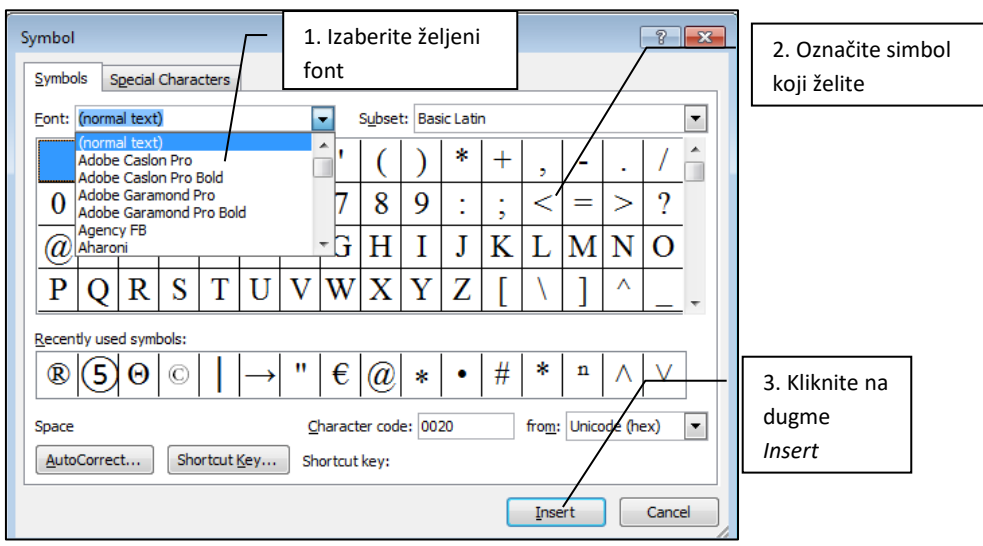

*Slika 3- 37 Dijalog Symbol*

Ako želite da unesete specijalne znakove u tekst koji kucate, u dijalogu *Symbol* kliknite na listić *Special Characters*, označite željeni karatker, a zatim kliknite na dugme **Insert**. Vaš znak koji ste izabrali će se pojaviti u tekstu:

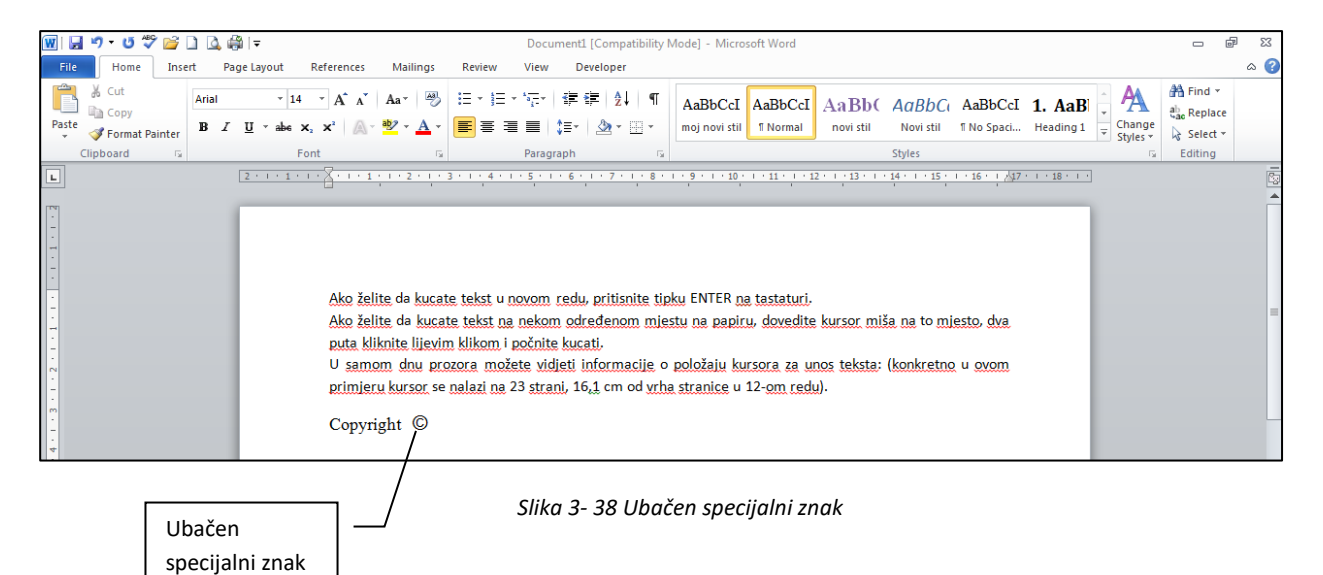

# <span id="page-24-0"></span>**3.2.2 Označavanje (selektovanje) i uređivanje (editovanje) teksta**

### <span id="page-24-1"></span>*3.2.2.1 Prikaz znakova formatiranja*

U znakove formatiranja spadaju: razmak (tipka SPACE), znak prelaska na novi paragraf (Paragraph Break), znak prelaska na novu liniju (Line Break) (kombinacija tipki SHIFT+ENTER), TAB znak. Ove znakove, standardno, ne vidite kad unosite tekst u dokument. Prikaz ovih znakova vam može pomoći da vidite koliki vam je razmak između pasusa (koliko ste puta pritisnuli tipku ENTER), na kojem mjestu u tekstu ste koristili TAB tipku, koliki je razmak između riječi (koliko ste puta pritisnuli tipku SPACE), itd. Da biste prikazali ove znakove, uradite sljedeće:

• na kartici (tabu) **Home**, u grupi komandi **Paragraph** kliknite na ikonicu **Show/Hide ¶** (Pilcrow)

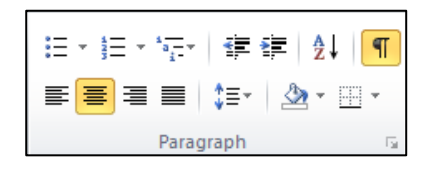

*Slika 3- 39 Ikonica Show/Hide ¶*

• nakon toga, u vašem tekstu će se pojaviti znakovi formatiranja

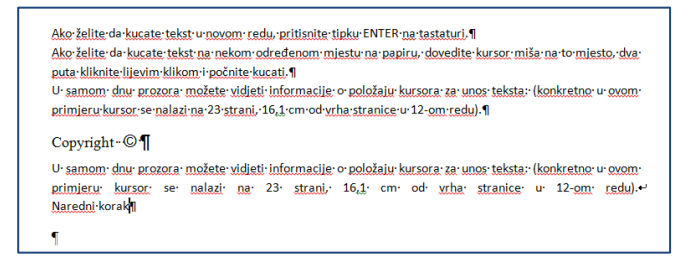

*Slika 3- 40 Znakovi formatiranja*

Značenje znakova formatiranja je predstavljeno u sljedećoj tabeli:

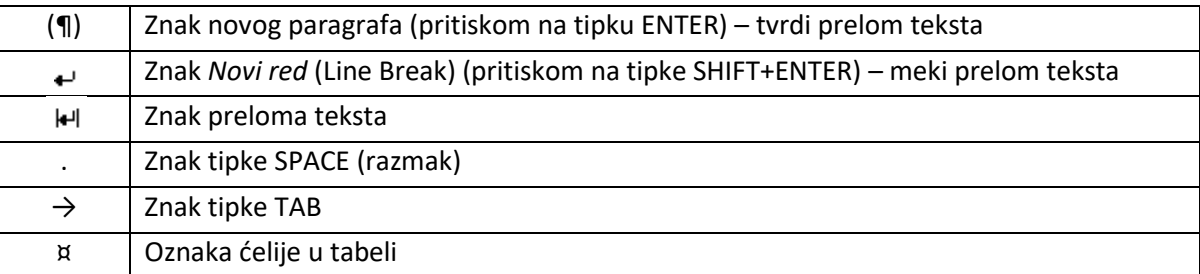

### <span id="page-24-2"></span>*3.2.2.2 Selektovanje dijelova teskta i cijelog teksta*

Selektovanje ili označavanje upravo služi da bi izdvojili dio teksta koji želite da uredite (editujete), što znači da prije samog editovanja morate označiti dio teksta da bi program znao na koje slovo, riječ, rečenicu ili paragraf se odnosi ta promjena.

Selektovanje slova, riječi ili rečenice se vrši tako što kursor miša dovedete ispred ili iza bilo koje od navedenih stavki, kliknete i držite lijevi taster miša i povlačite lijevo ili desno, gore ili dole. Prilikom povlačenja, tekst koji selektujete biće osjenčen. Kada ste selektovali ono što ste htjeli, pustite lijevi taster miša i selektovanje je završeno. Na sljedećoj slici su prikazani primjeri selektovanja slova, riječi i rečenice:

| očnite∙kucati.¶ | vom redu, pritisnite tipku ENTER na tastaturi.¶   novom redu, pritisnite tipku ENTER na tastaturi.¶<br>lekom određenom mjestu na papiru, dovedite kla nekom određenom mjestu na papiru, dovedite ku             | počnite kucati. I |  |
|-----------------|----------------------------------------------------------------------------------------------------|-------------------|--|
|                 | Ako želite da kucate tekst u novom redu, pritisnite tipku ENTER na tastaturi.<br>Ako želite da kucate tekst na nekom određenom mjestu na papiru, dovedite kuj<br>puta kliknite lijevim klikom i počnite kucati. |                   |  |

*Slika 3- 41* Označeni (selektovani): slovo, riječ, rečenica

Selektovanje cijele linije (reda) teksta se može izvršiti na dva načina:

**1. način** je isti kao i kod selektovanja slova, riječi ili rečenice s tim da kursor miša dovedete na početak linije, kliknete i držite lijevi taster miša i povlačite sve do kraja linije.

**2. način** je da kursor miša dovedete ispred linije koju želite da selektujete sve dok kursor miša ne postane strelica okrenuta u desno. Zatim kliknite lijevim tasterom miša i cijela linija teksta je seletkovana:

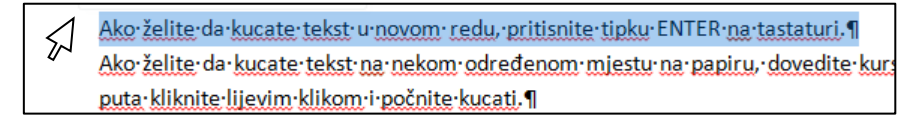

*Slika 3- 42 Selektovanje linije (reda) teksta*

Ako želite da selektujete cijeli paragraf (pasus), onda uradite sljedeće:

- kursor miša dovedite ispred početka pasusa koji želite da selektujete sve dok kursor miša ne postane strelica okrenuta u desno. Zatim kliknite lijevim tasterom miša i držite ga i povlačite prema dole sve dok ne označite sve linije teksta koje pripadaju istom pasusu (odnosno cijeli pasus). Pustite taster miša i sa tim ste završili selektovanje.
- Ili dovedite kursor miša ispred bilo koje linije (reda) u pasusu i kliknite dva puta lijevim tasterom miša da bi selektovali cijeli pasus Znaci paragrafa vam omogućavaju da

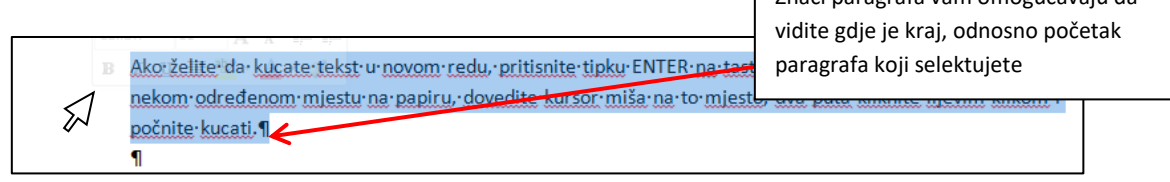

*Slika 3- 43 Seletkovanje paragrafa (pasusa)*

Da biste selektovali cijeli tekst koji ste unijeli, najlakši i najbrži način da to uradite jeste kombinacijom tipki CTRL+A na tastaturi, ali takođe istu komandu možete zadati kada na tabu **Home**, u grupi komandi **Editing**, kliknete na padajuću listu komande **Select** i izaberete **Select All.**

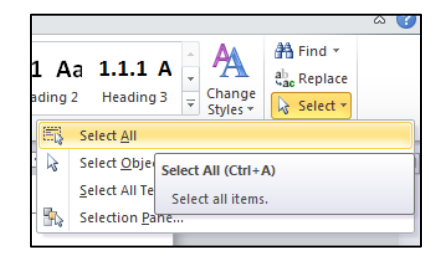

*Slika 3- 44 Selektovanje cijelog unesenog teksta*

### <span id="page-26-0"></span>*3.2.2.3 Unos, brisanje i prekucavanje slova i riječi u postojećem tekstu*

Unijeli ste neki tekst u dokument i primjetili da neke dijelove teksta treba obrisati, dok u nekim dijelovima treba unijeti još dodatnog teksta.

Unošenje slova i riječi u postojeći tekst se vrši tako što postavite kursor miša ispred ili iza slova ili riječi gdje trebate unijeti dodatni tekst, kliknete lijevim tasterom na tu poziciju i počnete da kucate na tastaturi. Isto tako, možete iskoristiti strelice za navigaciju na tastaturi da dovedete kursor za unos teksta na željenu poziciju.

*Slika 3- 45 Strelice na tastaturi za navigaciju*

Brisanje slova i riječi u postojećem tekstu se vrši tako što postavite kursor miša ispred ili iza slova ili riječi koje želite da obrišete, kliknete lijevim tasterom na tu poziciju i pritišćete tipku DEL (*DELETE*) (ako želite da obrišete slova iza kursora) ili pritiskom na tipku BACKSPACE (ako želite da obrišete slova ispred kursora). Pritiskom na tipke DEL i BACKSPACE brišete slovo po slovo.

U MS Word-u 2010 postoji opcija koja se zove **Overtype** (prekucavanje). Sa ovom opcijom vrlo lako možete prekucati dio teksta za koji ste utvrdili da vam nije potreban ili koji niste dobro unijeli. Ako koristite ovu opciju, ne morate prvo obrisati tekst pa unositi novi. Samo je potrebno da postavite kursor miša ispred slova ili riječi koje želite da prekucate i počnete da kucate. Sama opcija **Overtype** će, prilikom kucanja, zamjeniti već postojeća slova sa novounešenim slovima.

Da biste uključili opciju **Overtype** u dnu prozora na traci sa zadacima kliknete na polje **Insert**, poslije čega će vam biti aktivirana opcija **Overtype** i moći ćete vršiti prekucavanje teksta. Da bi ste isključili ovu opciju dovoljno je da kliknete na **Overtype** (na istom mjestu gdje ste kliknuli na **Insert**) i moći ćete unositi tekst normalno bez prekucavanja.

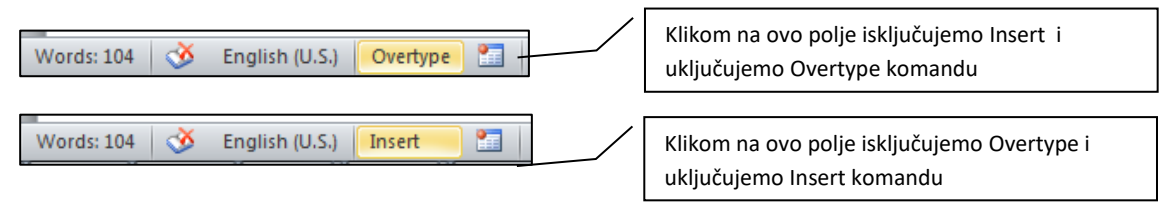

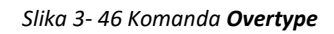

To znači, ako nam u traci sa zadacima stoji polje **Insert -** unosimo tekst bez prekucavanja, a ukoliko je uključena opcije za prekucavanje, biće prikazano polje **Overtype.**

### <span id="page-26-1"></span>*3.2.2.4 Komanda Find*

U nekom dokumentu sa mnogo unešenog teksta, traženje određene riječi ili fraze, pregledanjem teksta stranicu po stranicu, bi bio mukotrpan posao.

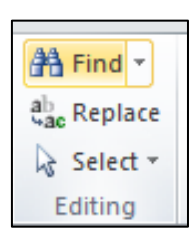

Sa komandom **Find** vrlo lako možete pronaći određenu riječ ili frazu u tekstu.

Komandu **Find** ćete pokrenuti kada na tabu **Home**, u grupi komandi **Editing**, kliknete na ikonicu **Find.** U tom slučaju sa lijeve strane Word dokumenta će se pojaviti prozor *Navigation* u koji ukucate riječ ili pojam koji tražite i kliknete ENTER ili dugme da biste započeli pretragu.

*Slika 3- 47 Komanda Find*

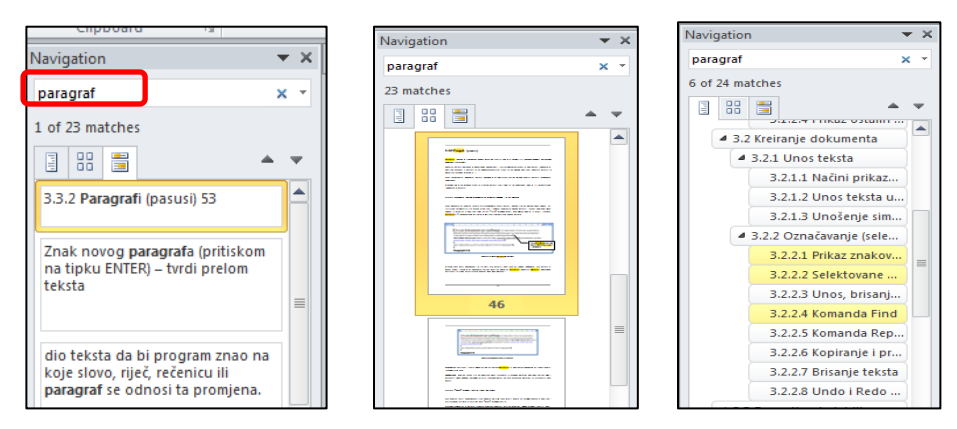

*Slika 3- 48 Pretraga riječi "paragraf" u pasusima, stranicama dokumenta i naslovima*

Da bi smo vidjeli tražene rezultate u pasusima onda odaberemo ikonicu na **Navigation** traci, a u slučaju da želimo da vidimo te rezultate na stranicama dokumenta onda odaberemo ikonicu  $\frac{22}{100}$ 

Na drugom pregledu tražena riječ (u ovom slučaju riječ "paragraf") će biti označena žutom bojom ukoliko postoji na stranici. U oba slučaja dovoljno je da kliknete okvir pasusa ili stranice u **Navigation** bar-u da bi vas Word odveo na tu lokaciju. Treći način vršenja pretrage je da kliknete na prvu ikonicu (ikonicu sadržaja)

**[3**], pomoću koje ćete dobiti pregled tražene riječi u naslovima i podnaslovima.

Na sljedećoj slici označene su komande pretrage:

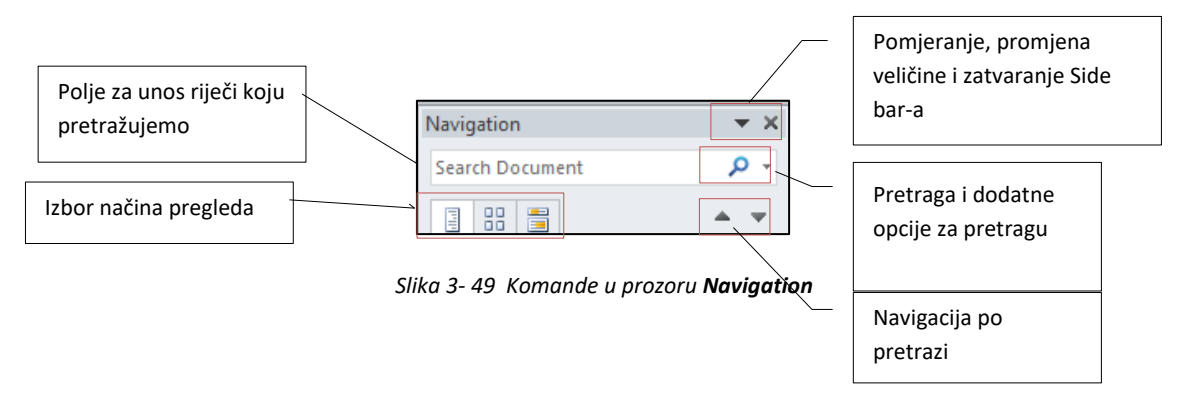

Na strelici pored polja za unos riječi ili pojma koji potražujemo možemo vidjeti dodatne mogućnosti pretrage: pretraga po dodatnim opcijama, naprednu pretragu, komandu **Replace** (zamijeni) (objašnjeno u sljedećem odjeljku), **Go To..** (idi na..), kao i pretragu grafikona, slika, tabela itd.

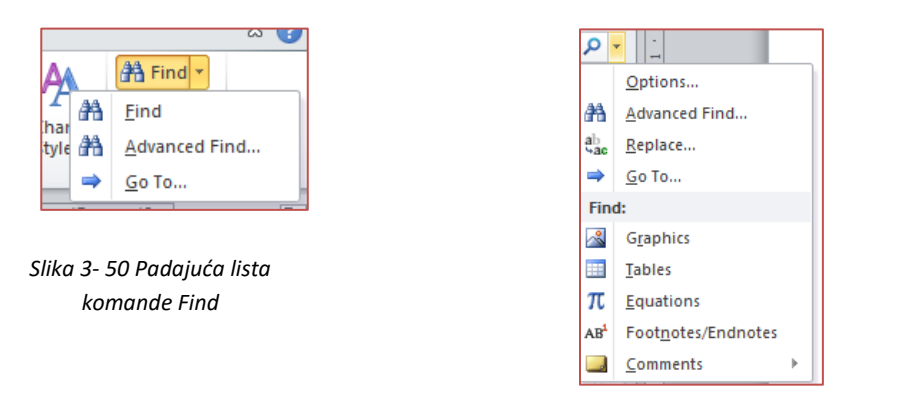

*Slika 3- 51 Dodatne mogućnosti pretrage*

Komande Advanced Find i Go To ("Napredna pretraga" i "Idi na"), možemo pokrenuti i preko Home -**Editing**, u padajućoj listi komande **Find**. Tada će nam se otvoriti prozor **Find and Replace**, pomoću kog takođe možemo vršiti pretraživanje (i zamjenu).

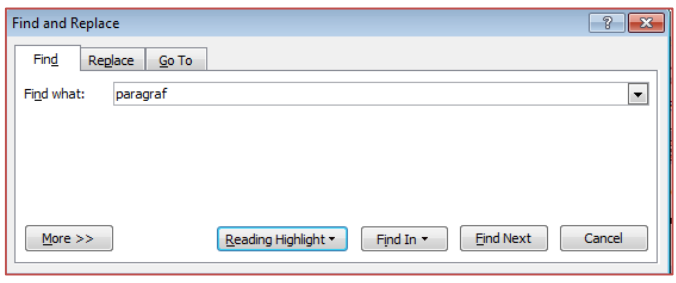

*Slika 3- 52 Dijalog Find and Replace ("Pronađi i Zamijeni")*

Kao što je prikazano na slici, u polje **Find what** unijeli smo određenu riječ (ili frazu) (primjer: "paragraf"). Ukoliko želite da pronađemo prvo sljedeće mjesto (stranicu) gdje se nalazi ova riječ ostavimo obilježenu opciju Reading Highlight, a ukoliko želimo da osjenčimo sve riječi "paragraf" u dokumentu izaberemo opciju **Highlight All**.

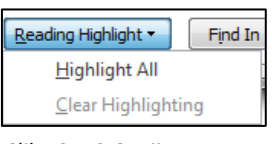

*Slika 3- 53 Opcije pretrage*

Takođe, u dijalogu **Find and Replace** imamo još dodatnih opcija koje dobijamo klikom na dugme **More >>** ili dugme **Find In** – padajuću listu.

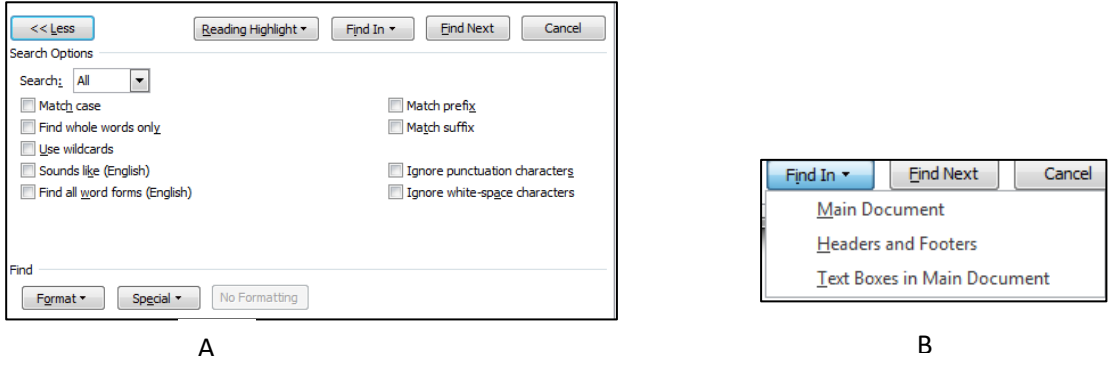

*Slika 3- 54 Dodatne opcije za pretraživanje*

Jako je bitno napomenuti da kada pretražujete neku riječ u Word dokumentu pretraga će vam pokazati rezultate ne samo te riječi, već i riječi koje sadrže u sebi traženu riječ (za riječ "paragraf" dobićete rezultate "paragrafi", "paragrafa" i sl.). Naravno, u dodatnim opcijama možemo uključiti i mogućnost da samo pretražujemo onu riječ koju smo unijeli (označite opciju "Match case").

### <span id="page-28-0"></span>*3.2.2.5 Komanda Replace*

Uz pomoć ove komande na vrlo jednostavan način možete zamijeniti određenu riječ u cijelom dokumentu sa nekom drugom rječju. Ovu komandu ćete pokrenuti tako što ćete na kartici **Home** u grupi komandi **Editing** kliknuti na **Replace**. Pojaviće se dijalog *Find and Replace***.**

Ako u polju **Find what:** unesemo riječ "paragraf", u polje **Replace with:** unesemo riječ kojom želimo zamijeniti postojeću, npr. "PASUS", klikom na dugme **Replace**, Word će u dokumentu pronaći prvu u nizu riječi "paragraf" i označiti je.

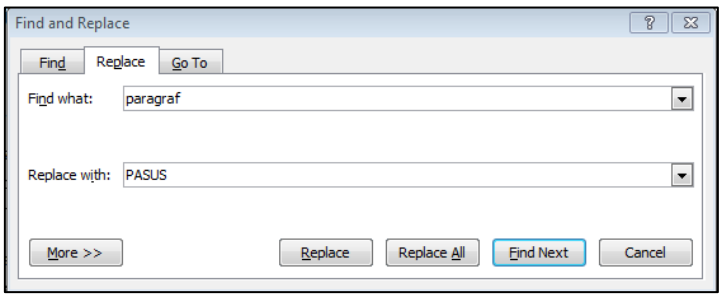

*Slika 3- 55 Klikom na komandu Replace, Word će prvo pronaći i označiti riječ*

Tek kad drugi put pritisnete dugme *Replace*, Word će napraviti zamjenu i automatski pronaći i označiti sljedeću traženu riječ u dokumentu.

Ako neku pronađenu riječ ne želite da promijenite, dovoljno je samo da pritisnete dugme **Find Next** i Word će pronaći i označiti sljedeću u nizu traženih riječi u dokumentu.

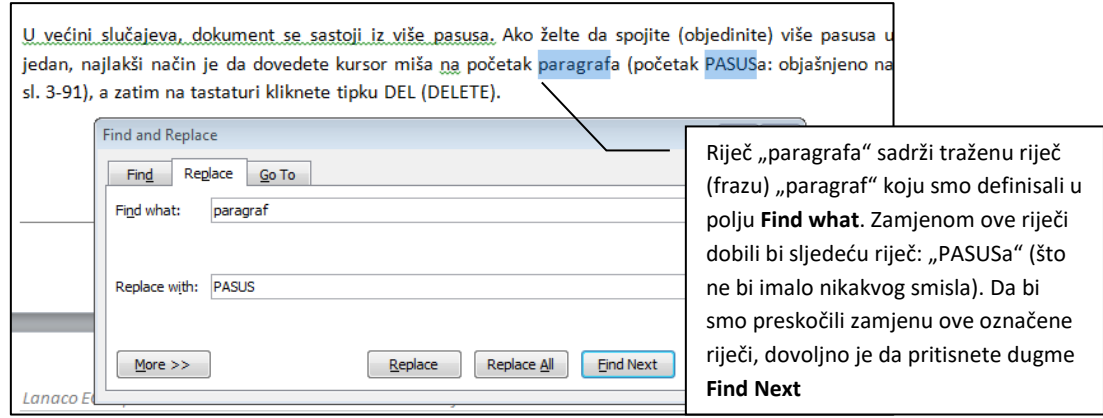

*Slika 3- 56 Primjer "preskakanja" zamjene za određene riječi*

Ako želite da odmah napravite izmjenu za sve riječi pronađene u tekstu, kliknite na dugme *Replace All*.

*Napomena: u primjeru je pokazano da je "paragraf" (napisan malim slovima) zamijenjen sa "PASUS" (napisan velikim slovima), tj. da Word pravi razliku u formatiranju pri primjeni komandi Find and Replace.*

#### <span id="page-29-0"></span>*3.2.2.6 Kopiranje i premještanje teksta unutar dokumenta i između otvorenih dokumenata*

Nekad ćete imati potrebu da na više mjesta u dokumentu, ili čak u više različitih dokumenata, imate isti dio teksta (riječ, rečenicu, pasus, itd.). Takođe ćete, prilikom editovanja (uređivanja) teksta, premještati određene dijelove sa jedne pozicije na drugu unutar dokumenta, odnosno između više otvorenih dokumenata.

Da ne biste stalno unosili isti tekst, jednom kad ga unesete možete da iskoristite komande **Cut, Copy** i **Paste**.

- komanda **Copy** ("kopiraj") kopira označeni dio teksta
- komanda **Paste** ("zaljepi") lijepi kopirani dio teksta na novu poziciju u tekstu koju ste prethodno označili (doveli kursor miša)

• komanda **Cut** ("izreži") će "izrezati" dio teksta (kopirati označeni dio i obrisati ga sa te pozicije u tekstu). Sa ovom komandom, u stvari, radite premještanje dijela teksta sa jedne pozicije na drugu unutar dokumenta, ili u neki drugi otvoreni dokument

Da biste kopirali određeni dio teksta, prvo što trebate da uradite jeste da selektujete taj dio, a zatim da na tabu **Home** u grupi komandi **Clipboard** kliknete na **Copy**.

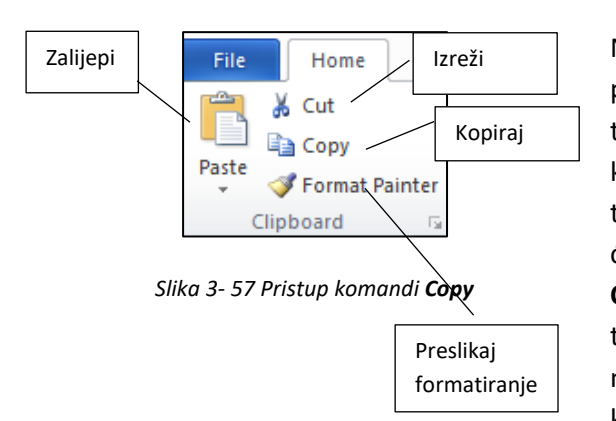

Nakon što ste izvršili kopiranje, dovedite kursor miša na poziciju u dokumentu gdje želite da zaljepite kopiran dio teksta. Zatim, na tabu **Home** u grupi komandi **Clipboard**  kliknete na **Paste.** Ako želite da premjestite određeni dio teksta sa jedne pozicije na drugu unutar dokumenta, prvo ćete selektovati taj dio, te na tabu **Home** u grupi komandi **Clipboard** kliknete na **Cut.** Nakon što ste izrezali dio teksta, taj dio će se izbrisati sa te lokacije. Zatim, postavite kursor miša na određenu poziciju u dokumentu i pritisnite komandu **Paste***.*

Što se tiče kopiranja i premještanja dijelova teksta između otvorenih dokumenata, na isti način ćete kopirati, odnosno izrezati dio teksta kao što smo prethodno opisali, a zatim ćete za prelaz na drugi dokument koristiti jednu od metoda opisanim u poglavlju 3.1.1.5.. Nakon što ste prešli na drugi dokument, zaljepite taj dio teksta kao što je prethodno opisano.

Prečice na tastaturi: **Copy** = CTRL + C; **Paste** = CTRL + V; **Cut** = CTRL + X.

#### <span id="page-30-0"></span>*3.2.2.7 Brisanje teksta*

Prije brisanja teksta, morate označiti dio (ili cijeli tekst) na jedan od načina objašnjenih u poglavlju "3.2.2.2 **Selektovanje dijelova teskta i cijelog teksta**", a zatim pritisnuti tipku DEL (DELETE) na tastaturi. Ako želite da obrišete cijeli tekst, najbrži način da to uradite jeste da na kartici **Home** u grupi komandi **Editing** iz padajućeg menija na tabu **Home** u grupi komandi **Select** izaberete **Select All** ili da pritisnete kombinaciju tipki CTRL+A na tastaturi, a zatim pritisnete tipku DEL (DELETE).

| ding <sub>2</sub> | Heading 3       | At Select *<br>Styles - |
|-------------------|-----------------|-------------------------|
| 后                 | Select All      |                         |
| P4                | Select Obje     | Select All (Ctrl+A)     |
|                   | Select All Te   | Select all items.       |
| ΞQ                | Selection Parre |                         |

*Slika 3- 58 Komanda Select All za označavanje cijelog teksta*

#### <span id="page-30-1"></span>*3.2.2.8 Undo i Redo komande*

Pretpostavimo da ste uređivali svoj tekst i slučajno ste izbrisali jedan dio koji niste trebali. Da ne biste ponovo kucali izbrisani tekst, komande **Undo** i **Redo** vam pomažu da idete korak ili više unazad, odnosno unaprijed, tj. da se vratite na prethodno odrađenu akciju. Ove komande se nalaze na traci za brzi pristup alatima (Quick Access Tollbar).

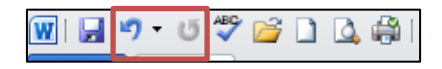

*Slika 3- 59 Komande Undo i Redo*

Primjer **Undo** komande vidimo na sljedećem primjeru:

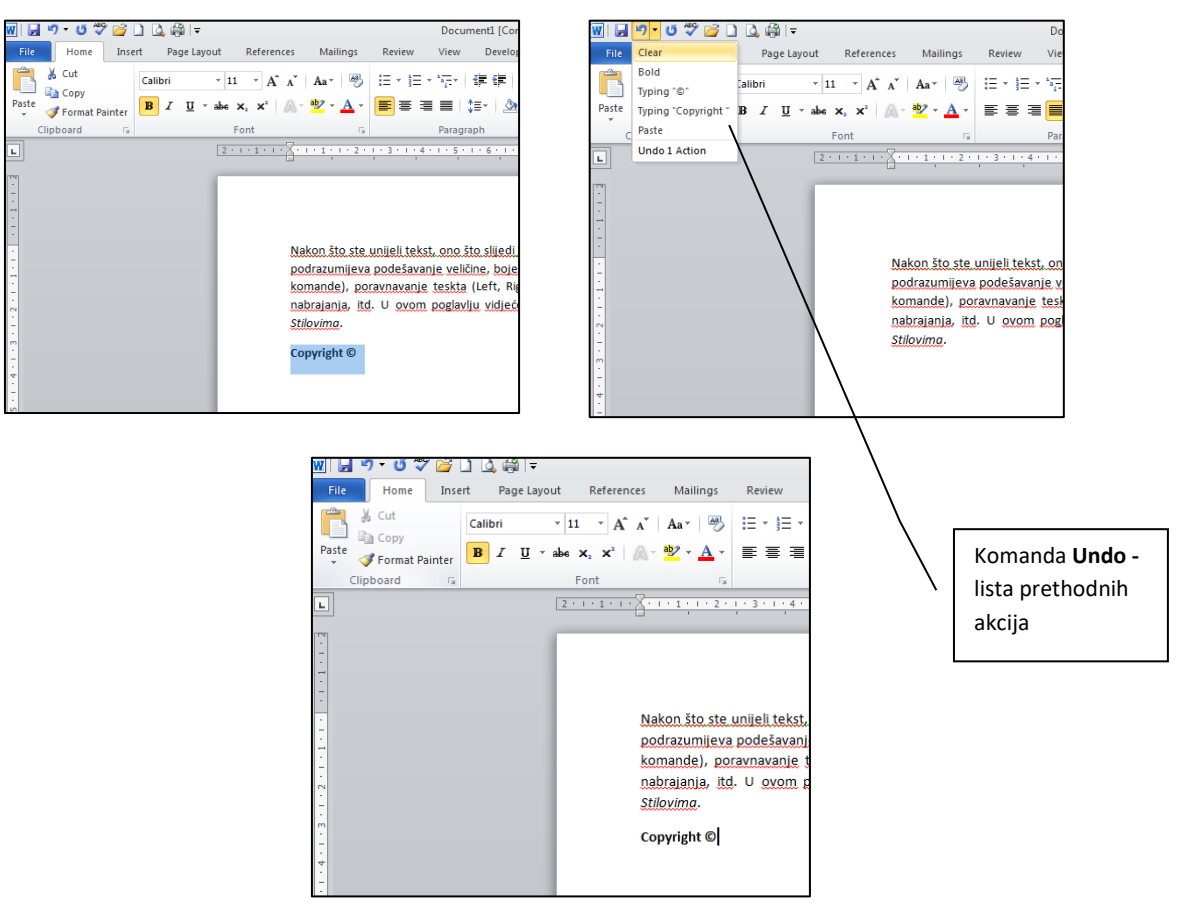

*Slika 3- 60 Primjer Undo komande*

Na prvoj slici (1) možete primijetiti da je posljednja riječ u dokumentu "Copyright©". Na drugoj slici (2) vidimo da smo izbrisali tu riječ. Ako kliknemo na strelicu pored ikonice **Undo** dobićete listu prethodnih akcija koje ste izvršili. Kao što vidite, posljednja prethodna akcija u listi koju smo izvršili jeste "Clear" (izbrisali smo riječ "Copyright©"). Ako kliknete na tu prethodnu akciju vaš izbrisani tekst će se ponovo pojaviti u dokumentu (3), tj. vratili smo se jedan korak unazad. Naravno, u listi akcija možete selektovati njih više i tako se vratiti nekoliko koraka unazad.

#### *Napomena: Klikom na ikonicu Undo (a ne na strelicu pored ikonice) vraćate se jedan korak unazad.*

Ako kliknemo na komandu **Redo** vratićemo se na akciju koju smo uradili prije nego što smo kliknuli na komandu Undo (u ovom slučaju ponovo ćemo izbrisati riječ "Copyright©"). Redo komanda će biti aktivna samo kada prethodno aktivirate komandu **Undo**.

|--|--|--|

*Slika 3- 61 Redo komanda*

*Napomena: Na mjestu Redo komande u Word-u 2010, ako nije upotrijebljena komanda Undo, stoji komanda Repeat Typing , koja vam omogućava da, ukucanu riječ, pojam ili rečenicu (posljednju radnju) ponovite na nekom mjestu u dokumentu bez ponovnog kucanja ili kopiranja.*

# <span id="page-32-0"></span>**3.3 Formatiranje (oblikovanje)**

Nakon što ste unijeli tekst, ono što slijedi jeste formatiranje (oblikovanje) teksta. Pod formatiranjem se podrazumijeva podešavanje veličine, boje i tipa fonta, zatim naglašavanje teksta (*Bold*, *Italic* i *Underline* komande), poravnavanje teksta (*Left*, *Right*, *Center* i *Justify*), podešavanje tabulatora, kreiranje listi nabrajanja, itd. U ovom poglavlju vidjećemo osnovne komande za oblikovanje teksta, kao i rad sa *Stilovima*.

### <span id="page-32-1"></span>**3.3.1 Formatiranje teksta**

### <span id="page-32-2"></span>*3.3.1.1 Promjena veličine i tipa fonta*

Promjena veličine i tipa fonta se vrši na sljedeći način:

- 1. selektujte dio teksta koji želite
- 2. na kartici **Home** u grupi komandi **Font** kliknite na **Font Size**
- 3. iz liste izaberite željenu veličinu fonta

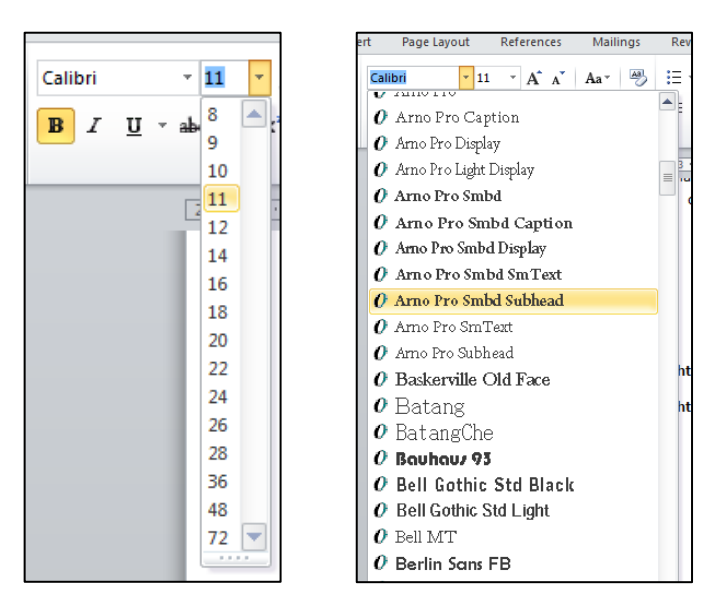

*Slika 3- 62 Promjena veličine i tipa fonta*

Slično je i sa izborom tipa fonta s tim da klinete na strelicu pored polja **Font** i iz liste izaberite željeni tip fonta.

Promjenu veličine fonta možemo vršiti i tako što ukucamo broj u polje **Font Size** ili upotrebljavamo komande **Grow Font** (za povećanje fonta) ili **Shrink Font** (za smanjenje fonta), koje nam omogućavaju povećanje, odnosno smanjenje fonta za jednu definisanu veličinu iz padajuće liste.

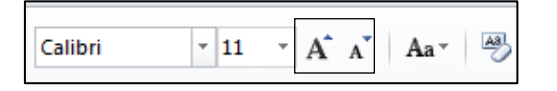

*Slika 3- 63 Grow and Shrink Font*

#### <span id="page-32-3"></span>*3.3.1.2 Naglašavanje teksta*

Postoje tri komande za naglašavanje teksta, a to su:

- BOLD (podebljano) ovom komandom ćete podebljati dio teksta (npr. **Copyright**)
- ITALIC (ukošeno kurziv) ovom komandom dio teksta će se ukositi (npr. *Copyright*)

• UNDERLINE (podvučeno) - ovom komandom dio teksta će biti podvučen (npr. Copyright)

Ove komande se nalaze na kartici **Home** u grupi komandi **Font**. Prije nego što kliknete na komandu, selektujte dio teksta na koji ćete primjeniti jednu od komandi za naglašavanje.

$$
\mathbf{B} = \mathbf{I} - \underline{\mathbf{U}} \quad \forall
$$

*Slika 3- 64 Komande Bold (B), Italic (I) i Underline (U)*

Nakon što ste unijeli tekst, ono što slijedi jeste formatiranje (oblikovanje) teksta. Pod formatiranjem se podrazumijeva podešavanje veličine, boje i tipa fonta, zatim naglašavanje teksta (Bold, Italic i Underline komande), poravnavanje teskta (Left, Right, Center i Justify), podešavanje tabulatora, kreiranje listi nabrajanja, itd. U ovom poglavlju vidjećemo osnovne komande za oblikovanje teksta, kao i rad sa Stilovima.

*Slika 3- 65 Primjeri primjene sve tri komande za naglašavanje teksta*

Za razliku od prethodnih verzija MS Office u Office-u 2010 pored dugmeta **Underline** imamo padajuću listu koja nam omogućava izbor drugih tipova podvlačenja.

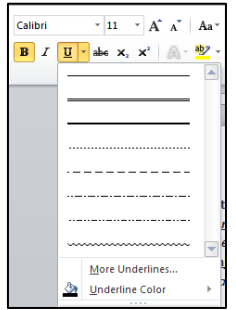

*Slika 3- 66 Tipovi podvlačenja*

Skraćenice na tastaturi za prethodno opisane komande su:

**Bold** – CTRL + B; *Italic – CTRL + I;* Underline – CTRL + U.

*Napomena: Sve ove komande se mogu kombinovati prilikom rada u dokumentu.*

### <span id="page-33-0"></span>*3.3.1.3 Komande Subscript i Superscript*

Pojam **Subscript** opisuje tekst koji je malo spušten u odnosu na ostali tekst u dokumentu, dok pojam **Superscript** opisuje tekst koji je malo podignut u odnosu na ostali tekst. Ove komande su izuzetno pogodne kada pišete matematičke formule u tekstu. Na primjer, hoćemo u tekstu da napišemo "10-4**"** .

To ćete uraditi na sljedeći način:

- 1. unesite tekst u ovoj formi (10-4)
- 2. selektujte dio teksta "-4"
- 3. na kartici **Home** u grupi komandi **Font** kliknite na dugme **X 2** i dobćete željeni format teksta

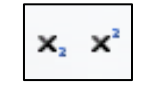

*Slika 3- 67 Subscript i Superscript komande*

Isto tako, ako hoćete da napišete, npr. "**H2O**", prvo napišite tekst u ovoj formi (H2O), zatim označite broj 2 i dugme **X<sup>2</sup>** u grupi komandi **Font** na **Home** tabu.

Takođe, ove komande možete pokrenuti tako što ćete kliknuti malu strelicu u donjem desnom uglu grupe komandi **Font**, nakon čega će vam se otvoriti dijalog kao na slici:

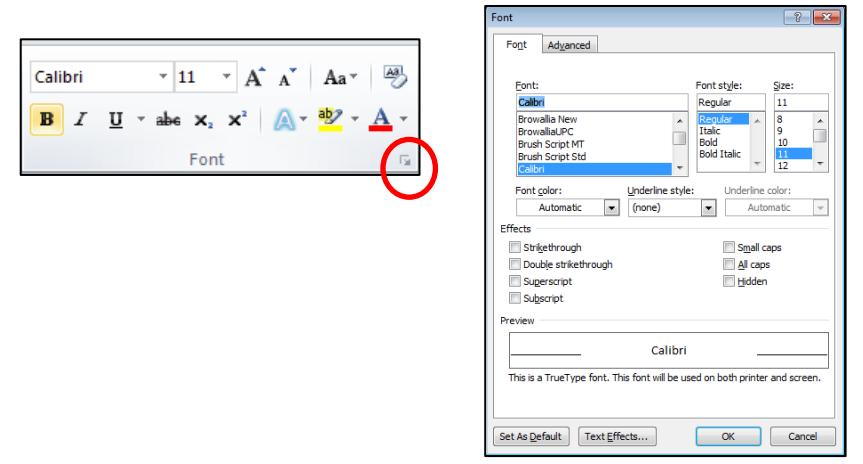

*Slika 3- 68 Otvaranje dijaloga Font*

#### <span id="page-34-0"></span>*3.3.1.4 Promjena boje teksta*

Da bi ste promijenili boju teksta uradite sljedeće:

- 1. selektujte dio teksta
- 2. na kartici **Home**, u grupi komandi **Font**, kliknite na strelicu pored ikonice **Font Color**
- 3. iz ponuđene palete, izaberite i kliknite na željenu boju

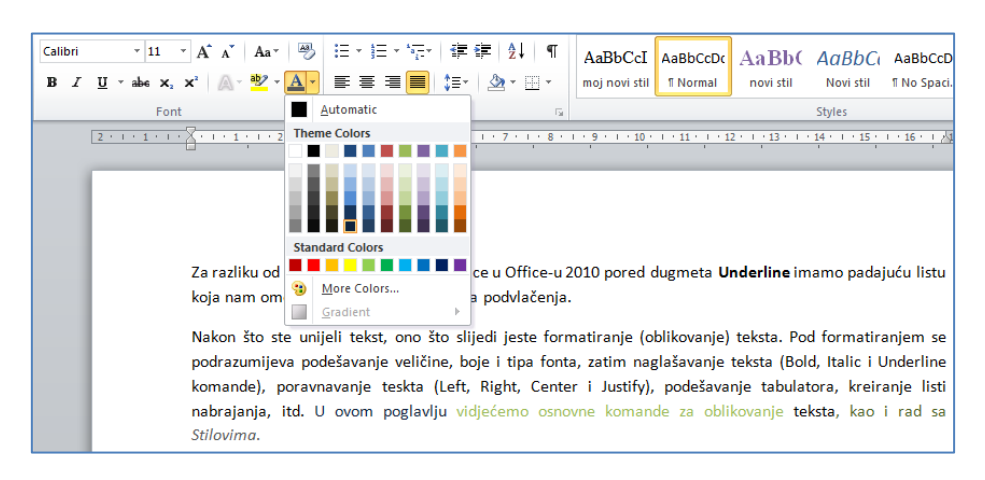

*Slika 3- 69 Promjena boje teksta*

### <span id="page-34-1"></span>*3.3.1.5 Promjena tipa slova (pisana u štampana i obrnuto)*

Pretpostavimo da jedan dio vašeg teksta treba da bude napisan velikim (štampanim slovima). Da ne biste ponovo unosili tekst, na vrlo jednostavan način možete izmjeniti tip slova. Prije svega, trebate da označite željeni dio teksta, a zatim na kartici **Home**, u grupi komandi **Font** kliknuti na **Change Case**. Otvoriće se padajuća lista *Change Case* sa sljedećim opcijama:

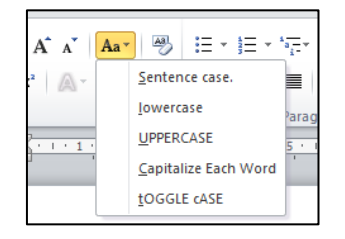

*Slika 3- 70 Change Case komande*

Ako odaberete opciju **UPPERCASE,** a zatim kliknete na dugme **OK**, označeni dio teksta biće ispisan velikim (štampanim) slovima.

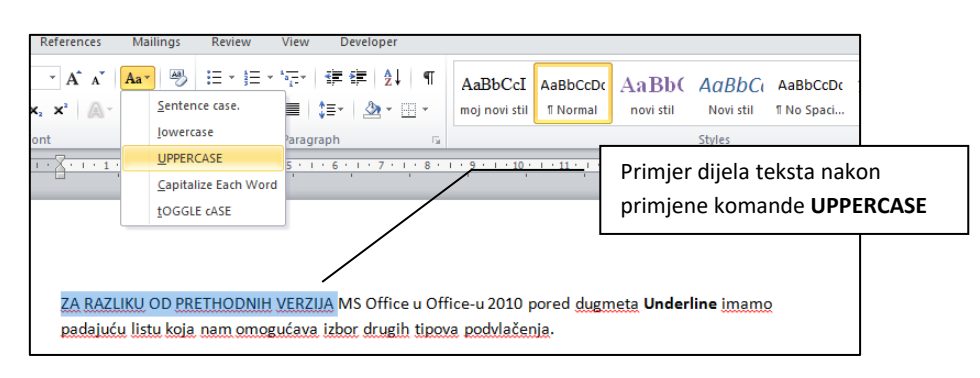

*Slika 3- 71 Izgled teskta nakon komande UPPERCASE*

Komandom **lowercase** vršite promjenu velikih slova u mala slova. Opcija **Capitalize Each Word** omogućava nam da svaka riječ označenog teksta počinje velikim slovom, dok nam opcija **tOGLE cASE** omogućava da svaka riječ označenog teksta počinje malim slovom, a ostala slova u svakoj riječi budu velika. Opcija **Sentence case** je standardna opcija i omogućava nam pisanje u rečeničnom obliku, tj. prvo slovo u rečenici veliko, a ostala slova mala (naravno, vi ćete staviti prvo veliko slovo u onim riječima gdje je to obavezno – kod vlastitih imenica i sl.). U dijalogu *Font* postoje opcije **Small Caps** i **All Caps** sa kojima, isto tako, možete napraviti izmjenu sa pisanih na velika štampana slova i obrnuto.

Skraćenica na tastaturi za promjenu **Change Case** komandi je SHIFT+F3

### <span id="page-35-0"></span>*3.3.1.6 Automatsko oblikovanje crtica (za razdvajanje riječi) kao srednjih crta i crta*

Kada otkucate razmak i jednu (riječ1 - riječ2) ili dvije crtice (riječ1 -- riječ2) između znakova teksta, Word automatski to zamjenjuje sa srednjom malo dužom crticom (riječ1 – riječ2).

### **Oblikovanje crtica tokom kucanja**

Ukoliko se ovaj automatski postupak ne desi, potrebno je da omogućite tu opciju (ili da je isključite ukoliko vam ne treba). Da biste automatski oblikovali crtice tokom kucanja, u meniju **File** izaberite **Options** i u grupi **Word Options** izaberite **Proofing** i unutar te grupe podešavanja kliknite na **AutoCorrect Options**
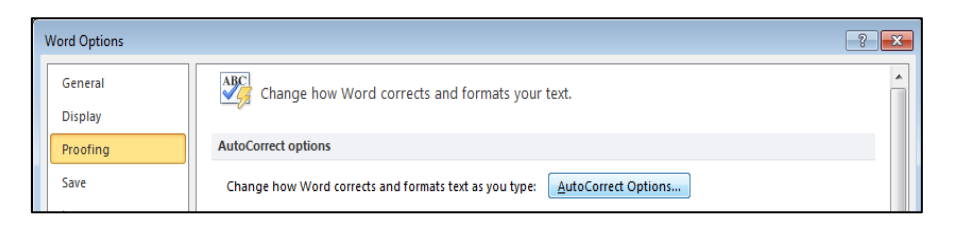

*Slika 3- 72 Pristup AutoCorrect opcijama*

U dijalogu *AutoCorrect*, kliknite na listić *AutoFormat As You Type* potvrdite izbor u polju za potvrdu "**Hyphens (--) with dash (—)**"

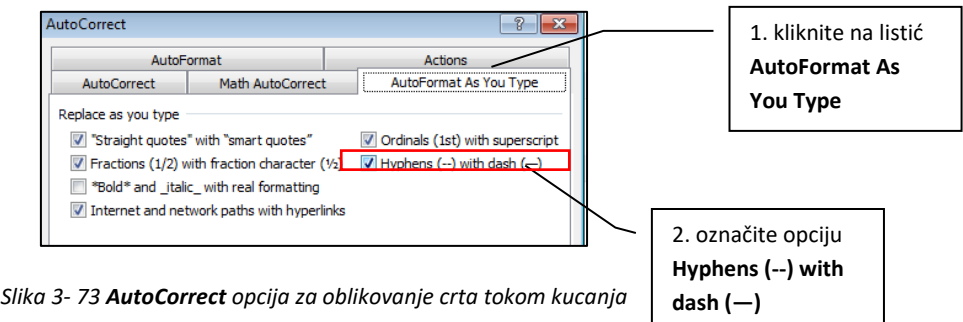

Sa ovom opcijom ste potvrdili promjenu jedne kratke crtice (ili dvije crtice) u jednu dužu crticu, tj. ako, na primjer, unesete tekst "Vidi stranice  $3 - 10$ ", to automatski postaje "Vidi stranice  $3 - 10$ ".

#### **Oblikovanje crtica nakon kucanja**

- u dijalogu **AutoCorrect***,* pređite na listić **AutoFormat**
- potvrdite izbor u polju za potvrdu "**Hyphens (--) with dash (—)"**

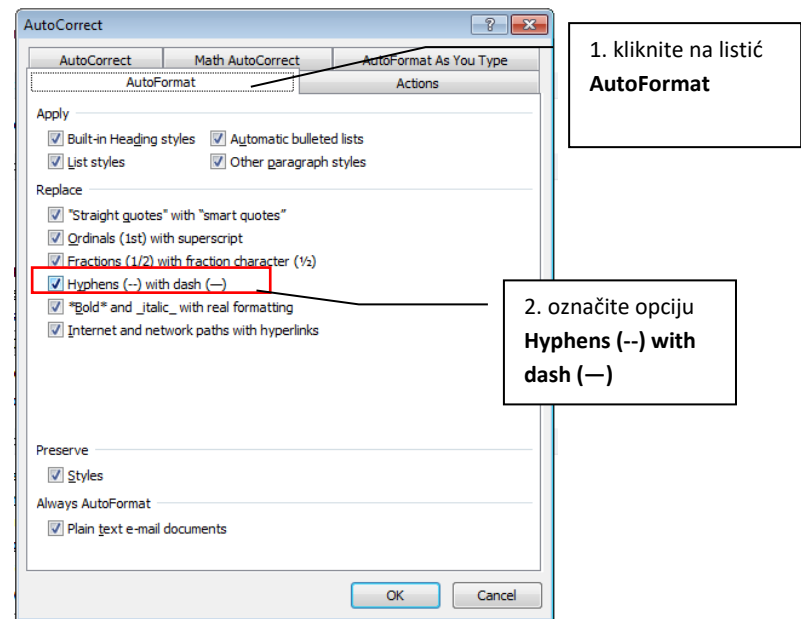

*Slika 3- 74 AutoCorrect opcija za oblikovanje crtica nakon kucanja*

Na primjer, ako unesete tekst "Mnogi borovi--ponderosa, na primjer--rastu ovdje", automatski će postati "Mnogi borovi—ponderosa, na primjer—rastu ovdje".

# **3.3.2 Paragrafi (pasusi)**

**Paragraf (pasus)** je samostalna jedinica pisanog teksta koja je u korelaciji sa temom, idejom, određenim pojmom ili autorom.

Početak pasusa određen je početkom novog reda i završetkom koji ne prelazi u novi pasus. Ponekad je novi red uvučen, a dešava se da postoji uvučeni dio i kada se ne počinje novi red. Početak pasusa se obilježava znakom *[pilkrou](http://sr.wikipedia.org/wiki/%D0%9F%D0%B8%D0%BB%D0%BA%D1%80%D0%BE%D1%83)* ( ¶ ) koji može biti sakriven ili prikazan (on se ne štampa).

Kada formatirate (oblikujete) pasus, dovoljno je da postavite kursor bilo gdje unutar pasusa i primijenite određenu komandu za formatiranje.

U ovom dijelu vidjećemo kako se kreiraju pasusi, kao i koje su to komande i opcije za formatiranje (oblikovanje) pasusa.

# *3.3.2.1 Kreiranje i objedinjavanje (spajanje) jednog ili više pasusa*

Kada počnete da unosite tekst, vi, u stvari, počinjete kucati pasus. Nakon što ste pritisnuli tipku ENTER na tastaturi, automatski ste prešli u drugi red i započeli unošenje novog pasusa. Inače, korištenje tipke ENTER za prelazak u novi red se još naziva "tvrdi" prelom teksta. Ako uključite opciju za prikaz znakova paragrafa  $\left(\frac{\blacksquare}{\blacksquare}\right)$  moći ćete vidjeti koji dijelovi teksta predstavljaju nove pasuse:

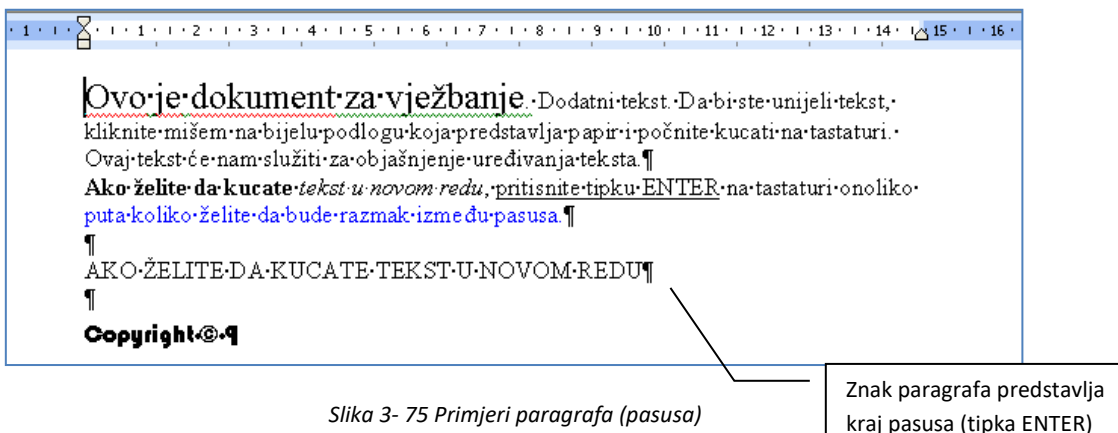

U većini slučajeva, dokument se sastoji iz više pasusa. Ako želite da spojite (objedinite) više pasusa u jedan, najlakši način je da dovedete kursor miša na kraj prvog pasusa, a zatim na tastaturi kliknete tipku DEL (DELETE).

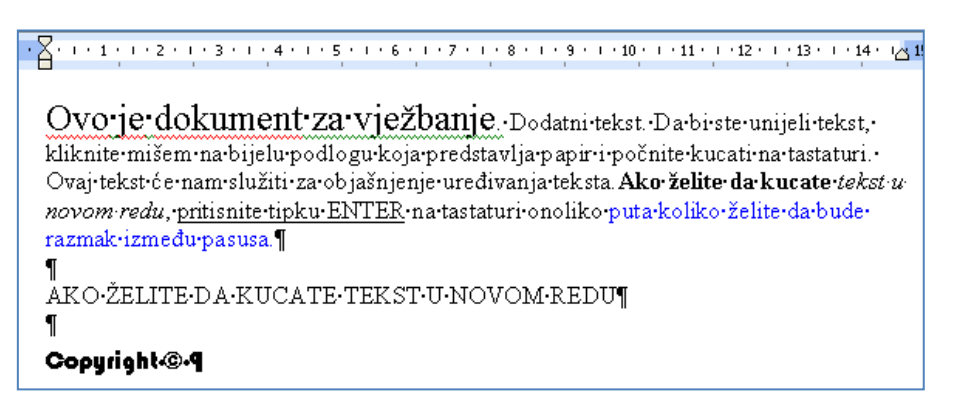

*Slika 3- 76 Spajanje dva pasusa u jedan*

Ako uporedite prethodne slike vidi se da je nestao znak paragrafa za kraj pasusa, odnosno da su dva pasusa sada postali jedan.

*Napomena: Ako iza tačke (tj. na početak nove rečenice), u nekom pasusu, postavite kursor miša i pritisnete tipku ENTER, automatski ćete razdvojiti pasus na dva nezavisna pasusa, tj. kreiraćete novi pasus*.

# *3.3.2.2 "Meki" prelom teksta (soft line break)*

Kad unosite tekst u dokument, i kad dođete do kraja reda (linije), Word će automatski preći u novi red i nastaviti unos. Taj prelazak se još zove "meki" prelom teksta.

Pretpostavimo da u pasusu trebate napraviti dodatni prazan prostor između dijelova teksta (npr. prilikom pisanja pjesme treba napraviti prazan prostor između stihova i strofa). Da bi svi ti stihovi i strofe bili, tako reći, pod jednim pasusom, na kraju svake strofe pritisnite kombinaciju tipki **SHIFT+ENTER**.

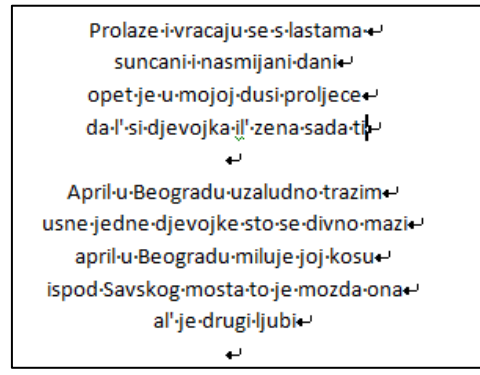

*Slika 3- 77 Primjer mekog preloma teksta*

Kad oblikujete ovakav tekst, nećete morati da formatirate stih po stih (strofu po strofu) (npr. da ih centrirate). Dovoljno je da dovedete kursor miša bilo gdje unutar pasusa (teksta) i kliknete na komandu **Center**. Komanda će se primijeniti na čitav tekst u jednom pasusu.

Dakle, možemo zaključiti da kombinacija tipki SHIFT+ENTER razdvaja tekst u nove redove, ali ne i u nove pasuse, tako da se formatiranje može obaviti kao da radite na jednom pasusu.

# *3.3.2.3 Preporuka za poravnanje teksta*

Najveća greška korisnika Worda je što razmaknicu (tipku SPACE) upotrebljavaju za poravnavanje kolona, uvlačenje redova, centriranje teksta itd. Ovaj način je pogrešan, jer će takav dokument izgledati neprofesionalno zbog nejednako uvučenih redova pasusa ili će ga biti teško modifikovati (umjesto jednog ili dva klika mišem, biće potrebno mnogo drugih akcija).

Umjesto razmaknice, za poravnavanje ili uvlačenje teksta koristite tipku TAB na tastaturi, odnosno komande **Allign** i **Indent.** Tipka TAB je najbolji način da organizujete informacije na ekranu. Za razliku od razmaknice, tipka TAB uvlači tekst na tačno mjesto (koje prethodno definišete) tako da odštampani dokument bude profesionalan i uredan.

# *3.3.2.4 Poravnanje teksta*

Kada poravnavate tekst, u Word-u postoji nekoliko komandi kojima to možete uraditi. To su:

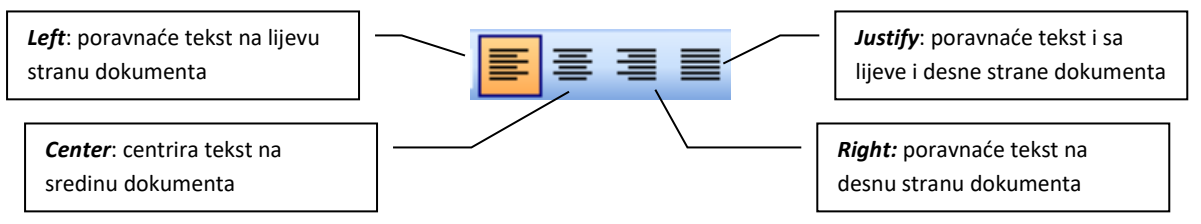

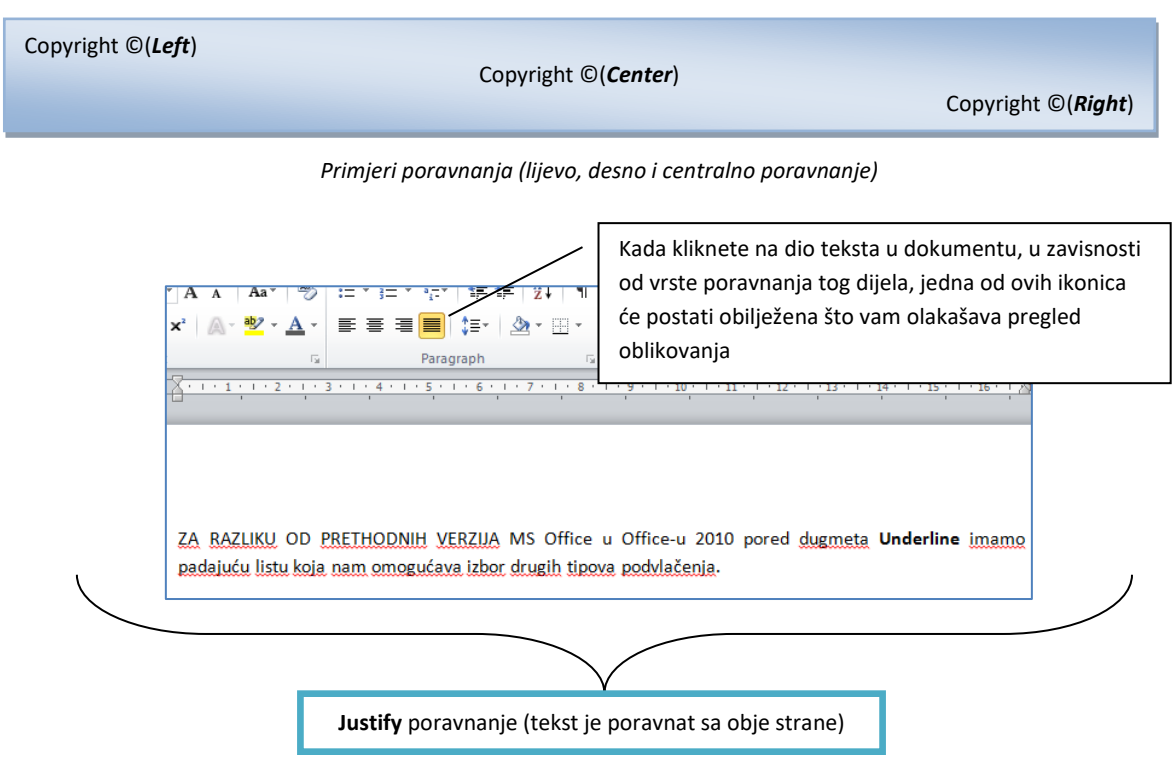

*Slika 3- 78 Poravnanja teksta*

Prilikom poravnanja teksta, dovoljno je da dovedete kursor miša bilo gdje unutar pasusa i kliknete na jednu od komandi za poravnanje. Komanda će se primijeniti na čitav pasus.

#### *3.3.2.5 Uvlačenje pasusa*

Da biste uvukli pasus, na samom linijaru postoje markeri pomoću kojih možete uvlačiti pasuse. Na sljedećoj slici su objašnjenja šta koji marker predstavlja:

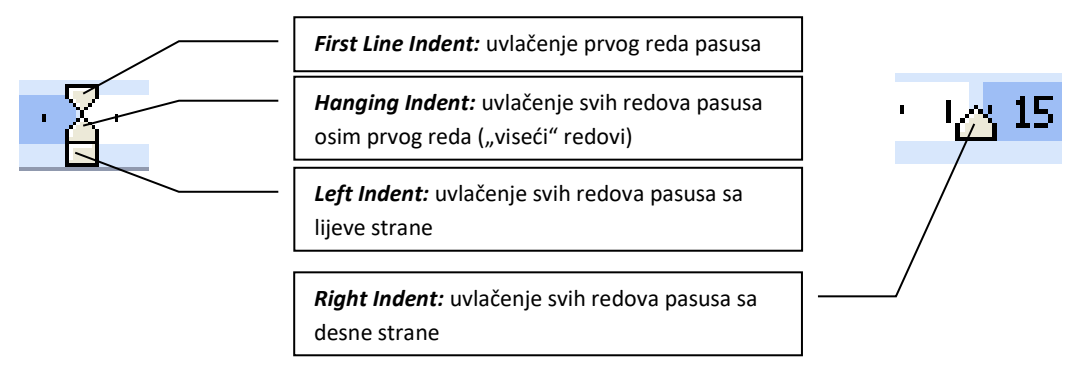

*Slika 3- 79 Markeri za uvlačenje pasusa*

Kako ćete uvlačiti pasus pomoću ovih markera?

- izaberite pasus na koji želite da primijenite uvlačenje
- ako ne vidite horizontalni linijar, na tabu **View** obilježite ruler **Ruler**

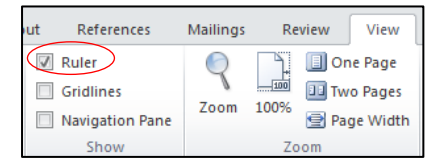

*Slika 3- 80 Uključivanje opcije za prikaz linijara*

• na horizontalnom linijaru kliknite na željeni marker i prevucite ga do mjesta na kojem želite da tekst počne (odnosi se na sve markere osim markera za desno uvlačenje) ili završi (odnosi se na marker za desno uvlačenje)

#### *Primjer: First Line Indent*

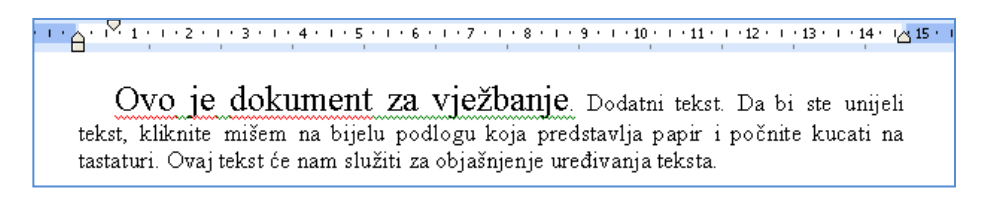

*Slika 3- 81 Uvlačenje samo prvog reda pasusa*

#### *Primjer: Hanging Indent*

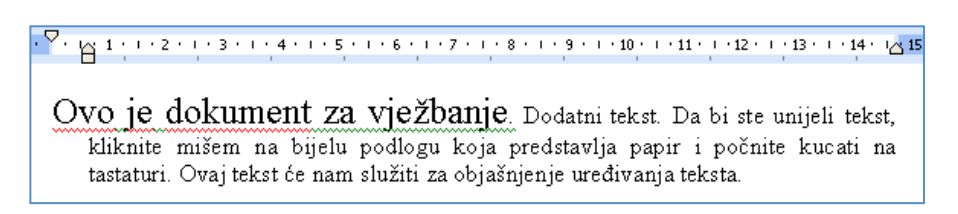

*Slika 3- 82 Uvlačenje tzv. visećih redova pasusa*

#### *Primjer: Left Indent*

 $\sqrt[3]{1} \cdot 1 + 1 + 2 + 1 + 3 + 1 + 4 + 1 + 5 + 1 + 5 + 1 + 6 + 1 + 7 + 1 + 8 + 1 + 9 + 1 + 10 + 1 + 11 + 1 + 12 + 1 + 13 + 1 + 14 + 12 + 15$ Ovo je dokument za vježbanje. Dodatni tekst. Da bi ste unijeli tekst, kliknite mišem na bijelu podlogu koja predstavlja papir i počnite kucati na tastaturi. Ovaj tekst će nam služiti za objašnjenje uređivanja teksta. Ako želite da kucate tekst u novom redu, pritisnite tipku ENTER na tastaturi onoliko

*Slika 3- 83 Uvlačenje cijelog pasusa sa lijeve strane*

*Primjer: Right Indent*

 $\cdot$   $\frac{1}{2}$  , and the second second second second second second second second second second second second second second second second second second second second second second second second second second second second

Ovo je dokument za vježbanje. Dodatni tekst. Da bi ste unijeli tekst, kliknite mišem na bijelu podlogu koja predstavlja papir i počnite kucati na tastaturi. Ovaj tekst će nam služiti za objašnjenje uređivanja teksta.

Ako želite da kucate tekst u novom redu, pritisnite tipku ENTER na tastaturi onoliko

*Slika 3- 84 Uvlačenje pasusa sa desne strane*

Za preciznije podešavanje svih vrsta uvlačenja, na kartici **Home**, u grupi **Paragraph,** kliknite na strelicu u donjem desnom uglu grupe komandi:

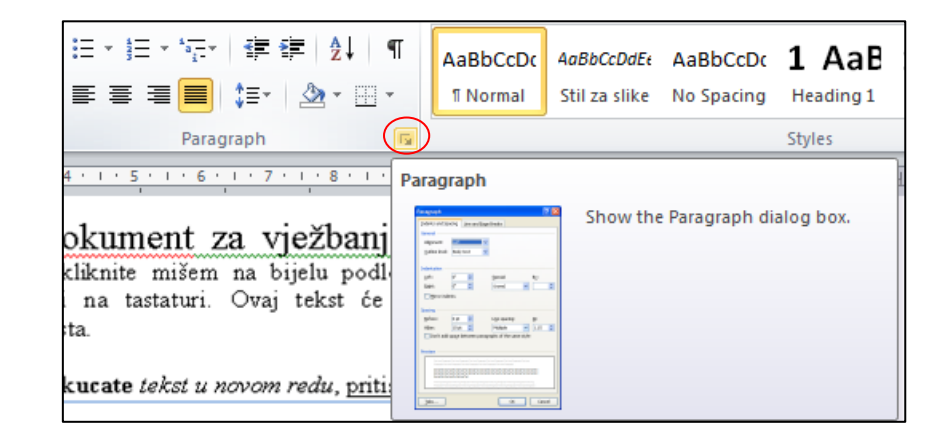

*Slika 3- 85 Otvaranje dijaloga Paragraph*

Otvoriće se dijalog **Paragraph**.

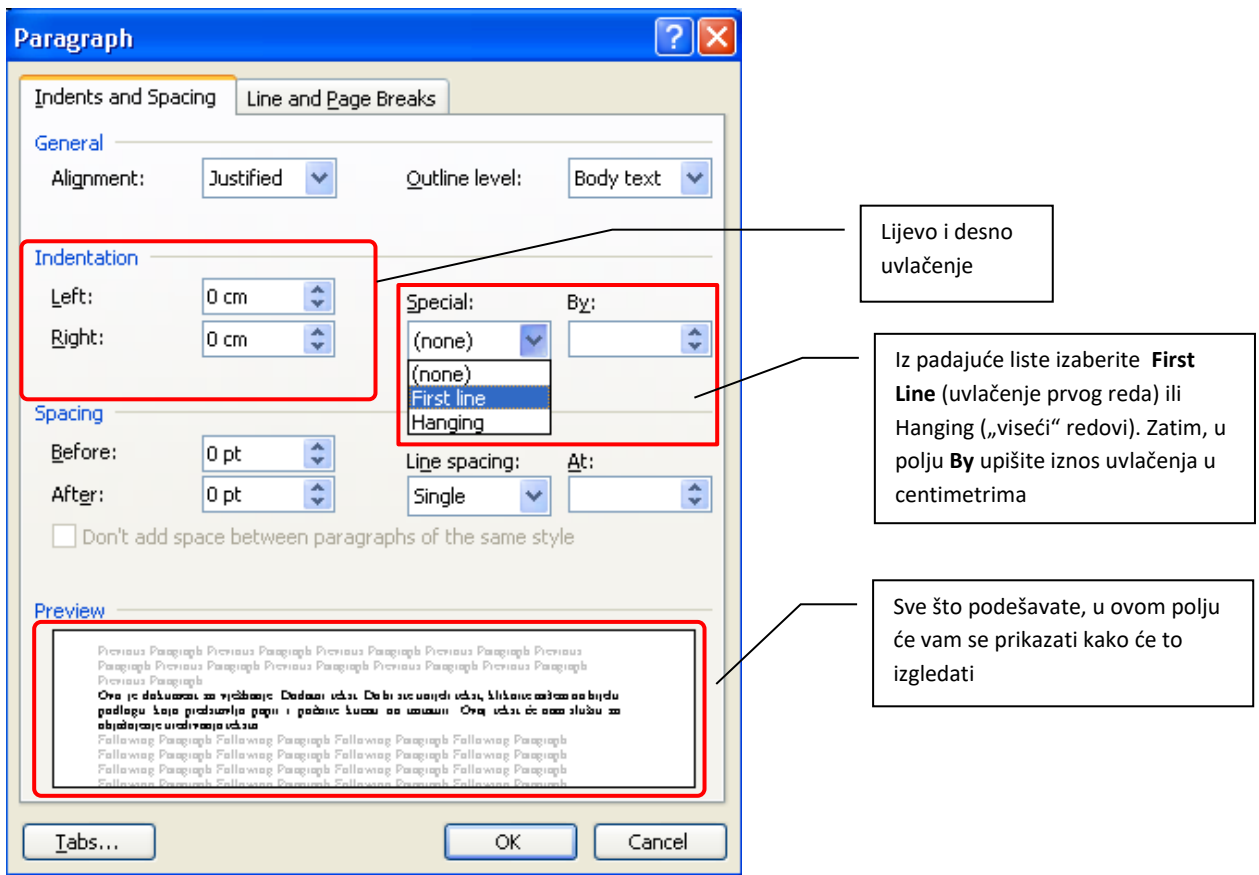

*Slika 3- 86 Dijalog Paragraph*

Klikom na strelice pored polja **Left** i **Right**, mijenjate vrijednost uvlačenja. Isto tako, možete kliknuti mišem u polje i ručno upisati vrijednost.

Za povećavanje ili smanjivanje uvlačenja s lijeva za cijeli pasus, na kartici **Home**, u grupi **Paragraph**, kliknite na dugme **Increase Indent** (Povećaj uvlačenje) **in Decrease Indent** (Smanji uvlačenje) **in Au** Microsoft Word povećava uvlačenje za jedan tabulatorski razmak. Ako želite da promjenite poziciju uvlačenja, morate prvo podesiti drugačiji tabulatorski razmak (poglavlje 3.3.2.6).

Komande **Increase Indent** i **Decrease Indent** možete pronaći i na kartici **Page Layout**, u grupi **Paragraph.**

| Indent        |                |  | Spacing              |                  |  |
|---------------|----------------|--|----------------------|------------------|--|
| → Left:       | $0 \text{ cm}$ |  | ☆ Before: 0 pt       |                  |  |
| ■ Right: 0 cm |                |  | $\frac{1}{4}$ After: | 10 <sub>pt</sub> |  |
| Paragraph     |                |  |                      |                  |  |

*Slika 3- 87 Povećavanje i smanjivanje uvlačenja*

# *3.3.2.6 Podešavanje, uklanjanje i korištenje tabulatora (tabulatorksih markera)*

Tabulatorski markeri su mjesta na horizontalnom linijaru koji pokazuju koliko ćete uvući tekst, odnosno gdje je početak nove kolone teksta. Kada pritisnete tipku TAB na tastaturi, kursor za unos teksta će "skočiti" do onog mjesta gdje je postavljen tabulator u pasusu. Tabulatori vam omogućavaju da poredate (poravnate) tekst lijevo, desno, centralno ili na decimalne karaktere.

Postoje pet vrsta tabulatorskih markera:

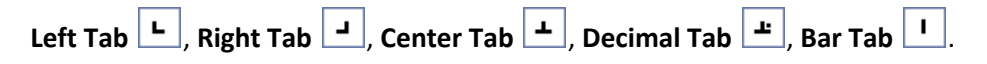

Da biste umetnuli tabulatorski marker, uradite sljedeće:

- označite pasus u koji želite da umetnete tabulator
- u lijevom ćošku na horizontalnom linijaru, kliknite lijevim tasterom miša onoliko puta dok se ne pojavi marker koji želite (kada otvorite Word program, podrazumijevani marker je *Left Tab)*
- nakon toga, kliknite na ono mjesto koje želite na horizontalnom linijaru

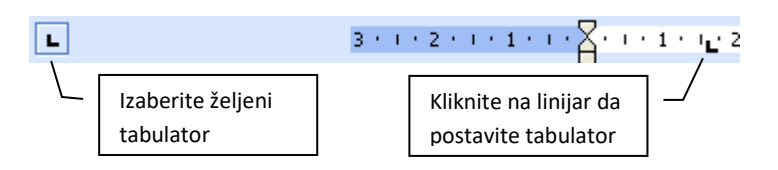

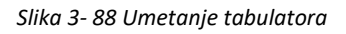

Da biste uklonili tabulator, uradite sljedeće:

- označite pasus iz kojeg želite da uklonite tabulator
- kliknite na tabulator, držite lijevi taster miša i povucite prema dole (prema papiru dokumenta)

#### **Kako koristiti tabulatore?**

Na sljedećim primjerima vidjećemo kako se koriste tabulatori za kreiranje sadržaja neke knjige, odnosno lista artikala za primjer decimalnog tabulatora:

**Primjer 1 (sl. 3-89)**: *Left Tab* (**1**. postavili smo lijevi tabulator na poziciju; **2**. upisali smo riječ "Sadržaj"; **3**. pritisnuli tipku TAB; **4**. ukucali broj stranice na kome se nalazi sadržaj; **5**. pritisnuli (SHIFT+ENTER – da se cijeli tekst u sadržaju tretira kao jedan pasus radi lakšeg oblikovanja); pa sve isto ponovili za ostale riječi (od 2. do 5. koraka)). Kao što vidite na slici, strelicom je označena linija koja pokazuje da su svi brojevi u ravnini i uneseni s lijeva na desno. (*Napomena: ako kliknete lijevim tasterom miša na tabulator i zadržite ga, pojaviće vam se linija označena strelicom na primjeru 1*).

|                                |  | X + 1 + 1 + 1 + 2 + 1 + 3 + 1 + 4 + 1 + 5 + 1 + 6 + 1 + 7 + 1 + 8 + 1 + 9 + 1 + 10 + 1 + 11 + 1 + 12 + 1 + 12 + 1 + 14 + 12 15 |
|--------------------------------|--|----------------------------------------------------------------------------------------------------|
| Sadržaj<br>Naslov<br>Podnaslov |  |                                                                                                    |

*Slika 3- 89 Primjer 1: rad sa lijevim tabulatorom*

**Primjer 2 (sl. 3-90)**: *Right Tab* (**1**. postavili smo desni tabulator na poziciju; **2**. upisali smo riječ "Sadržaj"; **3**. pritisnuli tipku TAB; **4**. ukucali broj stranice na kome se nalazi sadržaj; **5**. pritisnuli (SHIFT+ENTER – da se cijeli tekst u sadržaju tretira kao jedan pasus radi lakšeg oblikovanja); pa sve isto ponovili za ostale riječi (od 2. do 5. koraka)). Kao što vidite na slici, strelicom je označena linija koja pokazuje da su svi brojevi u ravnini i uneseni s desna na lijevo.

|                                |  | X + 1 + 1 + 1 + 2 + 1 + 3 + 1 + 4 + 1 + 5 + 1 + 6 + 1 + 7 + 1 + 8 + 1 + 9 + 1 + 10 + 1 + 11 + 1 + 12 + 1 + 13 + 1 + 14 + 1/ 4 1 |  |
|--------------------------------|--|----------------------------------------------------------------------------------------------------|--|
| Sadržaj<br>Naslov<br>Podnaslov |  |                                                                                                    |  |

*Slika 3- 90 Primjer 2: rad sa desnim tabulatorom*

**Primjer 3 (sl. 3-91)**: *Center Tab* (**1**. postavili smo centralni tabulator na poziciju; **2**. upisali smo riječ "Sadržaj"; **3**. pritisnuli tipku TAB; **4**. ukucali broj stranice na kome se nalazi sadržaj; **5**. pritisnuli (SHIFT+ENTER – da se cijeli tekst u sadržaju tretira kao jedan pasus radi lakšeg oblikovanja; pa sve isto ponovili za ostale riječi (od 2. do 5. koraka)). Kao što vidite na slici, strelicom je označena linija koja pokazuje da su svi brojevi u ravnini i uneseni ravnomjerno i sa desne i sa lijeve strane.

| 15] ^14 + 14 + 12 + 1 + 2 + 1 + 3 + 1 + 4 + 1 + 5 + 1 + 6 + 1 + 7 + 1 + 8 + 1 + 9 + 1 + 10 + 1 + 11 + 1 + 12 + 1 + 13 + 1 + 14 + 15 |    |
|----------------------------------------------------------------------------------------------------|----|
|                                                                                                    |    |
|                                                                                                    |    |
| Sadržaj                                                                                                    | ľЮ |
| Naslov                                                                                                    | 20 |
| Podnaslov                                                                                                    |    |

*Slika 3- 91 Primjer 3: rad sa centralnim tabulatorom*

**Primjer 4 (sl. 3-92)**: *Decimal Tab* (**1**. postavili smo decimalni tabulator na poziciju; **2**. upisali smo artikl "Hljeb"; **3**. pritisnuli tipku TAB; **4**. ukucali cijenu artikla; **5**. pritisnuli (SHIFT+ENTER – da se sadržaj tretira kao jedan pasus radi lakšeg oblikovanja; pa sve isto ponovili za ostale artikle (od 2. do 5. koraka)). Kao što vidite na slici, strelicom je označena linija koja pokazuje da su sve cijene u ravnini, odnosno sa lijeve strane su cijeli brojevi, a sa desne decimale.

| I٢       | <sup>2</sup> 1 ^ 1 4 5 6 7 8 9 10 11 12 13 <u>. .</u> . 14 <mark>4</mark> |
|----------|---------------------------------------------------------------------------|
|          |                                                                           |
|          |                                                                           |
|          |                                                                           |
| Hljeb    | 0.90 KM                                                                   |
| Mlijeko  | 1.20 KM                                                                   |
|          |                                                                           |
| Hrenovke | $3.80$ KM $\vert$                                                         |

*Slika 3- 92 Primjer 4: rad sa decimalnim tabulatorom*

Kada koristite tabulatore, možete postaviti i tabulator sa vođicama (linijama, oznakama) koji povezuju tekst razdvojen tabulatorima. To ćete uraditi na sljedeći način (za primjer ćemo uzeti već napravljenu listu artikala):

- označite listu artikala u kojem ćete postaviti vođice za tabulator
- dva puta kliknite na već postavljeni tabulator i otvoriće vam se dijalog **Tabs**

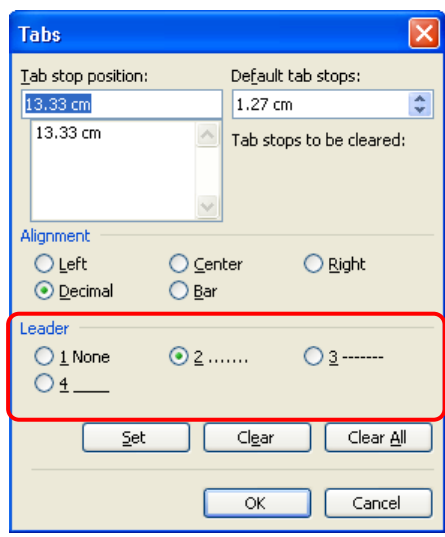

*Slika 3- 93 Dijalog Tabs – postavljanje tabulatora sa vođicama*

- u dijalogu *Tabs*, u grupi *Leader*, izaberite tip vođica (None bez vođica; tačkice, crtice, neisprekidana linija)
- nakon izbora određenog tipa vođica, pritisnite dugme **OK** i dobićete izgled kao na slici:

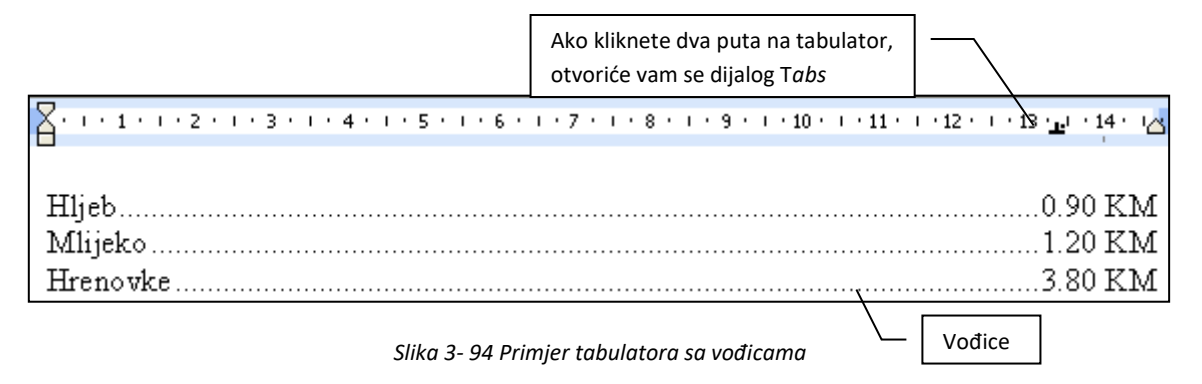

Tabulator možete pomjerati desno ili lijevo tako što ćete kliknuti mišem na njega, držati taster i povlačiti u bilo koju stranu dok ne dođete do željene pozicije.

Poziciju tabulatora možete i preciznije podesiti tako što ćete koristiti dijalog *Tabs*. Dijalog *Tabs* možete otvoriti ako u meniju prozora **Paragraph** kliknete na dugme **Tabs**.

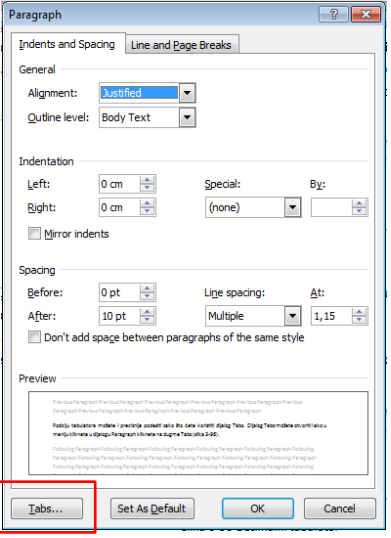

*Slika 3- 95 Tabs dugme u dijalogu Paragraph*

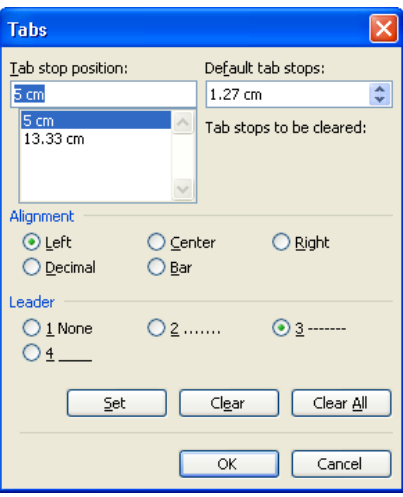

*Slika 3- 96 Dijalog Tabs*

Kao što vidite na prethodnoj slici, možete kreirati više tabulatora u jednom pasusu. Nove tabulatore možete kreirati tako što:

- 1. u polje **Tab stop position** upišite iznos
- 2. u grupi *Alignment*, odaberite vrstu tabulatora (poravnanja)
- 3. po želji, postavite tip vođica tabulatora
- 4. pritisnite dugme **SET**, pa dugme **OK**

Isto tako, možete primjetiti da je standardna vrijednost tabulatora 1,27 cm (0,5'' (pola inča) (polje **Default tab stop**)).

U ovom dijalogu možete i obrisati tabulator tako što ćete u listi tabulatora označiti jedan od definisanih i kliknuti dugme **Clear**.

*Napomena: Kada radite sa tabulatorima u tekstu, isključivo koristite tipku TAB ili strelice za navigaciju.*

# *3.3.2.7 Preporuka: razmak između pasusa*

Tipku ENTER pritisnite samo na kraju pasusa. Međutim, ako želite da napravite veći prostor između dva pasusa, podesite razmak tako da, kada jednom pritisnete tipku ENTER, napravite još veći prostor nego što je standardni, prije nego da više puta pritsnete tipku ENTER sa standardnom vrijednošću razmaka, iz tog razloga što, podešavanjem razmaka, znate tačno koliki je taj prostor.

#### *3.3.2.8 Podešavanje razmaka između pasusa*

Razmak između pasusa se podešava na sljedeći način:

- označite pasus koji hoćete da razmaknete ili kliknite bilo gdje unutar pasusa
- otvorite dijalog **Paragraph**

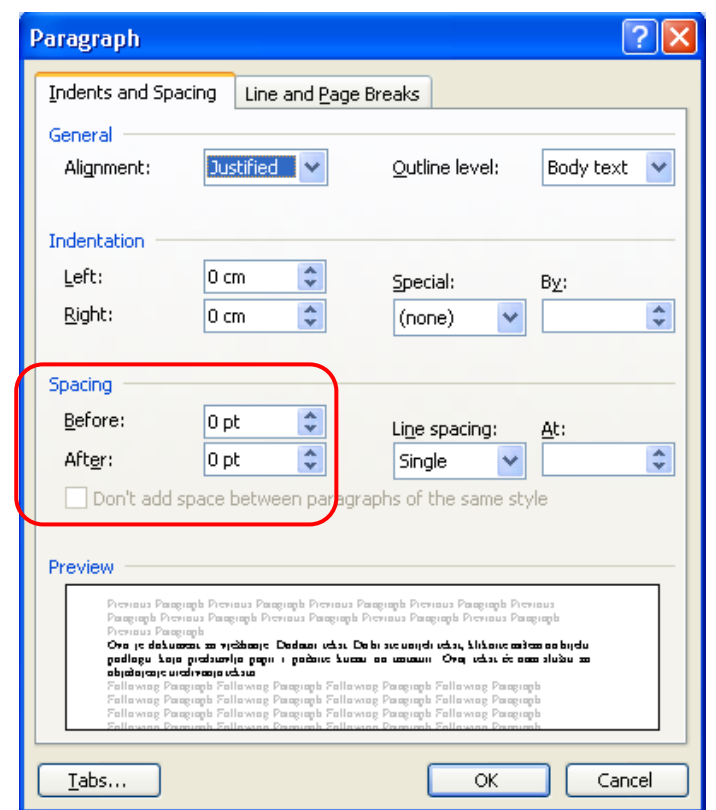

*Slika 3- 97 Dijalog Paragraph*

Kao što vidimo na slici, u grupi *Spacing* postoje polja **Before** i **After**. Polje **Before** označava razmak između pasusa koji ste označili i pasusa iznad njega, dok polje **After** označava razmak između pasusa koji ste označili i pasusa ispod njega.

*Napomena: Kada podesite razmak između pasusa ili bilo koju drugu opciju u dijalogu Paragraph, te promjene će se primjenjivati na svaki sljedeći paragraf (pasus)*.

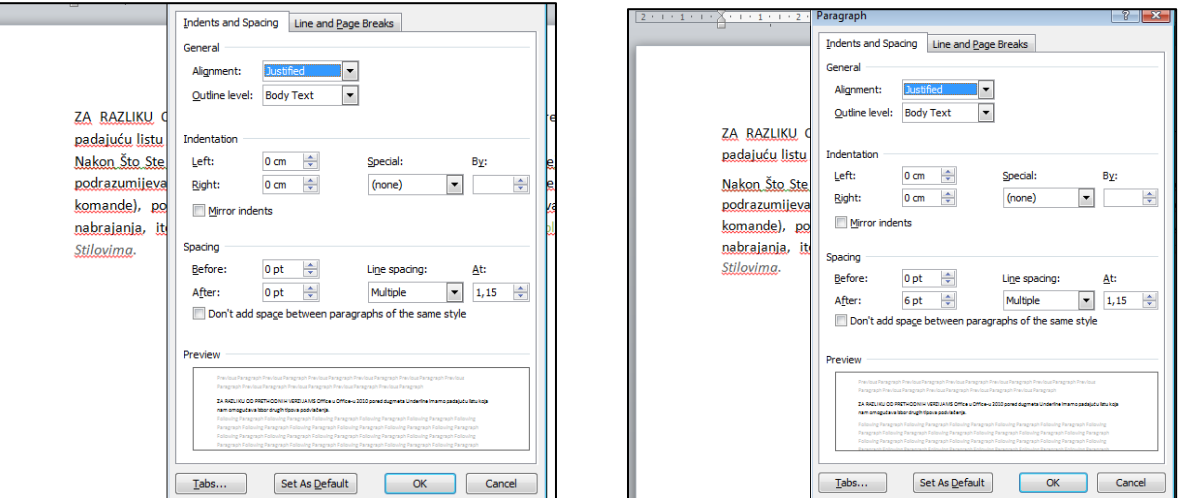

*Slika 3- 98 Podešavanje razmaka između pasusa*

Da bi dodali ili uklonili razmak (prored) između pasusa možete koristiti i komande iz padajuće liste **Line and Paragraph Spacing** koja se nalazi u grupi komandi **Paragraph** na kartici **Home**

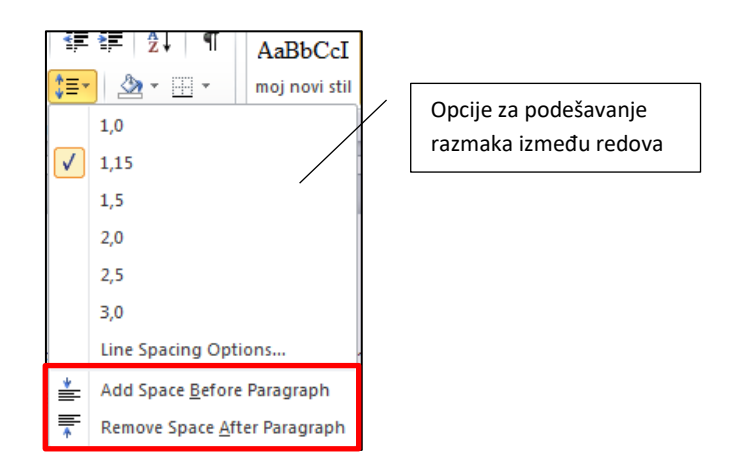

Takođe, pomoću komandi iz ove liste, možete da promjenite veličinu prostora između redova teksta *(Line Spacing*). To ćete uraditi na sljedeći način:

- 1. izaberite tekst (pasus) koji želite da promjenite
- 2. kliknite na ikonicu *Line and Paragraph Spacing* , a zatim izaberite jednu od sljedećih mogućnosti:
	- da biste primjenili novu postavku, kliknite na strelicu, a zatim izaberite broj koji želite
	- da biste primjenili poslednju korišćenu postavku, kliknite na ikonicu  $\left|\frac{\cdot}{\cdot}\right|$
	- da biste podesili preciznije mjere, kliknite na strelicu, zatim izaberite stavku **Line Spacing Options** i izaberite opcije koje želite. Tu su sljedeće opcije:
		- o **Single** (standardan razmak)
		- o **1.5 lines** (razmak se povećava za pola standardnog razmaka)
		- o **Double** (razmak se poveća duplo)
		- o za opcije *At least, Exact* i *Multiple*, u polju **At** morate unijeti vrijednost razmaka

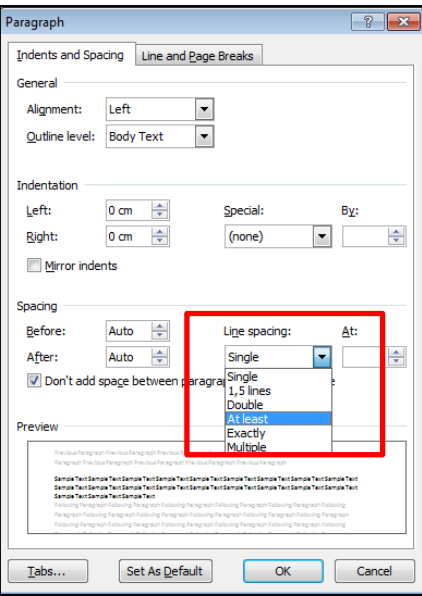

*Slika 3- 99 Promjena veličine prostora između redova*

# *3.3.2.9 Liste nabrajanja (dodavanje i uklanjanje znakova i brojeva u listi nabrajanja)*

U MS Word-u listu nabrajanja je vrlo lako kreirati. Primjer je dat na sljedećoj slici.

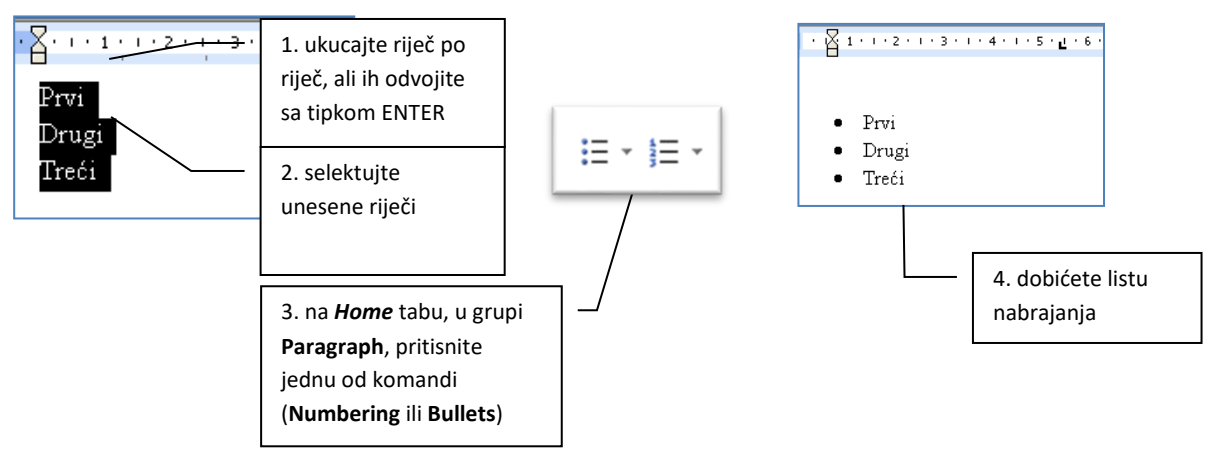

*Slika 3- 100 Kreiranje liste nabrajanja*

Ako želite da promijenite izgled znakova nabrajanja:

- selektujte listu nabrajanja
- u grupi **Paragraph** na kartici **Home** izaberite **Bullets** ili **Numbering**.

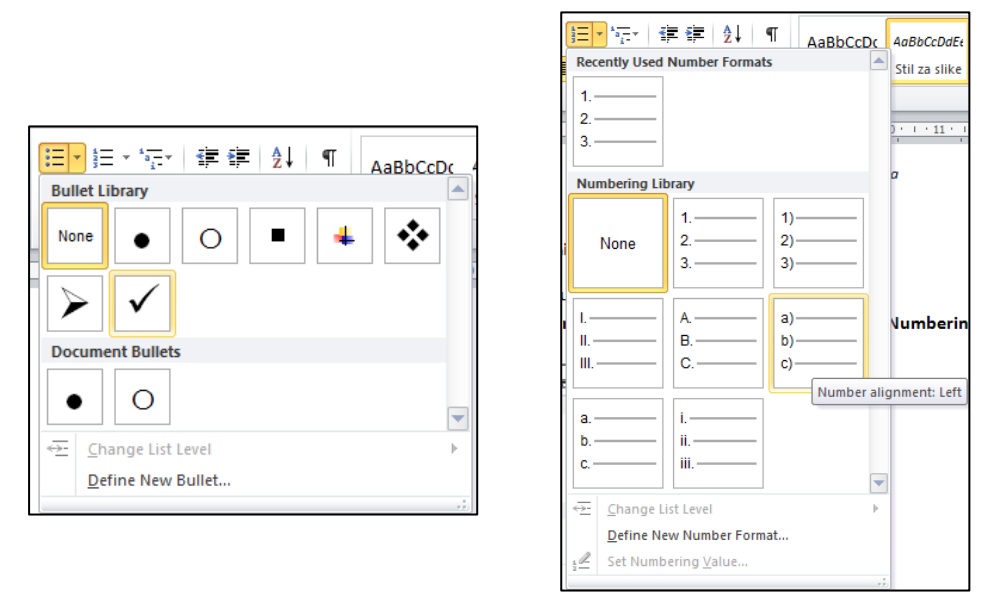

*Slika 3- 101 Dijalog Bullets and Numbering*

• kliknite na bilo koji simbol kako bi se primijenio izgled nabrajanja.

*Napomena: Samim postavljanjem kursora miša na bilo koji simbol iz liste vidjećete prikaz kako će ta lista izgledati u dokumentu, a klikom na neki od simbola, isti će se i primjeniti na listu koju ste selektovali.*

Takođe, ovdje imamo i mogućnost da definišemo neki novi format nabrajanja pomoću komandi **Define new Bullet** ili **Define New Number Format**.

# *3.3.2.10 Dodavanje ivica i boje/pozadine pasusa*

Ako hoćete da dodate ivice oko pasusa, uradite sljedeće:

- označite pasus koji želite
- u grupi **Paragraph** na kartici **Home** otvorite padajuću listu **Borders and Shading**

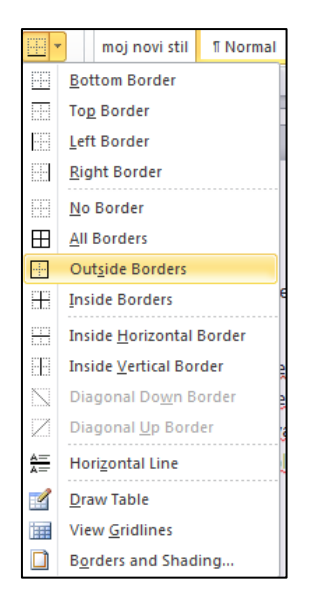

*Slika 3- 102 Dodavanje ivica pasusu*

• Izaberite neku od ponuđenih opcija ili izaberite poslednju opciju **Borders and Shading**, nakon čega će se otvoriti istoimeni dijalog

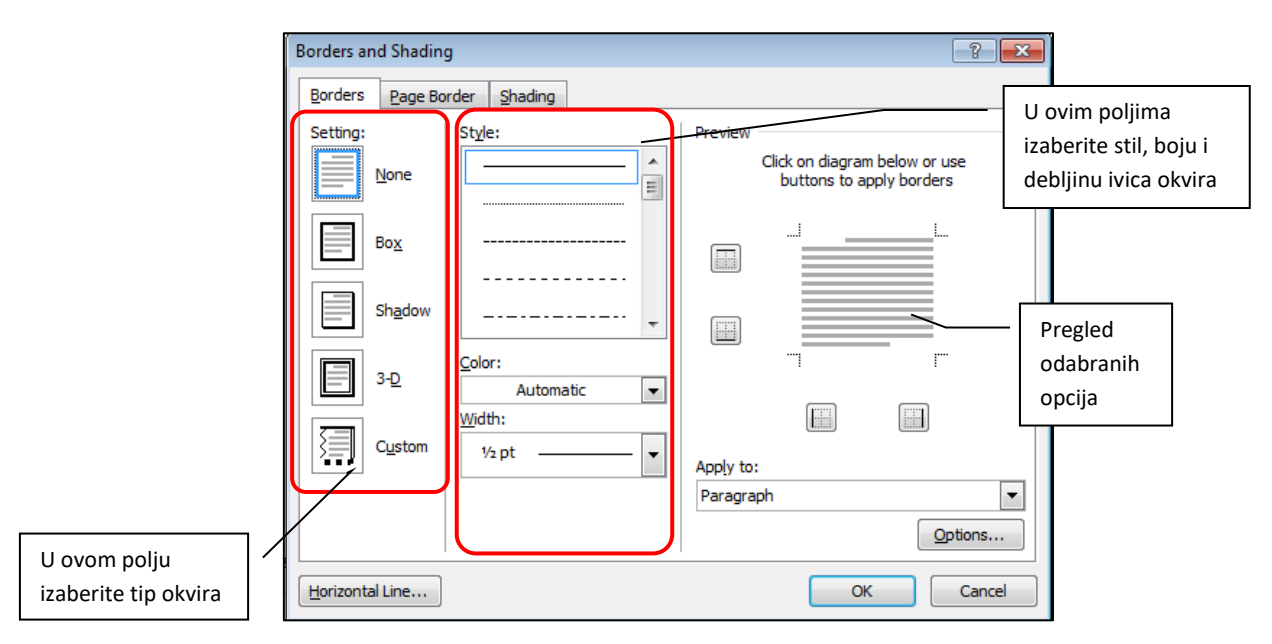

*Slika 3- 103 Dijalog Borders and Shadings (dodavanje okvira pasusu)*

- kliknite na listić **Borders**
- nakon odabira stila, boje i debljine ivice, kliknite na dugme **OK**

 $\textcolor{blue}{\textbf{2:}}\text{ }1\text{ }1\text{ }1\text{ }1\text{ }2\text{ }1\text{ }1\text{ }2\text{ }1\text{ }1\text{ }2\text{ }1\text{ }1\text{ }2\text{ }1\text{ }1\text{ }4\text{ }1\text{ }1\text{ }5\text{ }1\text{ }1\text{ }6\text{ }1\text{ }1\text{ }2\text{ }1\text{ }1\text{ }8\text{ }1\text{ }1\text{ }2\text{ }1\text{ }1\text{ }9\text{ }1\text{ }1\text{ }10\text{ }1\text{ }1\text{ }11$ 

Ovo je dokument za vježbanje Dodatni tekst. Da bi ste unijeli tekst, kliknite mišem na bijelu podlogu koja predstavlja papir i počnite kucati na tastaturi. Ovaj tekst će nam služiti za objašnjenje uređivanja teksta.

*Slika 3- 104 Primjer pasusa sa ivicama*

Ako hoćete da dodate pozadinu/boju pasusu, uradite sljedeće:

- označite pasus koji želite
- u grupi **Paragraph** na kartici **Home** otvorite **Shading** listu ponuđenih boja (ikonica sa kanticom za bojenje)

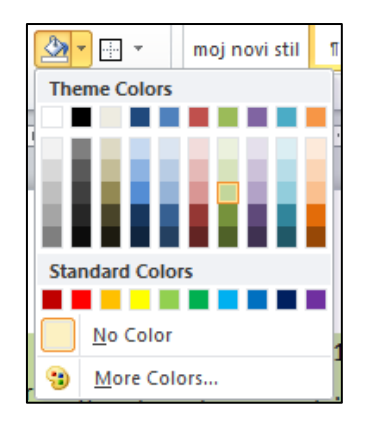

*Slika 3- 105 Dodavanje boje pasusu*

• samo kliknite na boju kojom želite da obojite pozadinu pasusa.

Više izbora boja možete pronaći na komandi **More Colors**. Ukoliko želite da boja pasusa bude kao i boja radnog lista kliknite na komandu **No Color** (to je obično predefinisana opcija).

*Napomena: Prilikom izbora boje, samim zaustavaljnjem kursora miša na nekoj boji dobićete pregled kako ta boja izgleda kao pozadina vašem pasusu, a samim klikom na tu boju primjenićete je na obilježenom pasusu ili onom pasusu u kojem je kursor miša.*

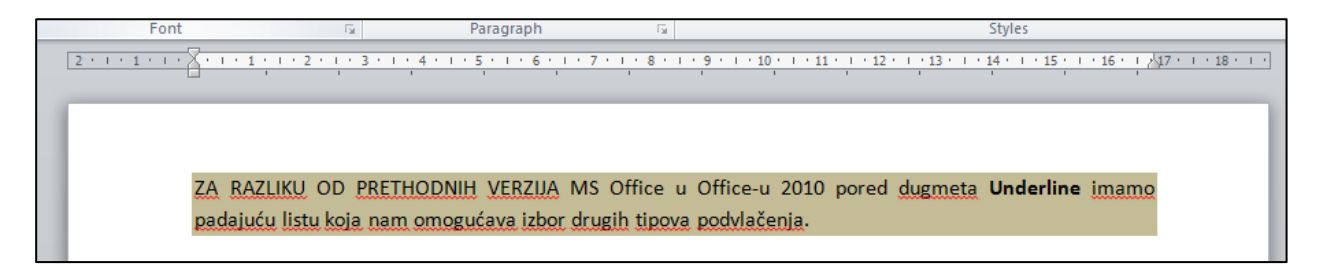

*Slika 3- 106 Primjer obojenog pasusa*

Dodavanje boje/pozadine pasusu možete izvršiti i preko dijaloga **Borders and Shading** (komanda na padajućoj listi ikonice za uređivanje ivica pasusa) ako kliknete na karticu (listić) **Shading**, pri čemu izabrana boja treba da bude primijenjena na izabrani pasus (opcija Apply to: Paragraph).

> Apply to: Paragraph  $\overline{\phantom{a}}$

# **3.3.3 Stilovi**

Stil je skup karakteristika oblikovanja koje možete da primijenite na tekst, tabele i liste u dokumentu kako biste brzo promijenili njihov izgled. Kada izaberete određeni stil, primjenjuje se cijela grupu oblika u jednom jednostavnom koraku.

Na primjer, umjesto da u tri koraka oblikujete naslov tako da bude veličine 16 tačaka, u fontu Arial i centriran, možete da dobijete isti rezultat jednim klikom kada primjenite stil "Title" (Naslov).

Tipovi stilova koje možete izabrati su:

- stil pasusa koji kontroliše sve aspekte izgleda pasusa kao što su poravnavanje teksta, tabulatorski razmaci, prored (prostor između redova) i ivice, a može da sadrži i oblikovanje karaktera
- stil karaktera koji utiče na izabrani tekst u pasusu, na primjer na font i veličinu teksta i tekst koji je podebljan (Bold) i u kurzivu (Italic)
- stil tabele koji obezbjeđuje konzistentan izgled ivica, sjenčenja, poravnavanja i fontova u tabelama
- stil liste koji primjenjuje slične karakteristike (poravnavanje, numerisanje, znakove za nabrajanje i fontove) na liste

Kada želite promijeniti stil teksta, možete izabrati neki postojeći stil u MS Word-u, tj. ugrađeni stil. Ako ne vidite stil sa karakteristikama koje želite, možete da kreirate novi stil, a zatim ga primijenite na vaš tekst.

# *3.3.3.1 Primjena postojećeg stila karaktera na označeni tekst*

Da bi ste primijenili postojeći stil karaktera, uradite sljedeće:

- selektujte riječi, pasus, listu ili tabelu koju želite da promijenite
- na kartici **Home** u grupi komandi **Styles** (stilovi) i izaberite jedan stil iz ponuđenog okvira

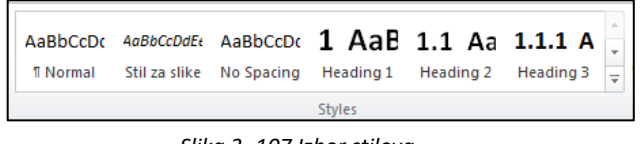

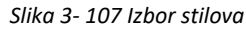

• Ako ne vidite željeni stil, kliknite na dugme **More** (Više) da biste proširili galeriju **Brzi izbor stilova**. Kada vidite stil koji vam odgovara, izaberite ga.

| 旧×旧×福州鎮 建  @   ¶ <br>$A^*$ $\rightarrow$<br>$A^{\uparrow}$<br>$\mathbf{r}$   12<br>n<br>be $x_1$ $x^2$ $Aa - \frac{ab^2}{2} - \frac{A}{2}$<br>E E E E LE                                                                                                    | AaBbCcDc<br><b>fi</b> Normal | AaBbCcDc<br><b>fi No Spaci</b>                                 | <b>Heading 1</b>                     | $A$ a $B$ b $C_1$ $A$ a $B$ b $C_2$<br>Heading 2   | AaBbCcI<br>Heading 3         | Change<br>Styles * |
|----------------------------------------------------------------------------------------------------|------------------------------|----------------------------------------------------------------|--------------------------------------|----------------------------------------------------|------------------------------|--------------------|
| Г9.<br>Paragraph<br>Г9.<br>Font                                                                                                    | $A$ a $Bb$ CcD<br>Heading 4  | <b>AaBbCcD</b><br>Heading 5                                    | АаВ<br>Title                         | $A$ <i>a</i> $B$ <i>b</i> $C$ <i>c</i><br>Subtitle | AaBbCcDc<br>Subtle Fm        | œ                  |
| <b>Stilovi</b>                                                                                                    | AaBbCcDc<br><b>Emphasis</b>  | Intense E                                                      | AaBH Heading 5 lbCcDc<br>Strong      | AaBbCcDc<br><b>Ouote</b>                           | <b>AaBbCcDc</b><br>Intense O |                    |
| Tekst možete da podebljate ili da ga oblikujete kao kurziv<br>veličinu fonta i da zatim promjenite boju fonta. Međutim.                                                                                                    | AABBCCDE<br>Subtle Ref       | <b>AABBCCDE</b><br>Intense R                                   | <b>AABBCCDE</b><br><b>Book Title</b> | AaBbCcDc<br><b>Flist Para</b>                      |                              |                    |
| pojedinačno, možete da primjenite brzi izbor stilova, goto<br>da koristite da biste jedinim klikom promjenili font, veličir<br>možete lako da oblikujete naslove koristeći brzi izbor stilo 41.                                                                                                    | Apply Styles                 | Save Selection as a New Quick Style<br><b>Clear Formatting</b> |                                      |                                                    |                              |                    |
| Da biste dodali stil, izaberite tekst koji želite da promjenite. Zatim na glavnoj traci, na kartici <b>Home</b><br>(Početak), u grupi Styles (Stilovi) postavite pokazivač na stil. Da biste vidjeli kako će stil izgledati<br>u dokumentu, dovoljno je samo da postavite pokazivač na njega - ne morate i da kliknete. |                              |                                                                |                                      |                                                    |                              |                    |

*Slika 3- 108 Lista za izbor stilova*

• ako stil koji tražite nije u listi kliknite na strelicu koja se nalazi u donjem desnom uglu grupe komandi **Styles**, nakon čega će vam se otvoriti panel sa stilovima. U tom panelu kliknite na **Options** gdje će se otvoriti prozor **Style Pane Options**, te iz padajuće liste **Select styles to show** (izaberite stilove za prikaz) birate opciju **All Styles**

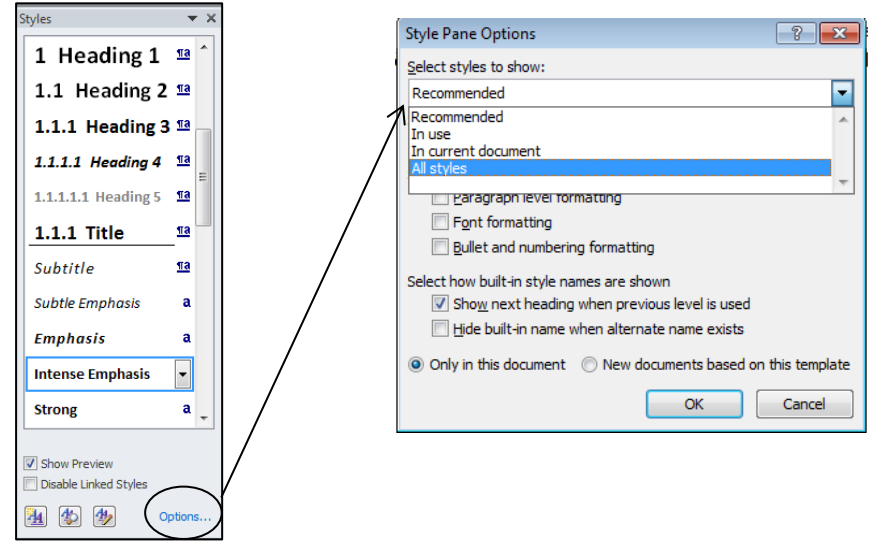

*Slika 3- 109 Izbor svih stilova za prikaz*

• Sada ćete u okviru panela Styles moći vidjeti sve postojeće stilove

Takođe, možete i sami oblikovati neki dio teksta i ta oblikovanja sačuvati kao novi stil jednostavnim klikom na opciju **Save Selection as a New Quick Style** (Sačuvaj označeni dio teksta kao novi brzi stil) koja se nalazi ispod liste stilova. Pojaviće se dijalog u kojem imate mogućnost da date ime stilu (npr. Moj Stil) i klikom na OK dobijate upravo onakav stil kakav ste i željeli.

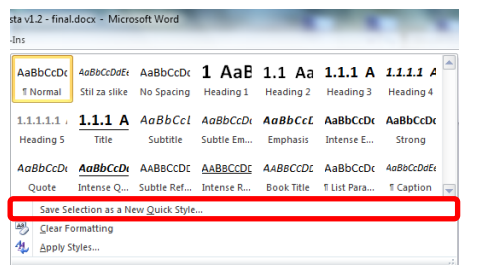

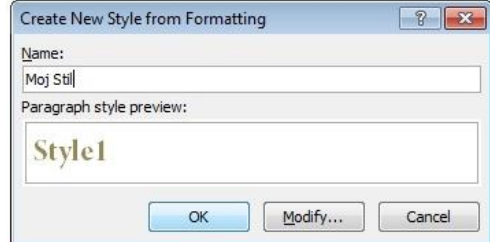

*Slika 3- 110 Dodavanje novog stila*

*Napomena***:** *Da biste vidjeli kako će stil izgledati u dokumentu, dovoljno je samo da postavite pokazivač na njega – ne morate i da kliknete. Ne morate da brinete da ćete pogriješiti prilikom izbora stila. Uvijek možete da promijenite stil i primijenite neki drugi koristeći iste korake.* 

Pored svakog stila postoji oznaka koja označava stil karaktera, paragrafa ili liste, što znači, ako je stil označen kao stil za paragraf, taj stil će se primjenjivati na cijeli paragraf (pasus), odnosno ako je stil označen kao stil karaktera, taj stil će se primjenjivati samo na obilježenu riječ ili riječ u kojoj se nalazi kursor miša.

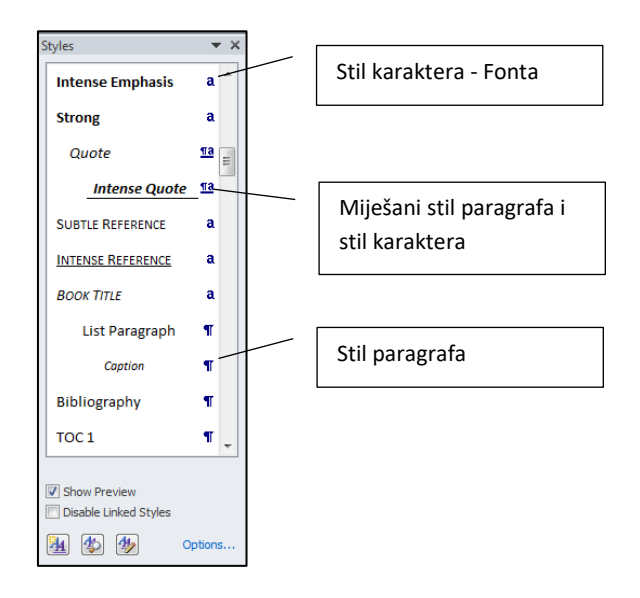

*Slika 3- 111 Oznake stilova*

*Napomena: Na označeni tekst možete izabrati i stil pasusa koji će se primijeniti samo na taj označeni tekst. Ako ne označite dio teksta, nego samo kliknete mišem unutar pasusa, a izaberete stil pasusa, stil će se primijeniti na cijeli pasus*.

# *3.3.3.2 Primjena postojećeg stila pasusa na jedan illi više pasusa*

Da biste primjenili stil na jedan pasus, uradite sljedeće:

- kursorom miša kliknite na bilo koje mjesto unutar pasusa
- iz grupe stilova izaberete stil pasusa (stil sa oznakom ¶), a zatim kliknite na njega

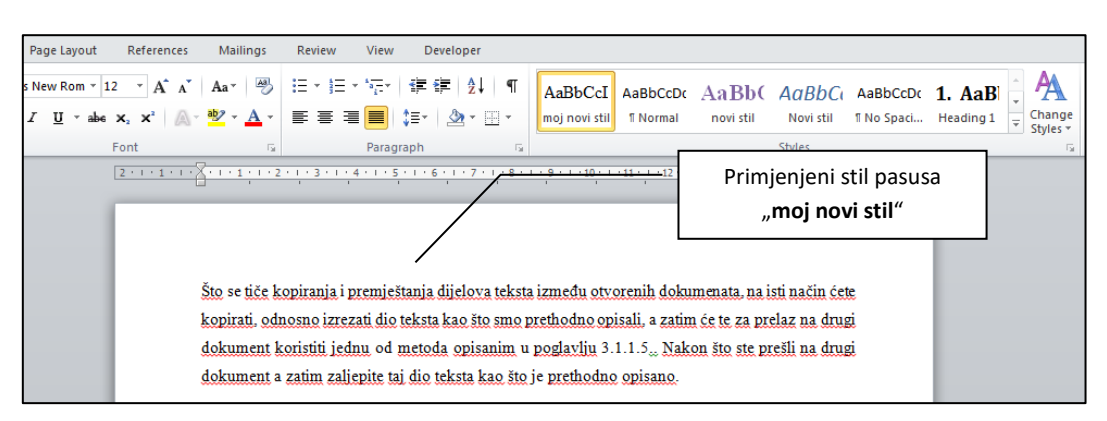

*Slika 3- 112 Primjena stila pasusa na jedan pasus*

Da biste primijenili stil na više pasusa, uradite sljedeće:

- selektujte više pasusa na način prevlačenja mišem
- iz liste stilova na grupi komandi **Styles** izaberite stil pasusa (stil sa oznakom ¶), a zatim kliknite na njega

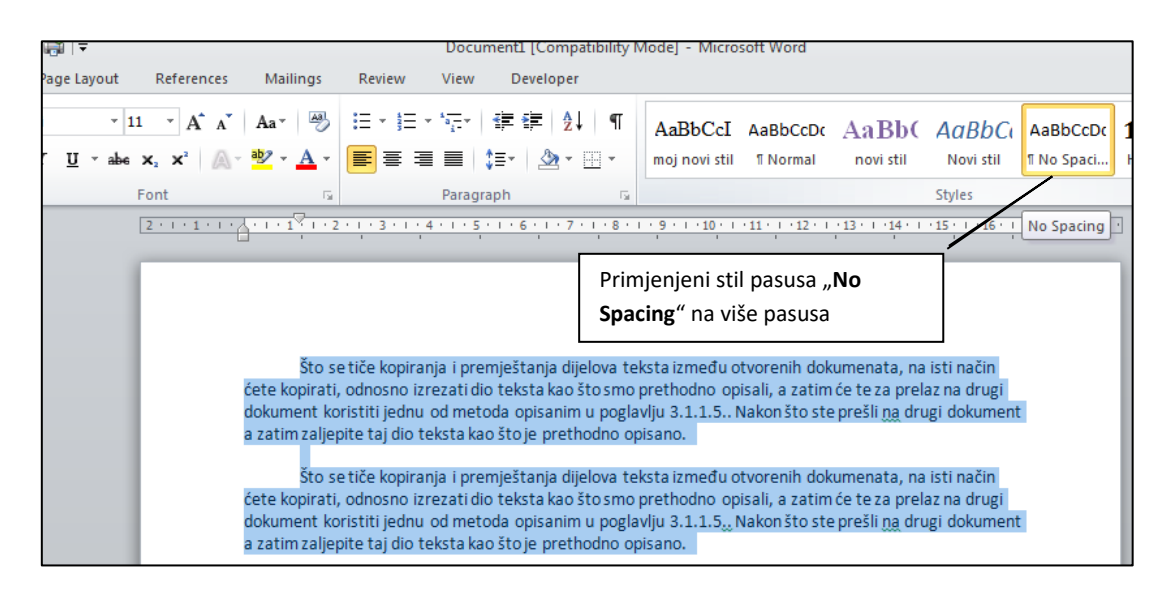

*Slika 3- 113 Primjena stila pasusa na više pasusa*

# *3.3.3.3 Korištenje alata za kopiranje tipa oblikovanja (formata) – Format Painter alat*

Ikonicu **Format Painter** (Četkica za oblikovanje) možete naći u grupi komandi **Clipboard** na kartici **Home**. Ovom komandom kopirate oblikovanje sa jednog teksta ili objekta na neki drugi tekst ili objekat u dokumentu.

Da biste to postigli uradite sljedeće:

- selektujte tekst ili objekat sa oblikovanjem koje želite da kopirate
- kliknite na ikonicu **Format Painter** (Četkica za oblikovanje)
- kursor miša će dobiti izgled četkice

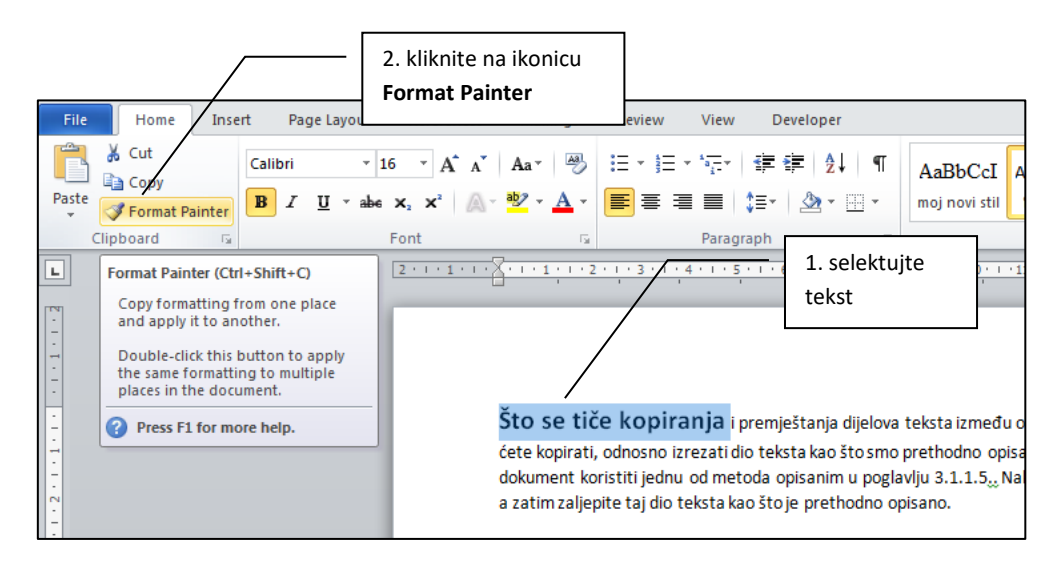

*Slika 3- 114 Kopiranje tipa oblikovanja sa jednog teksta na drugi*

• dovedite kursor u obliku četkice na tekst na koji želite da prekopirate oblikovanje i kliknite lijevi taster ( primjer sl. 3-115 - kopiramo oblikovanje od teksta koji ima veličinu 16 tačaka i podebljan je)

|                      | Što se tiče kopiranja i premještanja dijelova teksta između otvorenih dokumenata, na isti način            |
|----------------------|----------------------------------------------------------------------------------------------------|
| Primjena kopiranog   | ćete kopirati, odnosno izrezati dio teksta kao što smo prethodno opisali, a zatim će te za prelaz na drugi |
| oblikovanja na drugi | dokument koristiti jednu od metoda opisanim u poglavlju 3.1.1.5 Nakon što ste prešli na drugi dokument     |
| tekst                | a zatim zaljepite taj dio teksta kao što je prethodno opisano.                                             |

*Slika 3- 115 Primjer kopiranog oblikovanja*

Na slici vidimo da smo jednu vrstu oblikovanja kopirali samo na jednu riječ. Ako označite tekst sa kojeg želite da kopirate oblikovanje, a zatim dva puta kliknete na ikonicu **Format Painter**, moći ćete izvršiti kopiranje na više riječi sve dok ponovo ne kliknete na ikonicu ili tipku ESC na tastaturi.

Ako želite da primjenite kopirano oblikovanje na jedan ili više redova ili čitav pasus, kad kliknete na ikonicu **Format Painter**, postavite kursor miša na početak reda ili pasusa sve dok kursor ne promjeni oblik na strelicu okrenutu udesno. Selektujte red/redove ili pasus, a kad završite selektovanje pustite taster miša i pasus će automatski promjeniti svoje oblikovanje.

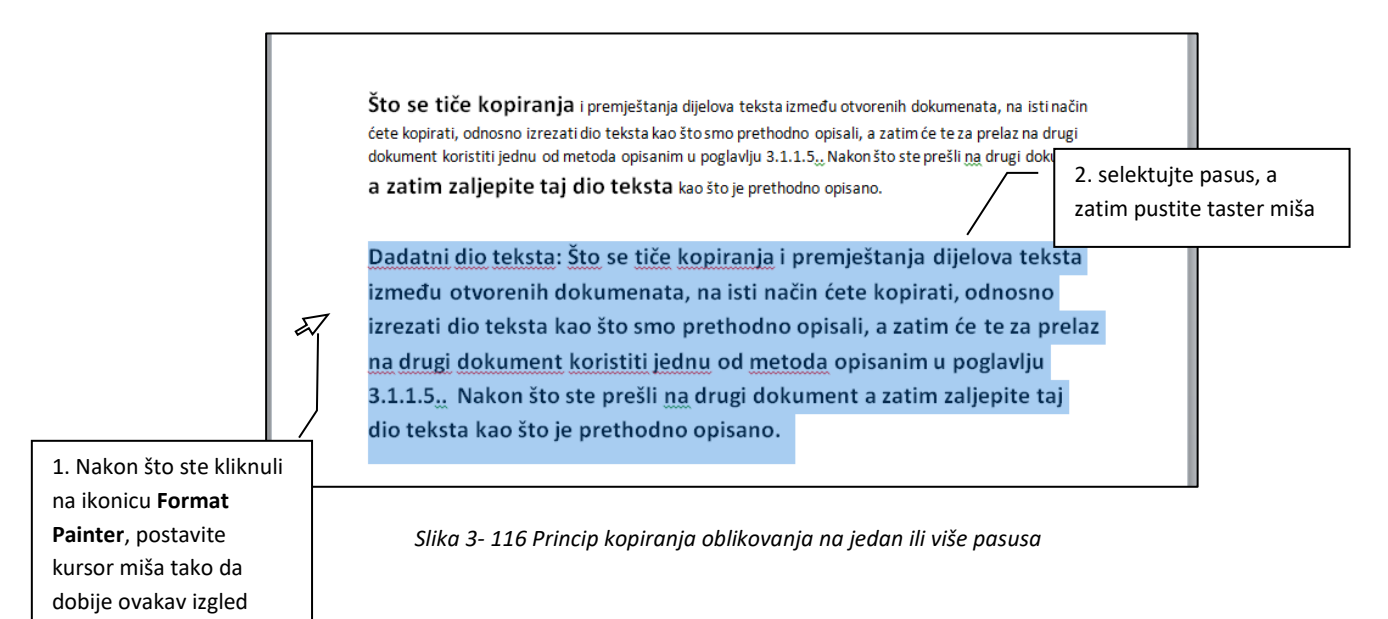

# **3.4 Objekti**

U ovom poglavlju radićemo sa dva tipa objekata, a to su: tabele i grafički objekti. Što se tiče tabela, vidjećemo kako se one kreiraju i formatiraju. U radu sa grafičkim objektima vidjećemo koje sve tipove ovakvih objekata imamo, zatim umetanje grafičkih objekata, kao i osnovne radnje sa njima (kopiranje, pomjeranje, promjena veličine, itd.)

# **3.4.1 Kreiranje tabele**

Tabela predstavlja jedan ili više redova ćelija koje se najčešće koriste za organizovanje i prikazivanje informacija kada je potrebna preglednost i brza analiza. Tabela se sastoji od redova i kolona koje možete da popunite tekstom ili grafikom.

### **Dijelovi tabele**

Korisno je da znate kako se nazivaju različiti dijelovi tabele:

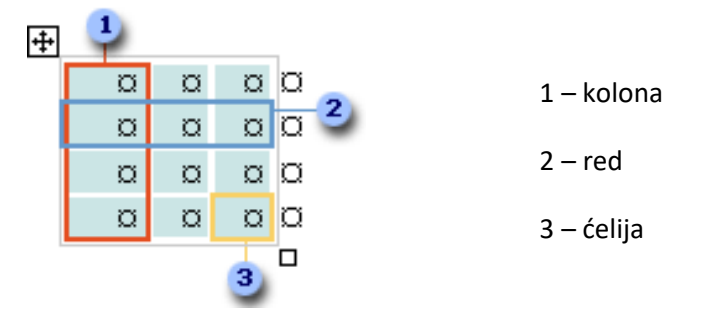

*Slika 3- 117 Dijelovi tabele*

Neke dijelove tabele možete da vidite samo ukoliko prikažete znakove paragrafa tako što ćete kliknuti na dugme **Show/Hide**  $\P\P$ 

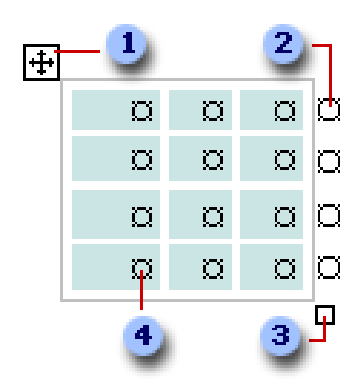

*Slika 3- 118 Dijelovi tabele koji se standardno ne vide*

- 1. Regulator za premještanje tabele
- 2. Oznaka za kraj reda
- 3. Regulator za promjenu veličine tabele
- 4. Oznaka kraja ćelije

*Napomena: 1. i 3. oznaka (regulatori) se vide kada postavite kursor miša u oblast tabele.*

# *3.4.1.1 Kreiranje tabele za unos podataka*

Microsoft Word nudi mnogo načina za pravljenje tabele.

**I način** – korištenje ikonice **Insert Table**

- 1. kliknite na mjesto u dokumentu gdje želite da kreirate tabelu
- 2. na tabu **Insert** (Umetanje) u grupi **Tables** (Tabele) izaberite stavku **Table** (Tabela)
- 3. lijevim tasterom miša krenite od prve kockice u padajućoj listi i prevlačite da biste izabrali željeni broj redova i kolona

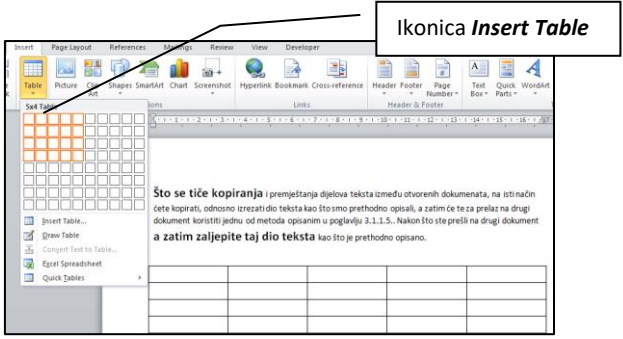

*Slika 3- 119 Umetanje tabele korištenjem ikonice Insert Table*

*Napomena: Prilikom kreiranja tabele na ovaj način, sve dok ne kliknete lijevim tasterom miša nećete umetnuti tabelu u dokument, ali ćete u dokumentu imati prikaz izgleda tabele sa informacijom o trenutnom* 

*broju izabranih redova i kolona (npr. 5 kolona i 4 reda) .*

**II način -** korištenje komande umetanja tabele

Koristite ovu proceduru za pravljenje izbora u vezi sa dimenzijama tabele i oblikujte (formatirajte) je prije umetanja u dokument:

- 1. kliknite na mjesto u dokumentu gde želite da kreirate tabelu
- 2. u padajućem meniju **Table** izaberite **Insert Table**

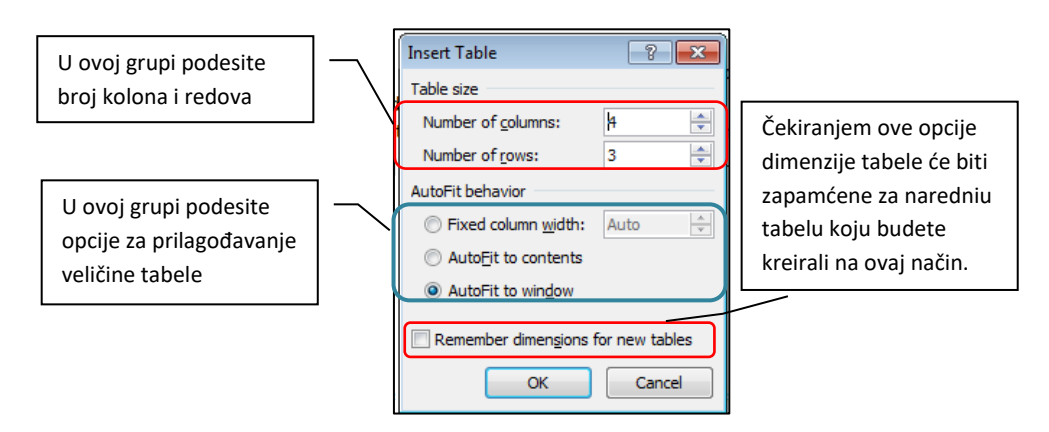

*Slika 3- 120 Umetanje tabele korištenjem opcije Insert Table*

- 3. otvoriće vam se dijalog *Insert Table*
- 4. u dijalogu *Insert Table*, u grupi *Table Size*, izaberite broj kolona i redova
- 5. u grupi *AutoFit behavior* izaberite opcije za prilagođavanje veličine tabele

Bilo koji način da ste upotrebili, dobićete izgled tabele kao na slici:

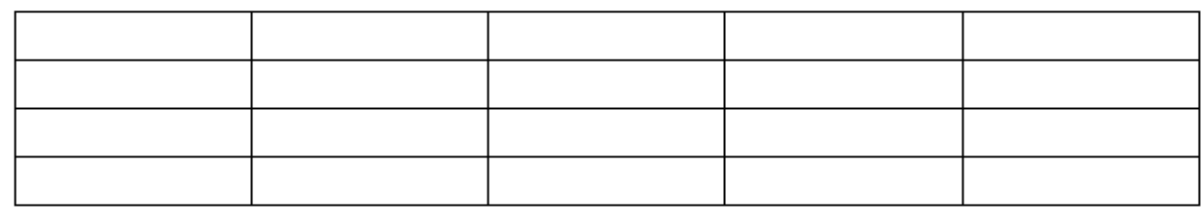

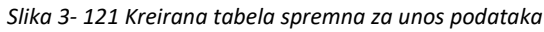

Kada kreirate tabelu u Word-u 2010 i kliknete na bilo koje mjesto u tabeli, otvoriće se dvije nove kartice (tabs) **Table Tools** – **Design** i **Layout** u kojima možete vršiti razna podešavanja za tabele (birati stilove tabela, pozadinu, boju tabela, redova i kolona, dodavanje redova i/ili kolona, umrežavanje ćelija u tabeli, podjelu tabele na dvije tabele, određivanja pravca teksta itd).

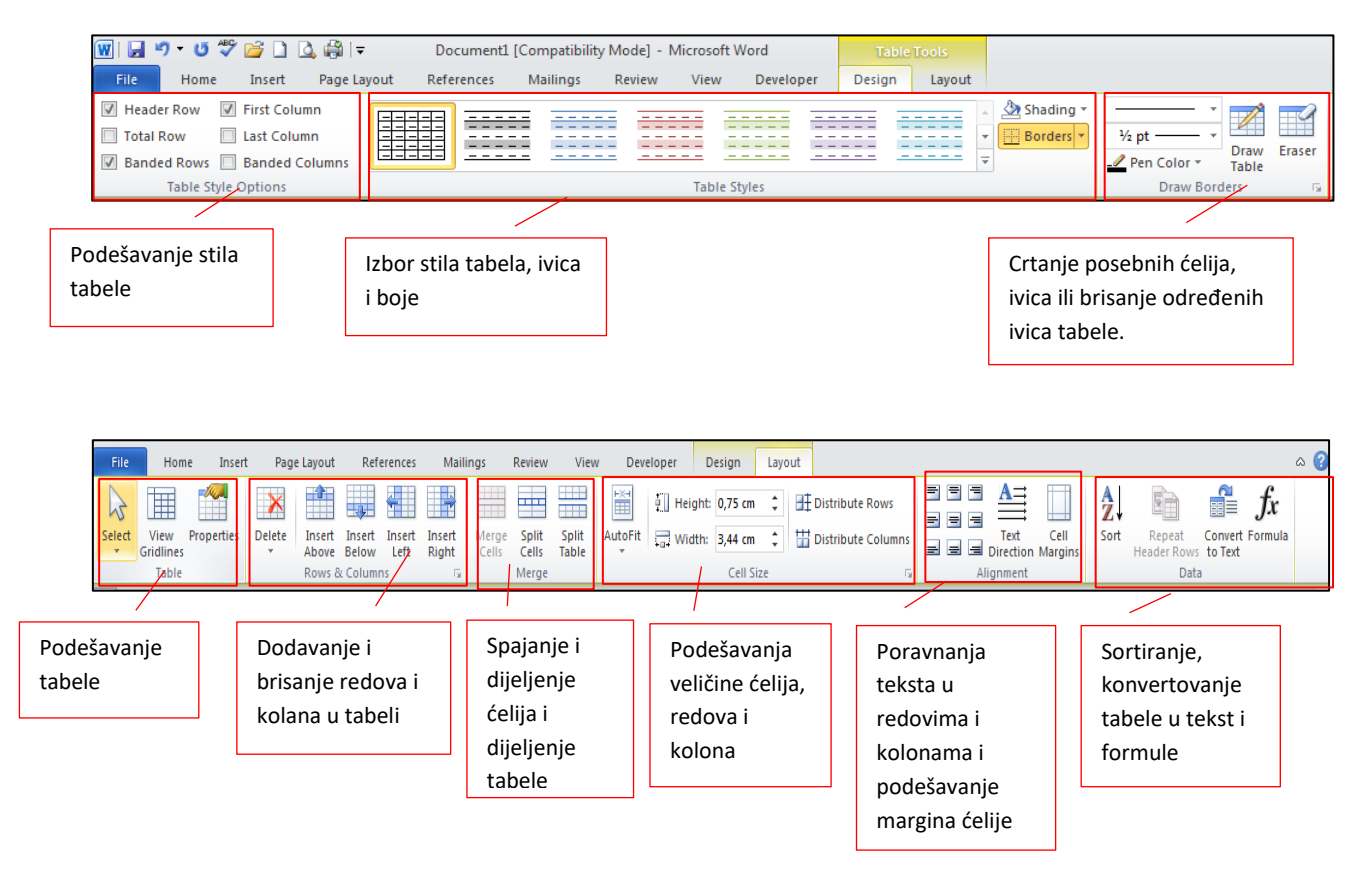

*Slika 3- 122 Table Tools - Design and Layout*

# *3.4.1.2 Unos i uređivanje informacija u tabeli*

Unos informacija u tabelu se vrši na sljedeći način:

- 1. kliknite na ćeliju u koju želite da unesete tekst
- 2. počnite da kucate na tastaturi
- 3. za prelazak na ostale ćelije u tabeli koristite tipku TAB ili strelice za navigaciju na tastaturi ili kliknite mišem na ćeliju koju želite

| b           |                     | <b>SZY Shading</b><br><b>Borders</b><br>$\frac{1}{2}$ pt<br>Eraser<br><b>Draw</b><br>Pen Color *<br>Table                                                                                   |
|-------------|---------------------|----------------------------------------------------------------------------------------------------|
|             | <b>Table Styles</b> | <b>Draw Borders</b><br>$\overline{\mathbb{F}_M}$                                                                                                    |
|             |                     | 2 · 1 · 1 · 1 · 1 · 1 · 1 · 1 · 1 · 2 · 1 · 3 · 1 · 4 · 1 · 5 · <mark>11 6 · 1 · 7 · 1 · 8 · 1 · 9 · 1 · 10 · 1 · 11</mark> · 1 <u>· 1</u> 3 · 1 · 14 · 1 · 15 · 1 · 16 · 1 · 18 · 1 · 18 · |
|             |                     |                                                                                                    |
| $\ddotplus$ |                     |                                                                                                    |
| Redni broi  | Naziv proizvoda     | Cijena                                                                                                    |
|             |                     |                                                                                                    |
|             |                     |                                                                                                    |
|             |                     |                                                                                                    |

*Slika 3- 123 Uneseni tekst u tabeli*

Da biste uredili tekst u tabeli, kliknite mišem na ćeliju koju želite (ili koristite tipku TAB ili strelice za navigaciju na tastaturi), a zatim tekst uredite na način opisan u poglavljima 3.2.2. i 3.3.1.

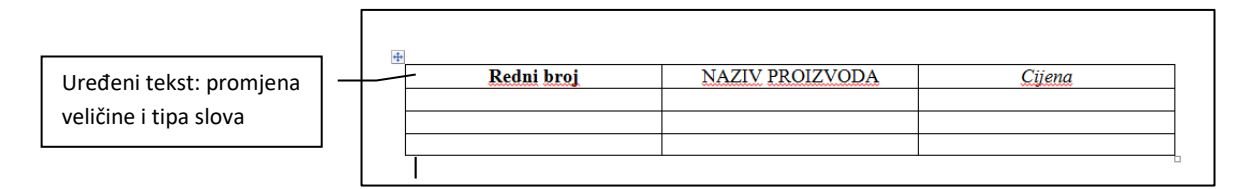

*Slika 3- 124 Primjer uređivanja teksta u tabeli*

# *3.4.1.3 Selektovanje reda, kolone, ćelije i cijele tabele*

#### **Selektovanje reda u tabeli**

**1. način** - dovedite kursor miša ispred reda u tabeli koji želite da selektujete sve dok kursor miša ne postane strelica okrenuta u desno. Zatim kliknite lijevim tasterom miša i cijeli red je seletkovan:

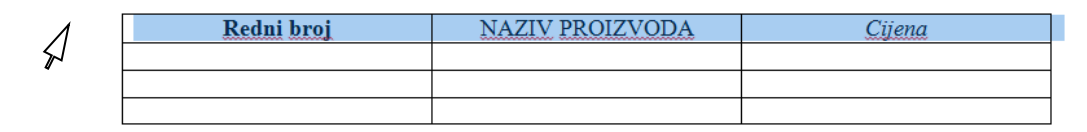

*Slika 3- 125 Selektovanje reda - 1.način*

**2. način** – dovedite kursor miša na početak reda (u prvu ćeliju u redu) sve dok kursor ne postane crne boje, pritisnite i zadržite lijevi taster miša, a zatim povlačite udesno sve dok ne označite sve ćelije u istom redu ili kliknite dva puta da oblježite cijeli red:

| 中                        | THREST NEW NOTE $\begin{bmatrix} 1 & 2 \end{bmatrix}$ $\begin{bmatrix} A & A & \frac{1}{2} \end{bmatrix}$ $\begin{bmatrix} 1 & 2 \end{bmatrix}$<br>$B \perp \equiv$ Redni broj | <b>NAZIV PROIZVODA</b> | Cijena |
|--------------------------|----------------------------------------------------------------------------------------------------|------------------------|--------|
| $\overline{\phantom{a}}$ |                                                                                                    |                        |        |
|                          | Kada kursor miša postane<br>ovakvog oblika, onda možete<br>selektovati red, prevlačeći<br>mišem preko svih ćelija u istom<br>redu                                              |                        |        |

*Slika 3- 126 Selektovanje reda - 2.način*

**3.način** – dovedite kursor miša u bilo koju ćeliju reda kojeg želite obilježiti i na kartici **Layout** u grupi komandi **Table** iz padajuće liste **Select** izaberite **Select Row.**

| File                              | Home<br>Insert                         | Page Layout                             | References                                     | Mailings                          | Review                | View                      | Developer                                                                 | Design                        | Layout  |
|-----------------------------------|----------------------------------------|-----------------------------------------|------------------------------------------------|-----------------------------------|-----------------------|---------------------------|---------------------------------------------------------------------------|-------------------------------|---------|
| M                                 | $-\partial \omega$<br>賱<br>Ħ           | ≜<br>$\boldsymbol{\times}$              | Ų<br>4                                         | $\pm$<br>P<br>$\overline{111}$    | سنسا                  | <b>HELE</b><br><b>THE</b> | 置                                                                         | $\frac{1}{2}$ Height: 0,43 cm | 旺D      |
| Select<br>$\overline{\mathbf{v}}$ | Properties<br>View<br><b>Gridlines</b> | <b>Delete</b><br>Insert<br>$\mathbf{v}$ | Insert<br>Insert<br>Above Below<br>Left        | Insert<br>Merge<br>Right<br>Cells | <b>Split</b><br>Cells | Split<br>Table            | AutoFit<br>$\frac{1}{2}$ Width:<br>$\mathbf{v}$                           | 5,73 cm                       | 苗D<br>÷ |
| 冊                                 | <b>Select Cell</b>                     |                                         | Rows & Columns                                 | Гý.                               | Merge                 |                           |                                                                           | Cell Size                     |         |
| 睸                                 | <b>Select Column</b>                   |                                         | 韭<br>$2 + 1 + 1 + 1$<br>$\mathbf{r}$<br>$\sim$ |                                   |                       |                           | $1 + 3 + 1 + 4 + 1 + 5 + 1$ $\& 6 + 1 + 7 + 1 + 8 + 1 + 9 + 1 + 10 + 1 +$ |                               |         |
| ⊂⊞                                | Select Row                             |                                         |                                                |                                   |                       |                           |                                                                           |                               |         |
| 罪                                 | <b>Select Table</b>                    |                                         |                                                |                                   |                       |                           |                                                                           |                               |         |
|                                   |                                        |                                         |                                                |                                   |                       |                           |                                                                           |                               |         |

*Slika 3- 127 Selektovanje reda – 3. način*

#### **Selektovanje kolone u tabeli**

**1. način** – dovedite kursor miša iznad kolone u tabeli koju želite da selektujete sve dok kursor miša ne postane strelica okrenuta prema dole i crne boje. Zatim kliknite lijevim tasterom miša i cijeli red je seletkovan:

| Font<br>  畫 <br>e and<br>$\overline{+}$ | $\overline{\omega}$ | Paragraph | E.<br>1人里<br>$1 - 10 - 1$<br>$r$ - 12 - $\Lambda$ $\Lambda$<br>Times New Po<br>B I W = <u>塑 · A</u> · ③ · 图 · づ | $\cdot$ 12 $\cdot$ 1<br>建建 | Izgled kursora za<br>selektovanje cijele<br>kolone |  |
|-----------------------------------------|---------------------|-----------|----------------------------------------------------------------------------------------------------|----------------------------|----------------------------------------------------|--|
|                                         | Redni broj          |           | <b>NAZIV PROIZVODA</b>                                                                                          |                            | Cijena                                             |  |

*Slika 3- 128 Selektovanje kolone – 1.način*

- **2. način** sličan kao i 2. način selektovanja reda prethodno opisan, s tom razlikom da kursor miša povlačite prema dole sve dok ne označite sve ćelije u istoj koloni i ne važi pravilo "dva klika" da bi selektovali cijelu kolonu ukoliko ste u prvoj ćeliji te kolone.
- **3. način**  isto kao i treći način kod slektovanja reda, s tim da u padajućoj listi **Selelct** birate opciju **Select Column.**

# **Selektovanje ćelije**

**1. način** – dovedite kursor miša na ćeliju sve dok kursor ne postane crne boje, a zatim kliknite lijevim tasterom miša

| Izgled kurosra<br>za selektovanje<br>ćelije | <b>Font</b><br>$\overline{A}$ | Times New Ron $v$ 12 $v$ $\Lambda$ $\Lambda$<br><b>SE 25</b><br>■シ・A・3・圖・ | Paragraph              | <b>Styres</b> |
|---------------------------------------------|-------------------------------|---------------------------------------------------------------------------|------------------------|---------------|
|                                             |                               | Redni broi                                                                | <b>NAZIV PROIZVODA</b> | Cijena        |
|                                             |                               |                                                                           |                        |               |

*Slika 3- 129 Seletkovanje ćelije*

**2. način** – isto kao i treći način kod slektovanja reda ili kolone, s tim da u padajućoj listi **Selelct** birate opciju **Select Cell**

#### **Selektovanje cijele tabele**

**1. način** - kada dovedete kursor miša u oblast tabele pojaviće vam se regulator za premještanje tabele. Dovedite kursor miša na regulator i pritisnite lijevim tasterom miša:

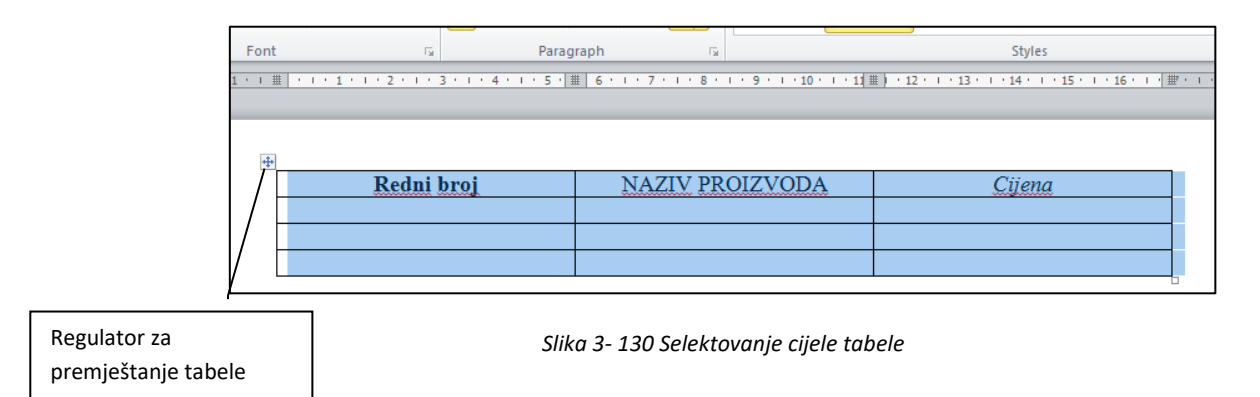

**2. način** – koristite jedan od 1. načina za selektovanje reda ili kolone, s tim da prvo označite prvi red ili kolonu u tabeli, a zatim držite i povlačite miša prema dole ili u desno sve dok ne označite sve ćelije u tabeli.

**3. način** – isto kao i treći način kod slektovanja reda ili kolone, s tim da u padajućoj listi **Selelct** birate opciju **Select Table**

#### *3.4.1.4 Umetanje i brisanje redova i kolona*

#### **Umetanje redova**

Da bi ste umetnuli novi red u postojeću tabelu, uradite sljedeće:

- 1. selektujte ili kliknite u red u tabeli ispod ili iznad kojeg želite da postavite novi red
- 2. na kartici **Layout** u grupi komandi **Rows and Columns** izaberite hoćete li umetnuti novi red iznad **Insert Above** ili ispod **Insert Below** označenog reda.

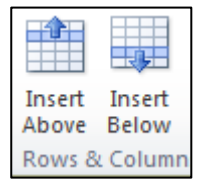

*Slika 3- 131 Komande za umetanje novog reda*

Ove komande možete upotrijebiti i putem brzog menija (klik na desni taster miša) ukoliko vam je kursor miša u redu iznad ili ispod kojeg želite da umetnete novi red: *Desni taster miša – Insert –Insert Rows Above (Below)*

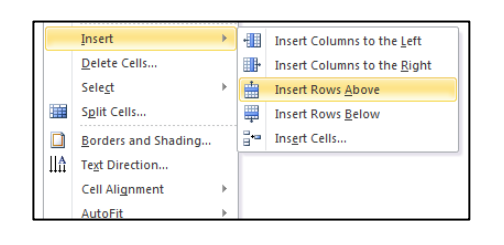

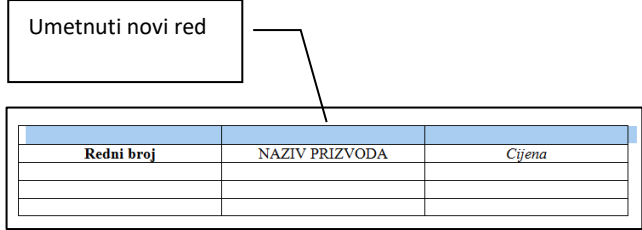

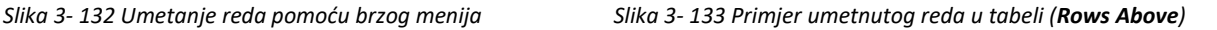

#### **Umetanje kolona**

Da bi ste umetnuli novu kolonu u postojeću tabelu, uradite sljedeće:

- 1. označite kolonu u tabeli kod koje želite da postavite novu kolonu
- 2. na kartici **Layout** u grupi komandi **Rows and Columns** izaberite hoćete li umetnuti novu kolonu lijevo od (**Insert Left**) ili desno od (**Insert Right**) označene kolone:

| nsert | insert<br>ight |
|-------|----------------|

*Slika 3- 134 Komande za umetanje nove kolone*

Ove komande možete upotrijebiti i putem brzog menija (klik na desni taster miša) ukoliko vam je kursor miša u koloni pored koje želite da umetnete novu kolonu sa lijeve ili desne strane: *Desni taster miša – Insert – Insert Columns to the Left (Right).*

| Redni broj | <b>NAZIV PRIZVODA</b> | Cijena |             |
|------------|-----------------------|--------|-------------|
|            |                       |        |             |
|            |                       |        |             |
|            |                       |        |             |
|            |                       |        | Umetnuta    |
|            |                       |        | nova kolona |

*Slika 3- 135 Primjer umetnute kolone u tabeli (Insert Columns to the Left)*

Ako hoćete da obrišete kolonu ili red, selektujete ih ili jednostavno kliknete kursorom miša u kolonu ili red koju želite da obrišete, a zatim na kartici **Layout** u grupi komandi **Rows and Columns** u padajućem meniju **Delete**, pa izaberite opciju **Rows** (ako brišete red) ili **Columns** (ako brišete kolonu).

|               | e Lavout                       |                       |    |
|---------------|--------------------------------|-----------------------|----|
|               |                                |                       |    |
| <b>Delete</b> | Insert                         | Insert<br>Above Below | In |
| ₩<br>₩        | Delete Cells<br>Delete Columns |                       |    |
| ⇒             | <b>Delete Rows</b>             |                       |    |
|               | Delete Table                   |                       |    |

*Slika 3- 136 Komande za brisanje kolona i redova*

# **3.4.2 Oblikovanje (formatiranje) tabele**

### *3.4.2.1 Promjena širine kolone i visine reda*

#### **Promjena širine kolone**

Širinu kolone možete promjeniti na sljedeća 3 načina:

**1. način** - postavite kursor miša na ivicu kolone koju želite da pomjerite sve dok se ne prikaže pokazivač za podešavanje veličine \* \* Kliknite lijevi taster miša i držite ga, a zatim prevlačite ivicu sve dok kolona ne

dostigne željenu širinu. Ako držite pritisnut taster ALT dok prevlačite pokazivač, na linijaru će vam se prikazati mjere za širinu kolone.

**2. način** - kliknite na ćeliju u koloni da biste promjenili širinu kolone za određenu vrijednost. Na kartici **Layout** izaberite **Properties**, a zatim u dijalogu *Table Properties*, kliknite na listić *Column*. Zatim, označite kockicu "Preferred width:", pa u polje unesite vrijednost (širinu kolone).

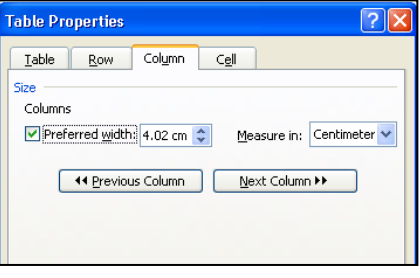

*Slika 3- 137 Listić "Column" u dijalogu Table Properties*

**3. način -** Na kartici **Layout** u grupi komandi **Cell Size** (veličina ćelije) u polju **Widht** 

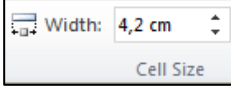

izaberete željenu širinu kolone u tabeli.

*Slika 3- 138 Promjena širine ćelije*

*Napomena: Da bi proširili kolonu kursor miša vam mora biti u jednoj od ćelija koje se nalaze u toj koloni.*

#### **Promjena visine reda**

**1. način** - postavite pokazivač na ivicu reda koji želite da pomjerite sve dok se ne prikaže pokazivač za podešavanje veličine  $\frac{1}{r}$ . Kliknite lijevi taster miša i držite ga, a zatim prevucite ivicu sve dok red ne dostigne željenu visinu. Ako držite pritisnut taster ALT dok prevlačite pokazivač, na linijaru će vam se prikazati mjere za visinu reda.

**2. način** - kliknite na ćeliju u redu da biste promjenili visinu reda za određenu vrijednost. Na kartici **Layout** izaberite **Properties**, a zatim u dijalogu *Table Properties*, kliknite na listić *Row*. Zatim, označite kockicu "Specify height:", pa u polje unesite vrijednost (visinu reda).

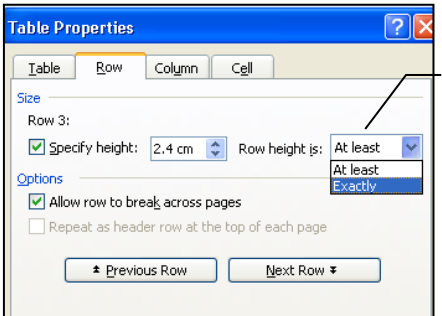

U ovom polju, iz padajuće liste, možete izabrati da veličina bude **Exactly** ("tačno toliko") ili At least ("najmanje")

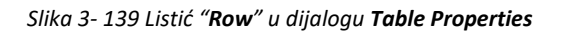

**3. način -** Na kartici **Layout** u grupi komandi **Cell Size** u polju **Height** izaberite željenu visinu reda u tabeli.

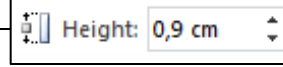

*Napomena: Da bi proširili red kursor miša mora biti u jednoj od ćelija koje se nalaze u tom redu Slika 3- 140 Promjena visine reda*

#### **Pravljenje više kolona ili redova iste veličine**

- Izaberite (označite) kolone i redove čiju veličinu želite da ujednačite
- na kartici **Layout** u grupi komandi **Cell Size** kliknite na dugme **Distribute Columns** (Podjednako

rasporedi kolone) **ili bistribute Rows** (Podjednako rasporedi redove) **ili Elevandria Elevandria Elevandria Ele** 

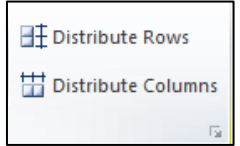

*Slika 3- 141 Rasporedi redove i kolone podjednako*

#### *3.4.2.2 Promjena stila, širine i boje ivica ćelije*

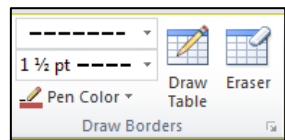

Prije nego što bilo šta počnete mijenjati u vezi sa ćelijom ili više njih, prvo ih morate selektovati. Na sljedećoj slici su prikazani alati koje služe za promjenu stila, širine i boje ivica ćelije. Te alate nalazite na kartici **Design**, grupi komandi **Table Styles** i grupi komandi **Draw Borders.** 

U grupi komandi **Table Styles**, iz padajuće liste **Borders** izaberite **Borders and Shading**, nakon čega se otvara istoimeni dijalog gdje na listiću *Borders* birate tip linije koji koristite, debljinu i boju linije i sve to primjenite na ćeliju (Cell) u kojoj vam je kursor miša.

Za crtanje ili brisanje ivica čelija u tabeli možete koristiti i komande sa grupe komandi **Draw Borders** na kartici **Design.**

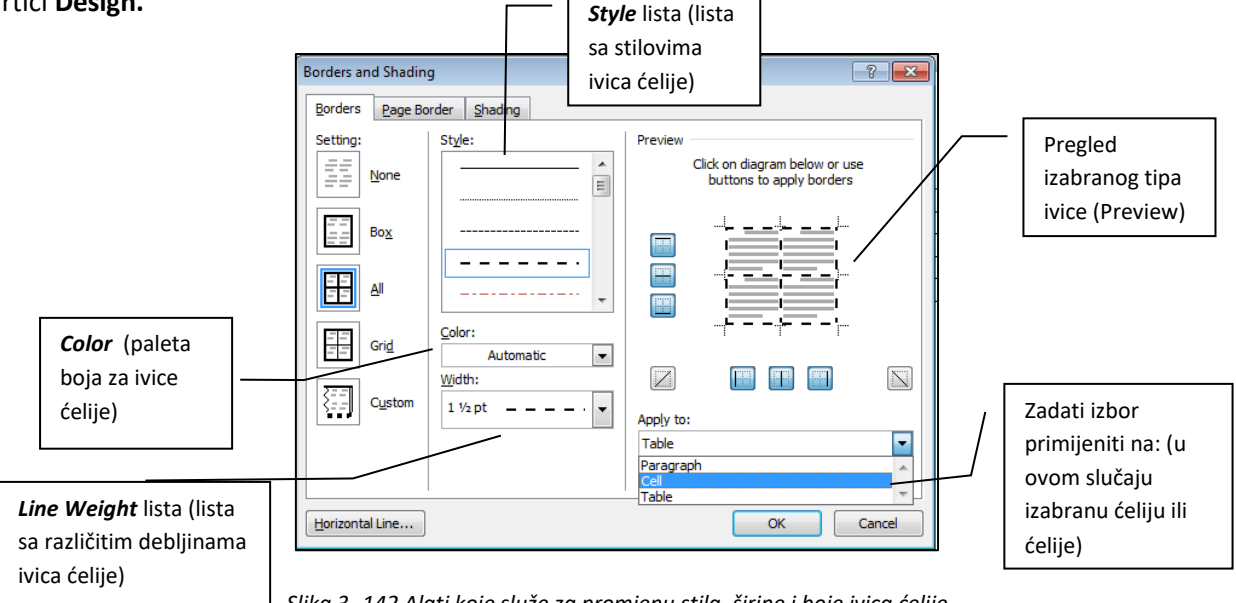

*Slika 3- 142 Alati koje služe za promjenu stila, širine i boje ivica ćelije*

#### *3.4.2.3 Dodavanje boje/pozadine ćelijama*

Za promjenu pozadine (boje unutrašnjosti) ćelije dovoljno je da u grupi komandi **Table Styles** iz palete boja na komadi **Shading** izaberete odgovarajuću. Ovo možete uraditi i ako u dijalogu **Borders and Shading** otvorite listić *Shading.*

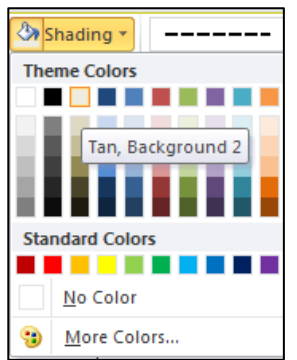

| <b>Draw Borders</b><br>$\frac{4}{3}$ $\frac{1}{3}$ $\frac{1}{3}$ $\frac{1}{3}$ $\frac{1}{3}$ $\frac{1}{3}$ $\frac{1}{3}$ $\frac{1}{3}$ $\frac{1}{3}$ $\frac{1}{3}$ $\frac{1}{3}$ $\frac{1}{3}$ $\frac{1}{3}$ $\frac{1}{3}$ $\frac{1}{3}$ $\frac{1}{3}$ $\frac{1}{3}$ $\frac{1}{3}$ $\frac{1}{3}$ $\frac{1}{3}$ $\frac{1}{3}$ $\frac{1}{3}$ | Shading *<br>$\Box$ Borders $\sim$<br>v<br>Ψ | $1\frac{1}{2}$ pt $---$<br>$\mathbb{Z}$ Pen Color $\tau$ | Draw<br><b>Table</b> | <b>Eraser</b> |
|----------------------------------------------------------------------------------------------------|----------------------------------------------|----------------------------------------------------------|----------------------|---------------|
|                                                                                                    |                                              |                                                          |                      | 反             |
|                                                                                                    |                                              |                                                          |                      |               |
|                                                                                                    |                                              |                                                          |                      |               |
|                                                                                                    |                                              |                                                          |                      |               |
|                                                                                                    |                                              |                                                          |                      |               |
|                                                                                                    |                                              |                                                          |                      |               |
|                                                                                                    |                                              |                                                          |                      |               |
|                                                                                                    |                                              |                                                          |                      |               |
|                                                                                                    |                                              |                                                          |                      |               |
|                                                                                                    |                                              |                                                          |                      |               |
|                                                                                                    |                                              |                                                          |                      |               |
|                                                                                                    |                                              |                                                          |                      |               |
|                                                                                                    |                                              |                                                          |                      |               |
|                                                                                                    |                                              |                                                          |                      |               |
|                                                                                                    |                                              |                                                          |                      |               |
|                                                                                                    |                                              |                                                          |                      |               |
|                                                                                                    |                                              |                                                          |                      |               |
|                                                                                                    |                                              |                                                          |                      |               |
|                                                                                                    |                                              |                                                          |                      |               |
|                                                                                                    |                                              |                                                          |                      |               |
|                                                                                                    |                                              |                                                          |                      |               |

*Slika 3- 143 Izmjena boje i primjer promijenjene boje ivice ćelije*

# **3.4.3 Grafički objekti**

Pod grafičkim objektima podrazumijevamo slike, pravougaonike, kocke, strelice, zvijezde, itd. U ovom dijelu vidjećemo kako se dodaju, premještaju, brišu objekti, te kako im se mijenja veličina.

# *3.4.3.1 Umetanje objekta na određenu lokaciju u dokumentu*

Da bi ste umetnuli objekat u dokument, na kartici **Insert** u grupi komandi **Ilustrations** izaberite jedan od ponuđenih oblika. Nakon izbora oblika pojaviće vam se ovakav oblik  $+$  pomoću koga ćete moći

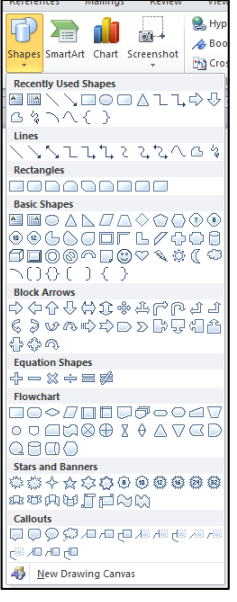

kreirati (nacrtati) objekat gdje god želite u dokumentu. Nakon što umetnete objekat u dokument otvoriće vam se nova kartica (tab) **Drawing Tools (Format)**, na kojoj ćete pronaći alate za oblikovanje i uređivanje objekta koji ste umetnuli u dokument. Na toj kartici se nalazi šest grupa komandi:

- 1) Insert Shapes Dodavanje novih objekata ili zamjena postojećeg
- 2) Shape Styles Stilovi oblika i uređivanje ivica, boja unutrašnjosti i drugih efekata
- 3) WordArt Styles Uređivanje teksta (ukoliko postoji) u objektu
- 4) Text poravnanje i pravac teksta u objektu
- 5) Arrange pozicioniranje objekta u dokumentu

6) Size – podešavanje veličine objekta

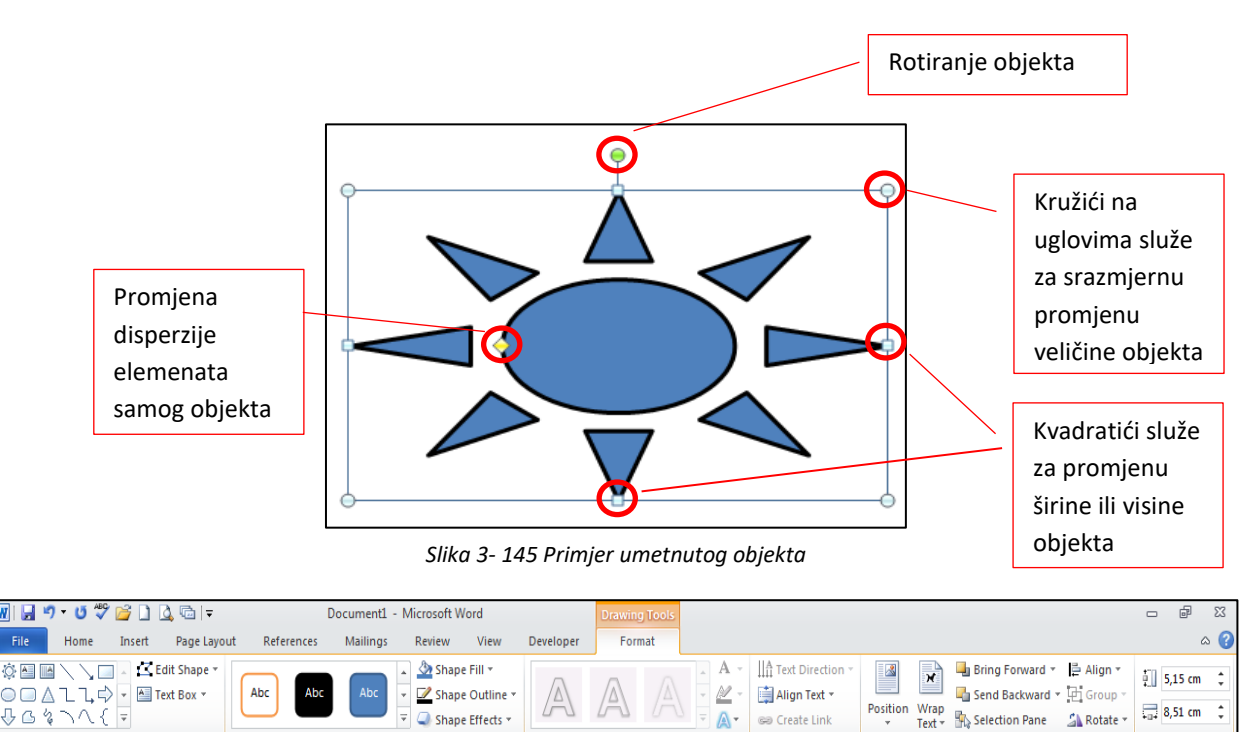

*Slika 3- 146 Drawing Tools (Format) kartica*

Text

*Napomena: Nova kartica sa dodatnim alatima se dobija i prilikom umetanja slika, crteža, tabela i slično.*

*Slika 3- 144 Izbor grafičkog objekta*

**Insert Shap** 

**Shape Style** 

#### **Umetanje slike**

Za umetanje slike sa neke lokacije na računaru, uradite sljedeće:

1. postavite kursor miša na neku lokaciju u dokumentu i kliknite dva puta (ili koristite kombinaciju tipki SHIFT+ENTER ili samo ENTER da pređete na početak nekog drugog reda da odvojite sliku od postojećeg teksta)

> $\sim$ Picture

- 2. na kartici **Insert** u grupi komani **Illustrations** izaberite **Picture**
- 3. otvoriće se dijalog *Insert Picture*

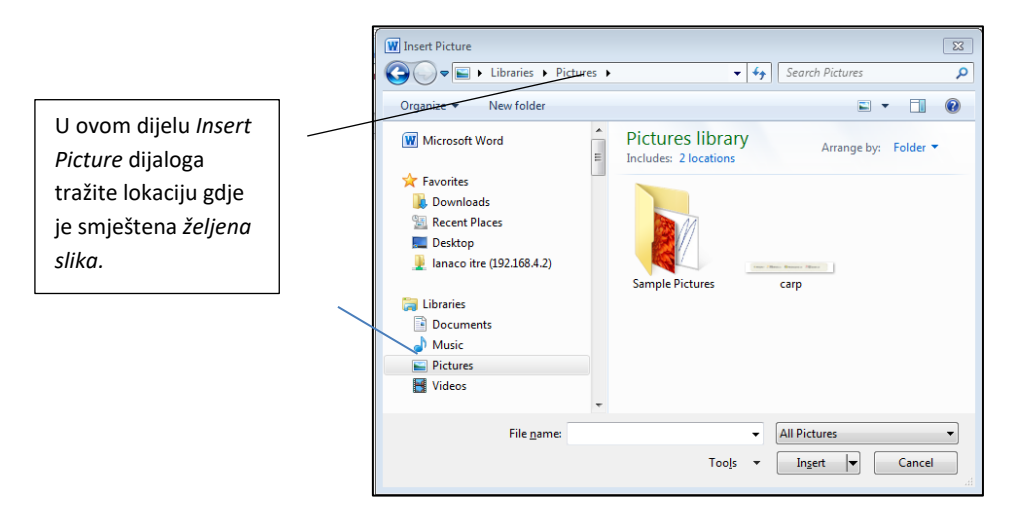

*Slika 3- 147 Dijalog Insert Picture*

- 4. u lijevom dijelu prozora ili padajućoj listi tražite lokaciju slike
- 5. kad ste prešli na lokaciju, izaberite i označite sliku
- 6. kliknite na dugme **Insert**, čime ćete izabranu sliku umetnuti u dokument.

U Wordu postoji **Clip Art** galerija. To je galerija ilustrovanih sličica podijeljenih u grupe. Svaka grupa predstavlja neku oblast (npr., kompjuteri, zgrade, rad, ljudi, religija, itd...).

Da biste umetnuli sličicu iz **Clip Art galerije**, uradite sljedeće:

- 1. na kartici **Insert** u grupi komandi **Illustrations** izaberite **Clip Art...**
- 2. sa desne strane dokumenta, otvoriće se *Clip Art* okvir sa zadacima

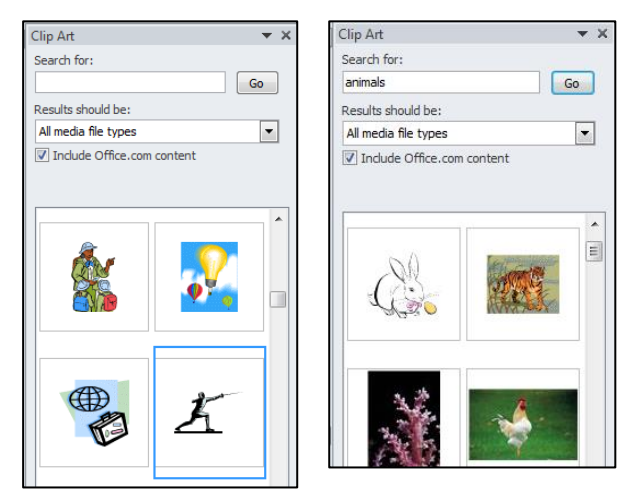

*Slika 3- 148 Clip Art galerija (okvir sa zadacima)*

3. u okviru, kliknite na polje **Search for** i upišite grupu sličica koja vas zanima (npr. upišite "animals" ako vas zanimaju životinje). Na ovaj način, Word će, kao rezultat, prikazati samo one sličice koje vas zanimaju što vam olakšava pretragu.

*Napomena: kada otvorite Clip Art galeriju, sve grupe su označene za pretragu. Vi samo klikinte dugme Go i sve sličice će se pojaviti u okviru.*

- 4. u polju **Results should be** možete označiti tipove medija koje će biti u rezultatu (ilustracije, fotgrafije i sl.)
- 5. nakon filtriranja, pritisnite dugme **Go** i pojaviće se sličice

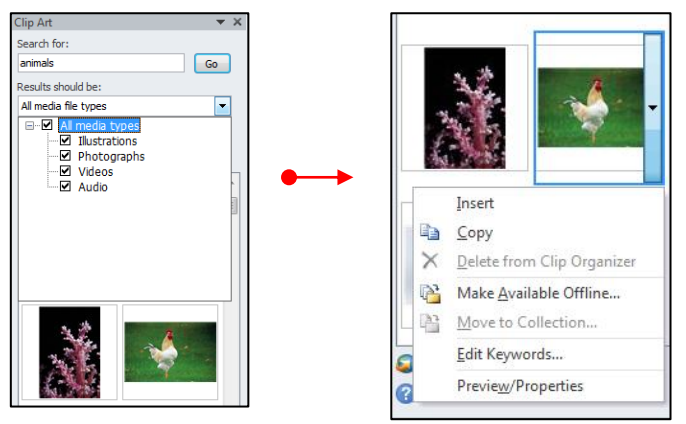

*Slika 3- 149 Rezultat pretrage po tipu*

- 6. postavite kursor miša na mjesto gdje želite da ubacite sliku i kliknite dva puta (ili koristite kombinaciju tipki SHIFT+ENTER ili samo ENTER da pređete na početak nekog drugog reda da odvojite sličicu od postojećeg teksta)
- 7. u rezultatu pretrage, postavite kursor miša na sličicu i dobićete strelicu pored. Kliknite na strelicu, te iz padajuće liste izaberite opciju **Insert**
- 8. sličica će se pojaviti u dokumentu

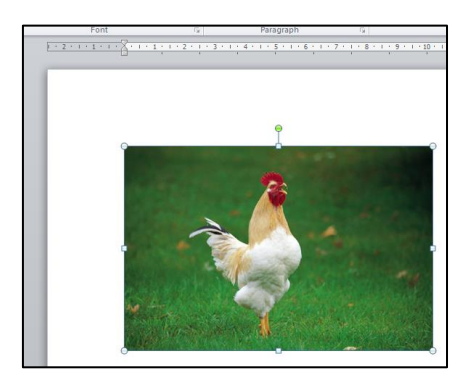

*Slika 3- 150 Primjer umetnute sličice iz Clip Art galerije*

# **Umetanje grafikona**

Da bi ste umetnuli grafikon u dokument, uradite sljedeće:

- 1. postavite kursors miša na mjeto gdje želite da ubacite grafikon i kliknite dva puta (ili koristite kombinaciju tipki SHIFT+ENTER ili samo ENTER da pređete na početak nekog drugog reda da odvojite grafikon od postojećeg teksta)
- 2. Na kartici **Insert** u grupi komandi **Illustrations** izaberite **Chart**

3. nakon toga, u dokumentu će se pojaviti grafikon

*Napomena: Više o grafikonima možete pronaći u Modulu 4 ECDL programa obuke (Elektronske tabele - MS Excel)*

# *3.4.3.2 Označavanje objekata*

Kada ste umetnuli neki objekat u dokument, često ćete imati potrebu da prilagođavate njegovu širinu i visinu. Ali prije samog modifikovanja objekta, trebate ga selektovati (označiti). Da biste selektovali objekat, kursor miša postavite na objekat sve dok se ne pretvori u krstić sa strelicama, a zatim kliknite na njega.

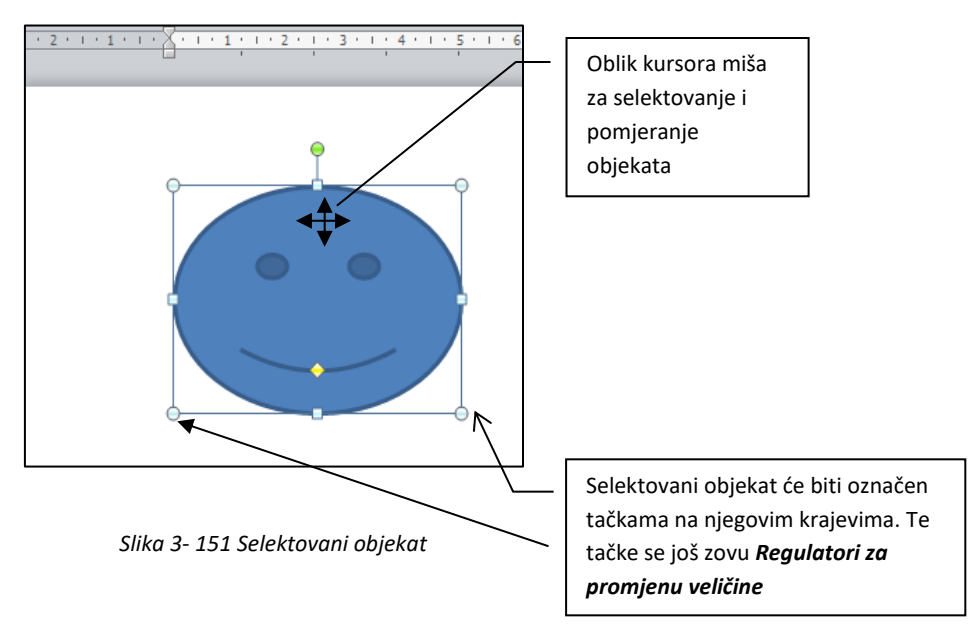

*Napomena: Kada selektujete sliku, postavite kursor miša na sliku i kliknite lijevim tasterom (nećete dobiti krstić prikazan na slici).*

# *3.4.3.3 Kopiranje i premještanje objekta unutar dokumenta i između otvorenih dokumenata*

#### **Kopiranje i premještanje objekta unutar dokumenta:**

- **kopiranje** selektujte objekat, a zatim na kartici **Home** u grupi komadi **Clipboard** izaberite **Copy**. Označite mjesto u dokumentu gdje želite da kopirate objekat, a zatim u istoj grupi izaberite **Paste**
- **premještanje** selektujte objekat i zadržite taster miša. Zatim povlačite miša sve dok ne premjestite objekat na željenu lokaciju

#### **Kopiranje i premještanje objekta između otvorenih dokumenata:**

- **kopiranje** selektujte objekat, a zatim na kartici **Home** u grupi komadi **Clipboard** izaberite **Copy**. Pređite na drugi otvoreni dokument na jedan od načina opisanih u poglavlju 3.1.1.5.. Kad ste prešli na novi dokument, kliknite na mjesto gdje želite da kopirate objekat, a zatim upotrijebite komandu **Paste**
- **premještanje** selektujte objekat, a zatim u grupi komadi **Clipboard** izaberite **Cut**. Pređite na drugi otvoreni dokument na jedan od načina opisanih u poglavlju 3.1.1.5.. Zatim kliknite na mjesto u dokumentu gdje želite da kopirate objekat, te upotrijebite komandu **Paste**

*Napomena: Kao i kod kopiranja i premještanja teksta, za upotrebu komandi Copy, Paste, Cut uvijek možete koristiti brzi meni (klik na desni taster miša dok je objekat obilježen) ili skraćenice na tastaturi:*

 $\text{Copy} = \text{CTRL} + \text{C}$ ; **Paste** = CTRL + V; **Cut** = CTRL + X.

### *3.4.3.4 Promjena veličine i brisanje objekta*

#### **Promjena veličine objekta**

Da bi ste promjenili veličinu objekta, uradite sljedeće:

- označite objekat
- postavite kursor miša na jedan od regulatora za promjenu veličine sve dok kursor ne dobije izgled dvostruke strelice, kliknite i držite taster i prevlačite dok objekat ne dobije željenu veličinu

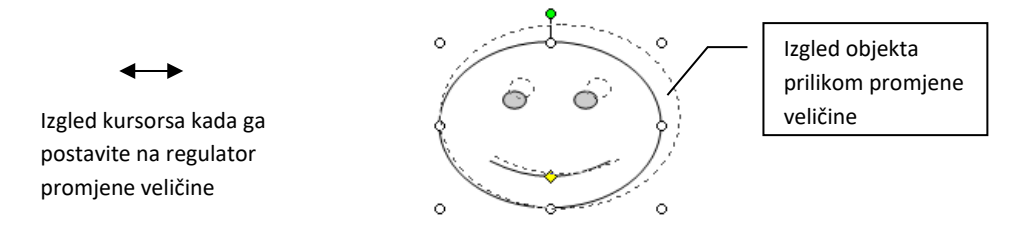

*Slika 3- 152 Promjena veličine objekta*

Promjenu veličine objekta ili slike možete izvršiti na dodatnoj kartici koja se otvori u dokumentu kad je objekat označen.

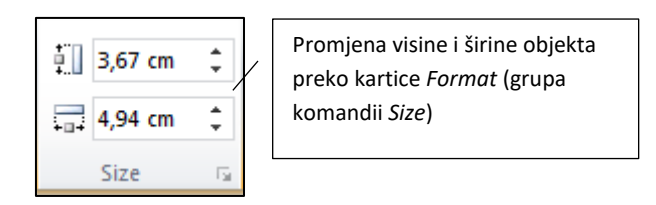

*Slika 3- 153 Promjena veličine objekta pomoću opcija na glavnoj traci sa alatima (ribonu)*

#### **Brisanje objekta**

Da biste obrisali objekat, označite objekat (selektujte ga), a zatim pritisnite tipku DEL (DELETE) na tastaturi, ili koristite komandu **Cut.**

# **3.5 Cirkularno pismo (Mail Merge)**

Cirkularna pisma koristite kada želite napraviti niz dokumenata koji su u osnovi isti, ali ipak svaki dokument sadrži neke jedinstvene elemente. Na primjer, kada najavljujete novi proizvod, u svakom će se pismu pojavljivati zaštitni znak vašeg preduzeća i tekst o proizvodu, ali će adrese i pozdravna poruka biti različita.

Upotrebom cirkularnih pisama možete kreirati, na primjer:

- **Niz naljepnica ili koverti** povratna adresa će biti ista na svim naljepnicama ili kovertama, ali odredišne adrese će biti drukčije
- **Niz pisama obrazaca, e-poruka ili faksova** osnovni je sadržaj isti u svim pismima, porukama ili faksovima, ali svaki istovremeno sadrži podatke koji se odnose samo na pojedinačnog primatelja, poput imena, adrese ili nekog drugog ličnog podatka
- **Niz brojčanih kupona** kuponi su identični osim što svaki sadrži jedinstveni broj

U ovom poglavlju ćemo vidjeti kako se priprema cirkularno pismo, tj. njegovi elementi, te kako se štampa cirkularno pismo, tj. pisma.

# **3.5.1 Priprema**

Na svim cirkularnim pismima radite s tri različita elementa:

- **glavnim dokumentom** sa kojim započinjete rad
- **informacijama** kao što su imena i adrese koje želite uklopiti u glavni dokument da biste stvorili skup jedinstvenih dokumenata (te informacije spremaju se u datoteku kao što je Microsoft Office Excel radni list ili popis kontakata programa Microsoft Office Outlook®)
- **dovršenim skupom dokumenata**

# *3.5.1.1 Otvaranje i priprema dokumenta kao glavnog dokumenta za cirkularno pismo*

Glavni dokument je vaš početni dokument. Postavite ga da bude iste veličine i oblika u kojem želite da budu finalna pisma, poruke e-pošte, koverte, naljepnice, kuponi i drugi dokumenti.

U glavnom dokumentu dodajete informacije koje će biti jednake u svakom primjerku. Na primjer, u glavnom dokumentu omotnice možete ukucati svoju povratnu adresu ili, u tipsko pismo glavnog dokumenta možete da umetnete logotip kompanije i otkucate poruku koju želite da pročitaju svi primaoci.

Glavnom dokumentu dodajete i **adresne blokove** ("Address Block"). (U literaturi se može sresti pojam "Čuvari mjesta" za ove adresne blokove). Adresni blokovi označavaju mjesta gdje će se te jedinstvene informacije pojaviti i šta će sadržavati. Na primjer, mogli biste glavnom dokumentu koverte dodati adresne blokove (polja) za adrese isporuke ili biste u glavnom dokumentu tipskog pisma mogli dodati polja za ime koje slijedi nakon "Poštovani".
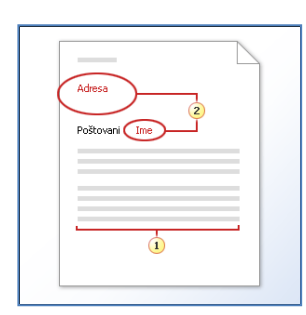

*Slika 3- 154 Glavni dokument* 

#### **Otvaranje glavnog dokumenta**

Da biste započeli postupak stvaranja cirkularnog pisma, uradite sljedeće:

- pokrenite Word sa praznim dokumentom
- na tabu **Mailings**, u grupi **Start Mail Merge**, kliknite na alat **Start Mail Merge**, a zatim iz padajuće liste izaberite komandu **Step by Step Mail Merge Wizard**
- otvoriće se *Mail Merge* okvir sa zadacima

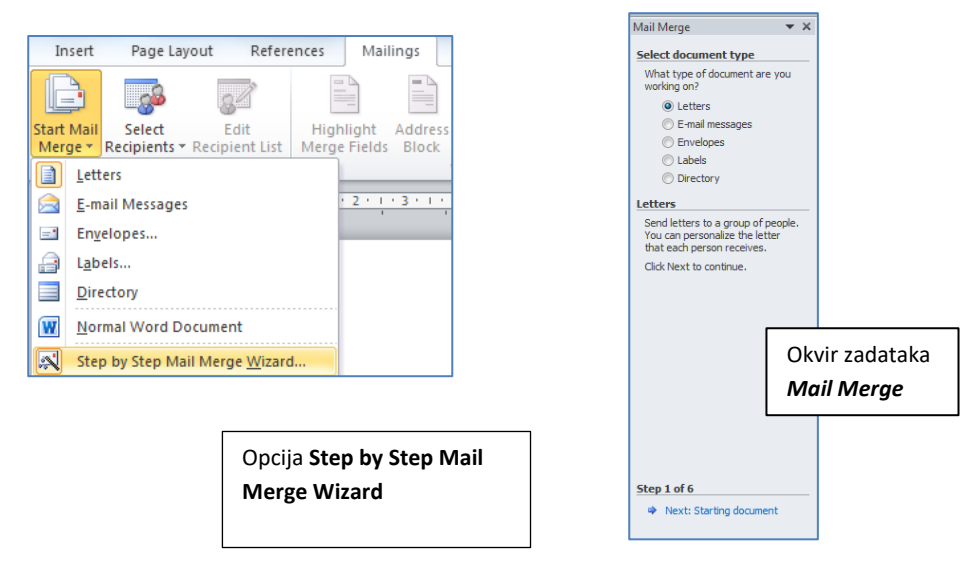

*Slika 3- 155 Otvaranje glavnog dokumenta za cirkularno pismo*

• nakon ovog postupka, aktivni dokument će postati glavni dokument

#### **Priprema glavnog dokumenta**

Kao prvo, unesite informacije u dokumentu koje će biti jedinstvene za sve primaoce, a zatim:

- u *Mail Merge* okviru sa zadacima, izaberite jedan od ponuđenih tipova (za primjer ćemo izabrati opciju **Letters** (pismo))
- kliknite na link "Next: Starting Document", a zatim izaberite jednu od ponuđenih opcija:
	- o **Use the current document** počnite sa trenutno otvorenim dokumentom
	- o **Start from the template**  počnite sa nekim predloškom (šablonom)
	- o **Start from existing document**  počnite sa postojećim dokumentom

(za primjer ćemo odabrati prvu opciju (trenutni dokument))

- zatim klinite na link "Next: Select Recipient" (o ovom koraku ćemo govoriti u sljedećem poglavlju).
- Na ovaj način smo završili pripremu glavnog dokumenta.

odštampate. - Adresne blokove (čuvare mjesta) za jedinstvene informacije. Kod tipskih pisama, na primjer, adresni blok i ime za pozdrav bi trebalo da budu jedinstveni na svakoj kopiji.

Informacije koje su identične na svakoj kopiji, na primjer glavno tijelo teksta tipskog pisma. Ovu informaciju morate da otkucate samo jednom, bez obzira na to koliko pisama namjeravate da

Glavni dokument sadrži**:**

# *3.5.1.2 Selektovanje liste adresa ili drugih podataka za korištenje u cirkularnom pismu*

Prije nego što krenemo dalje, vidjećemo kakvi tipovi izvora informacija postoje.

Izvor podataka je datoteka (fajl) — na primjer, popis kontakta iz Microsoft Outlook-a — koja sadrži podatke koji su različiti u svakom dokumentu u cirkularnom pismu.

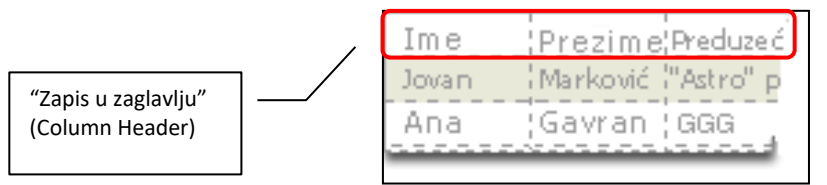

*Slika 3- 156 Primjer izvora podataka (tabela podataka)*

Zamislite izvor podataka kao jednostavnu tablicu. Svaka kolona u izvoru podataka odgovara jednoj kategoriji podataka, ili polju podatka — na primjer, ime, prezime, adresa i poštanski broj.

Ime svakog polja sa podacima navedeno je u prvom redu ćelija koji je nazvan **Column Header** (zapis u zaglavlju). Svaki sljedeći red sadrži zapis podataka koji predstavlja potpuni skup srodnih informacija - na primjer, ime i adresu jednog primaoca.

Kada dovršite cirkularno pismo, informacije o pojedinačnom primaocu iz izvora podataka će biti mapirane na adresne blokove, tj. polja koja ste uključili u glavni dokument.

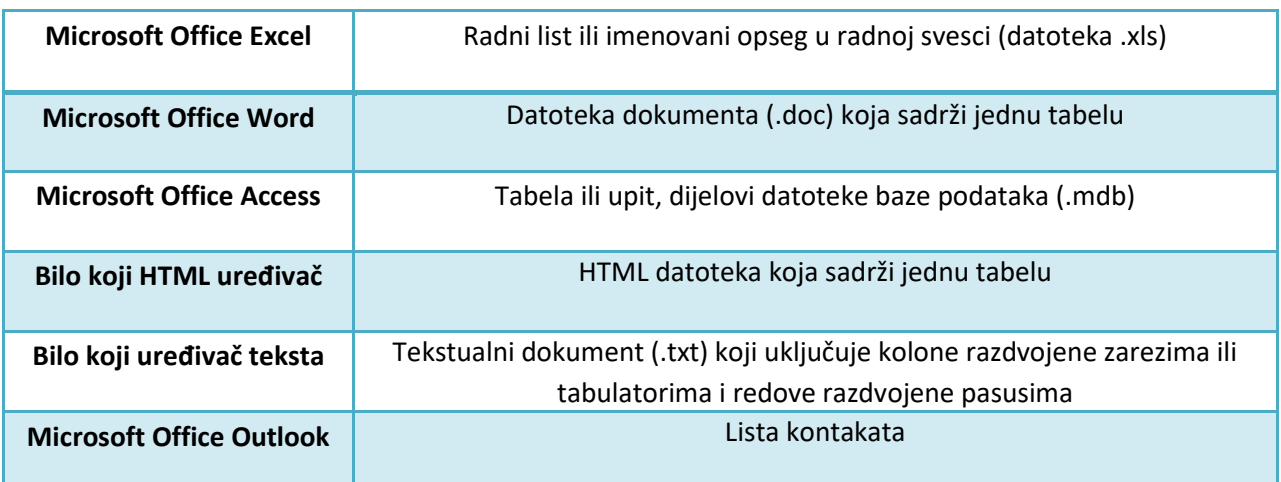

Tipovi izvora podataka koje možete koristiti u cirkularnom pismu su:

# *3.5.1.3 Selektovanje liste primaoca*

Nakon što smo kliknuli na link "Next: Select Recipient", preći ćemo na korak u kom moramo izabrati izvor podataka (listu primaoca). Tu će nam biti ponuđene tri opcije:

- **Use an existing list** korištenje postojeće liste (npr. baza podataka Microsoft Access-a)
- **Select from Outlook contacts** da izaberete primaoce iz liste kontakata u Microsoft Outlook programu (program za slanje i primanje pošte)
- **Type new list** potrebno je da manuelno kreirate novu listu i unesete podatke primaoca

U sljedećem primjeru vidjećemo kako se vrši selekotvanje kontakata iz **MS Outlook programa**:

- označite opciju **Select from Outlook contacts**
- u polju **Select from Outlook contacts** kliknite na link "**Choose Contacts Folder**" i otvoriće vam se dijalog *Select Contact List Folder*:

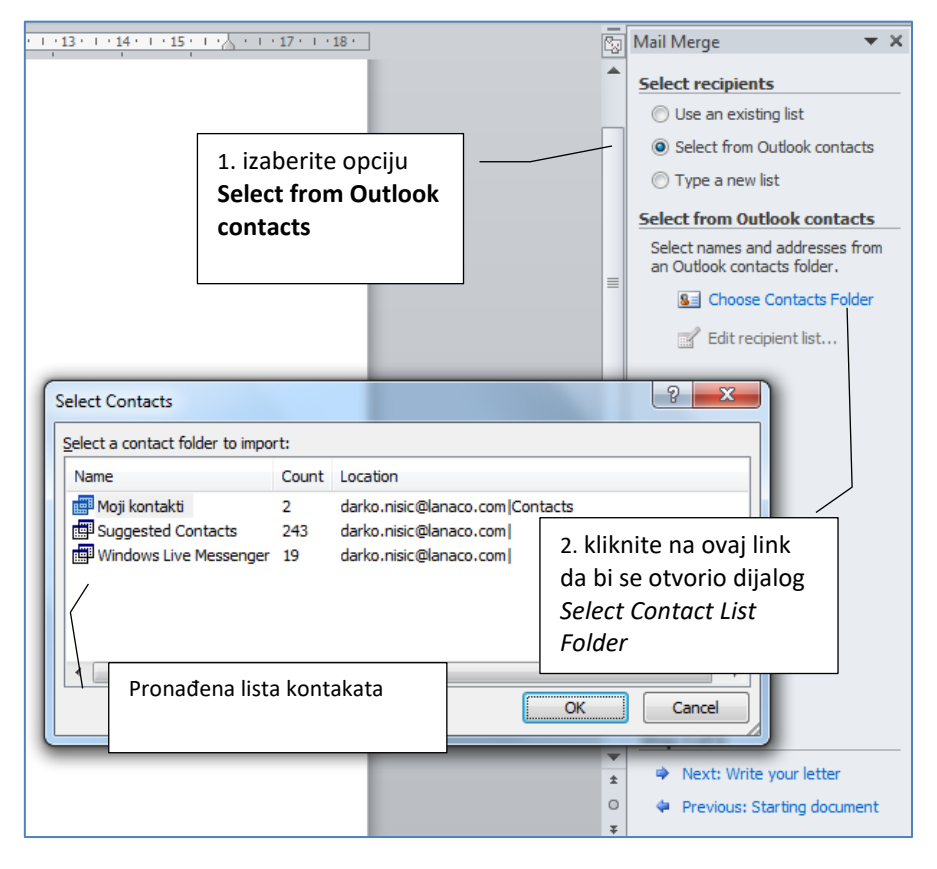

*Slika 3- 157 Opcija za selektovanje kontakata iz MS Outlook-a*

- u dijalogu *Select Contact List Folder* označite ime liste i kliknite na dugme **OK**
- nakog toga, otvoriće se dijalog *Mail Merge Recipients* u kome možete izabrati i označiti osobe kojima ćete slati pismo

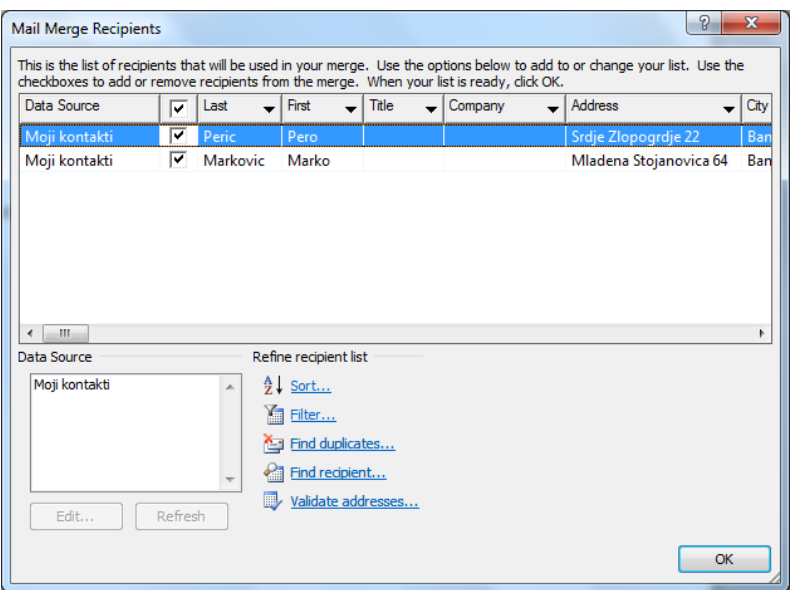

*Slika 3- 158 Dijalog Mail Merge Recipients*

- kliknite na dugme **OK** i sa tim ste izabrali listu primaoca iz MS Outlook-a
- nakon toga okvir sa zadacima će izgledati ovako:

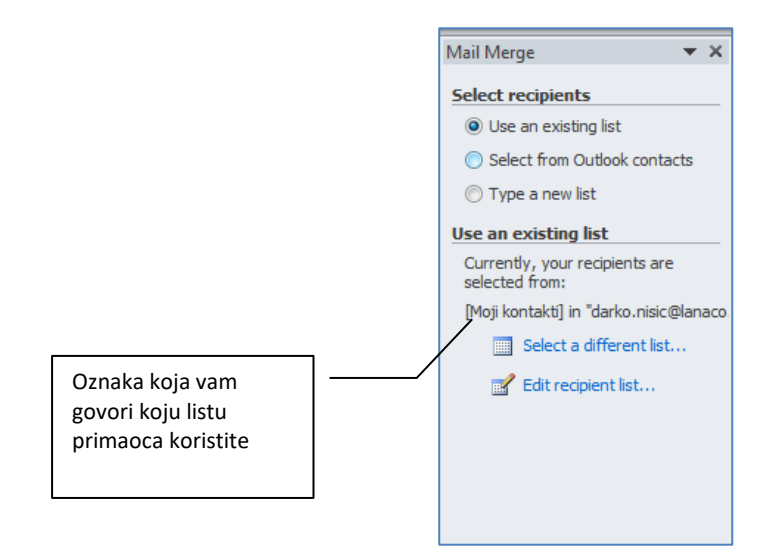

*Slika 3- 159 Izgled okvira sa zadacima nakon odabira liste kontakata*

U sljedećem primjeru vidjećemo kako se vrši selektovanje kontakata iz Excel-ovog dokumenta:

• kao prvo, u Excel-u 2010, morate napraviti tabelu sa informacijama i spremite je na neku lokaciju na disku

|                      |   | ÷              | <b>File</b><br>Ж<br>Q∋.<br>Paste<br>Clipboard<br>同 | Home<br>Calibri<br>в<br>Ι<br>⊞<br>$\tau$ . | Insert<br>÷<br>U →<br>⇘<br>Font | Page Layout<br>11<br>$\overline{\mathbf{v}}$<br>$A^{\dagger} A^{\dagger}$<br>$\overline{\mathbb{F}_M}$ | ≡     | $\equiv$<br>≮≣ ≯≣i<br>Alignment | Formulas<br>寄<br>≡<br>青青青園*<br>D) +<br>同 | Data<br>%<br>Number |
|----------------------|---|----------------|----------------------------------------------------|--------------------------------------------|---------------------------------|----------------------------------------------------------------------------------------------------|-------|---------------------------------|------------------------------------------|---------------------|
|                      |   |                | C8                                                 |                                            | ▼                               |                                                                                                    | $f_x$ |                                 |                                          |                     |
|                      |   |                |                                                    | А                                          |                                 |                                                                                                    |       | B                               |                                          |                     |
|                      |   |                | Ime i Prezime                                      |                                            |                                 | Adresa                                                                                                 |       |                                 |                                          |                     |
| Zapisi u zaglavljima |   |                |                                                    |                                            |                                 | Mladena Stojanovica 64,                                                                                |       |                                 |                                          |                     |
| (Column Header)      |   | $\overline{2}$ | <b>Marko Markovic</b>                              |                                            | 78000 Banja Luka, BiH           |                                                                                                    |       |                                 |                                          |                     |
|                      |   |                |                                                    |                                            |                                 |                                                                                                    |       |                                 | Srdje Zlopogrdje 22, 78000               |                     |
|                      | 3 | Pero Peric     |                                                    | Banja Luka, BiH                            |                                 |                                                                                                    |       |                                 |                                          |                     |
|                      |   | 4              |                                                    |                                            |                                 |                                                                                                    |       |                                 |                                          |                     |

*Slika 3- 160 Primjer tabele sa informacijama koje se preuzimaju iz Excel-a 2010*

- pređite na cirkularno pismo koje kreirate
- u koraku 3, u okviru sa zadacima, odaberite opciju **Use an existing list**
- u grupi *Use an existing list* kliknite na link "**Select a different list**"

*Napomena: Link "Select a different list" ćete dobiti samo ako ste prethodno definisali neku drugu listu primaoca. U suprotnom, dobićete link "Choose Contacts Folder".*

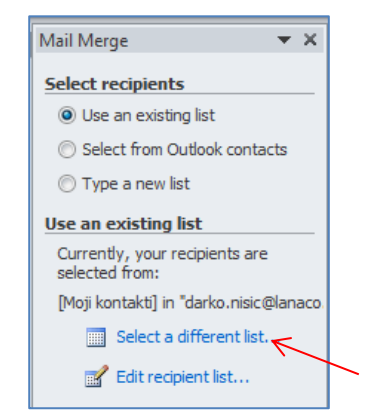

*Slika 3- 161 Link "Select a different list"*

- zatim će se otvoriti dijalog *Select Data Source*. Pređite na lokaciju gdje ste spremili Excel-ov dokument i kliknite dugme **Open**
- otvoriće se dijalog *Select Table* u kome ćete morati izabrati list u dokumentu u kojem ste unijeli informacije

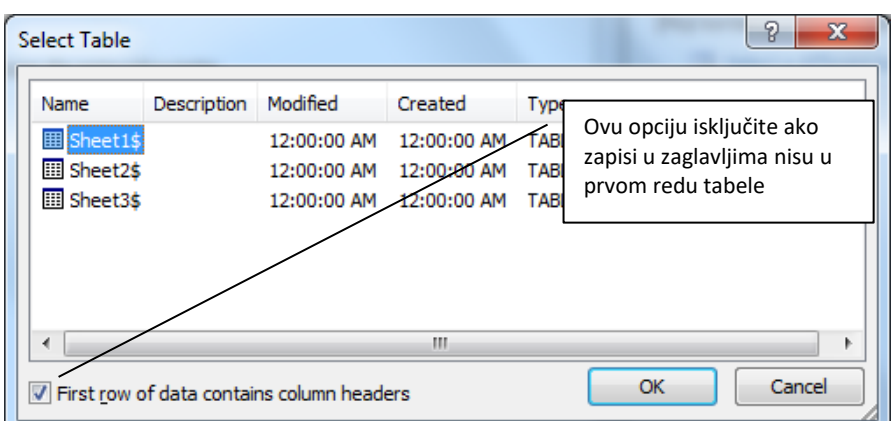

*Slika 3- 162 Dijalog Select Table*

• kliknite na dugme **OK** i otvoriće se dijalog *Mail Merge Recipients* u kome možete izabrati osobe kojima ćete slati pismo

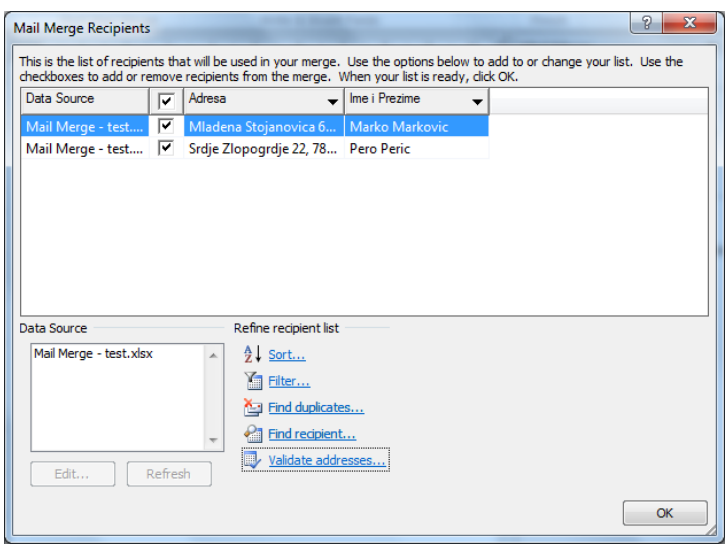

*Slika 3- 163 Dijalog Mail Merge Recipient*

Pojaviće se samo ona polja koja ste unijeli u **Column Headers** u Excel-ovom dokumentu (**Adresa** i **Ime i prezime**).

Radi nastavka primjera, koristićemo opciju koju smo prvi put izabrali – **Select from Outlook contacts.** 

Kada smo u koraku 3 izabrali listu primaoca, u dnu okvira sa zadacima klknite na link "**Next: Write your letter**". U sljedećem koraku dodavaćete **polja** (**adresne blokove**) za informacije jedinstvene u svakom dokumentu u cirkularnom pismu. Dodavanje polja adrese se vrši unošenjem unaprijed dizajniranih polja "Address Block" (Adresni blok). Polje "Address Block" je kompilacija drugih polja, na primjer polja Ime, Prezime, Adresa, Grad, Država i Poštanski broj. Da biste dodali polja adrese, uradite sljedeće:

- postavite kursor na mjesto u dokumentu gdje ćete postaviti polje adrese (kao prvo, ispod riječi "Adresa:" u dokumentu)
- najbrži način za dodavanje polja adrese je ako kliknete na link "Address Block" u okviru zadataka *Mail Merge*

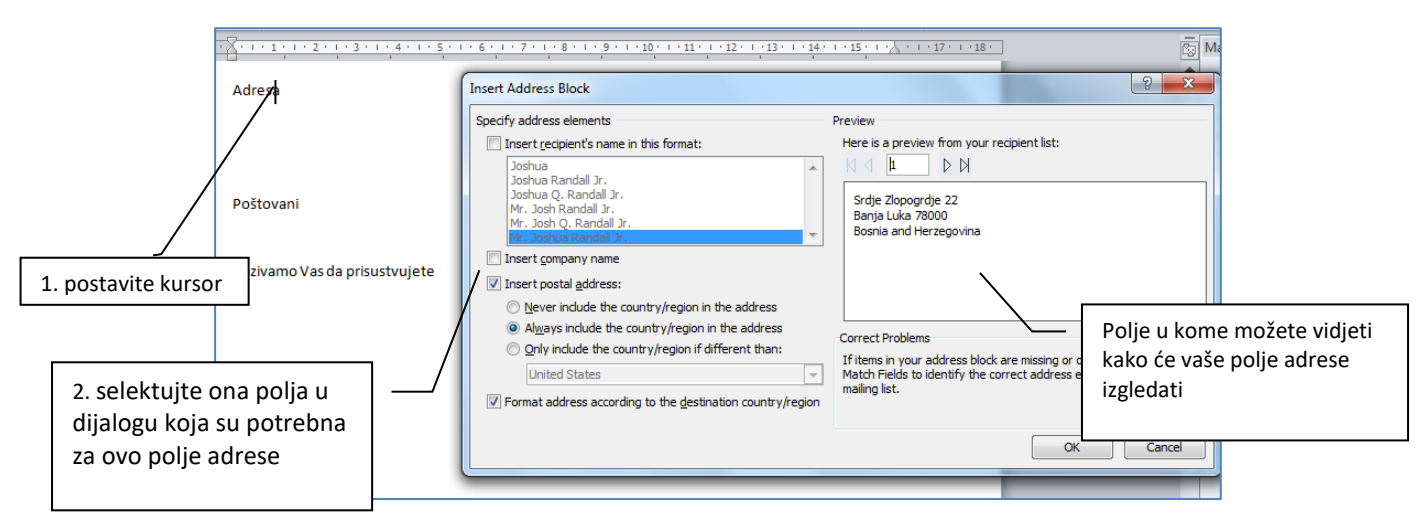

• otvoriće se dijalog *Insert Address Block*

*Slika 3- 164 Podešavanje opcija za polje adrese u dijalogu Insert Address Block*

Kao što možete primijetiti na prethodnoj slici isključena je opcija **Insert recipient's name in this format** i **Insert company name** jer nam nije potrebno da na mjestu u dokumentu gdje smo mislili da stoji adresa primaoca, stoji i njegovo ime i ime preduzeća.

- kliknite na dugme **OK** i pojaviće se polje «Address Block» u dokumentu na onom mjestu gdje ste prethodno postavili kursor miša
- zatim, postavite kursor na mjesto iza riječi "Poštovani, " u dokumentu
- opet kliknite na link "Address Block", te označite samo opciju **Insert recipient's name in this format**, a sve ostale isključite (jer na tom mjestu želimo da postavimo samo ime primaoca)

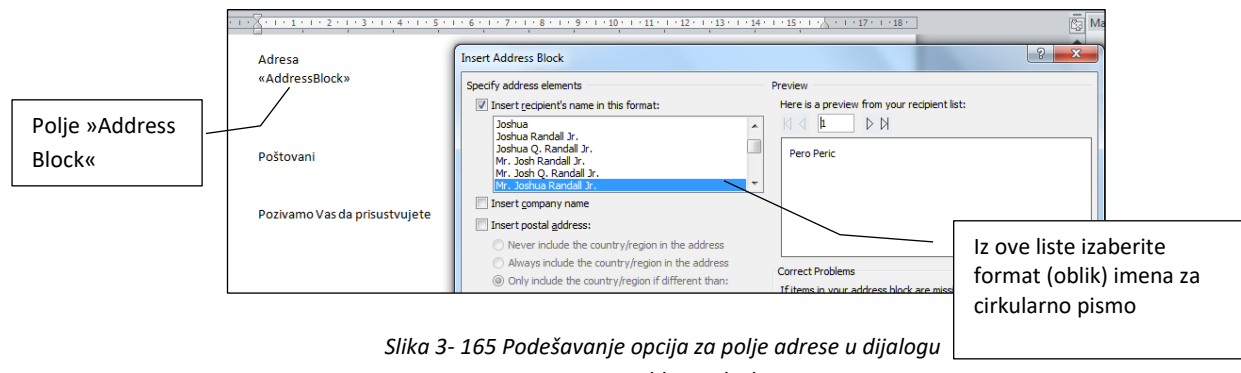

*Insert Address Block*

• nakon toga, prelazimo na peti korak klikom na link "**Next: Preview your letters**"

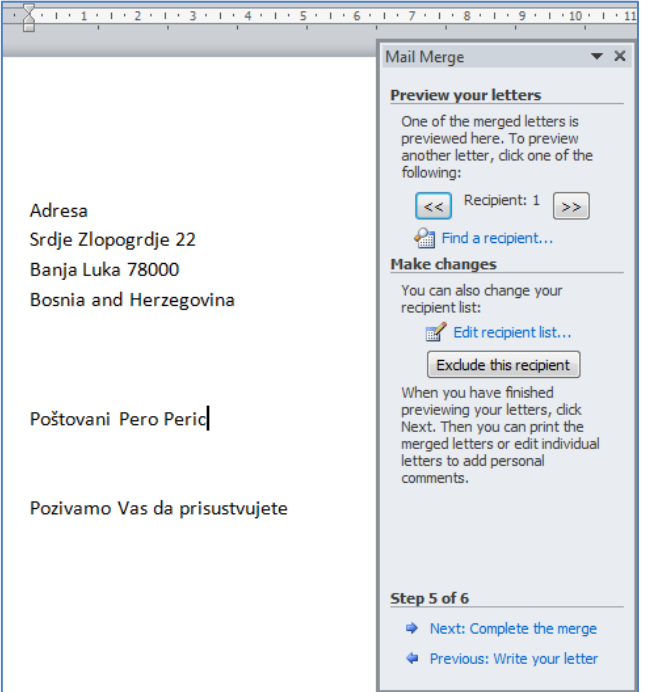

*Slika 3- 166 Korak 5 - pregled cirkularnog pisma*

Na prethodnoj slici možete primjetiti da su polja "Address Block" zamijenjena odgovarajućim informacijama koje smo označili za ta polja. Isto tako klikom na strelice **»** ili **«** u okviru zadataka *Mail Merge*, možete napraviti pregled za sve primaoce koje ste prethodno definisali. Kada kliknete na bilo koju strelicu vidjećete promjenu samo onih polja koja ste definisali kao adresne blokove, tj. polja.

# **3.5.2 Izlazne opcije**

Nakon što ste u koraku 5 pregledali vaše cirkularno pismo koje ste kreirali, prelazimo na posljednji korak (korak 6) klikom na link "Next: Complete a merge" (dovrši objedinjavanje).

# *3.5.2.1 Objedinjavanje cirkularnog pisma u novi fajl ili fajl za štampanje*

U koraku 6 možete izabrati jednu od dvije ponuđene opcije za dovršavanje cirkularnog pisma:

• **Print** (štampaj) - ako kliknete na ovu opciju otvara se dijalog *Merge to Printer* (objedini sa štampačem). Možete da izaberete da štampate sva pisma, trenutno pismo ili određeni opseg pisama (unutar cirkularnog pisma). Nakon što kliknete na dugme **OK** otvoriće se dijalog *Print*.

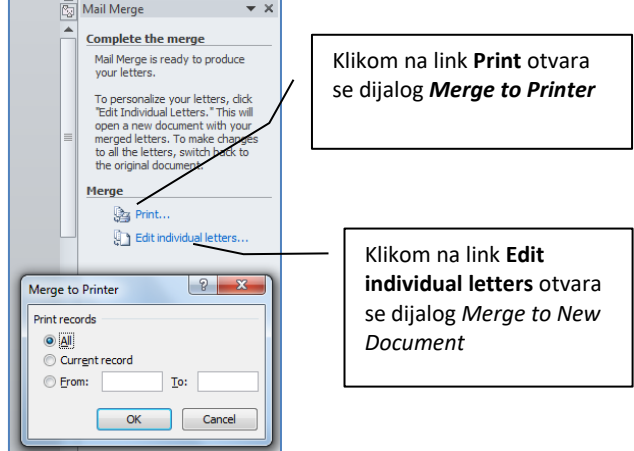

*Slika 3- 167 Dijalog Merge to Printer*

• **Edit individual letters** (uredi pisma pojedinačno) – ako još uvijek niste sigurni da želite da odštampate sva pisma i želite da imate još jednu priliku za pregled rezultata ili ako želite da prilagodite određena pisma, možete da kliknete na ovu opciju. Time ćete kreirati zaseban sveobuhvatni dokument koji može da sadrži sva pisma, trenutno pismo ili određeni opseg pisama (unutar cirkularnog pisma), po jedno na stranici ili odjeljku, u novom Word dokumentu. Klikom na ovu opciju otvoriće se dijalog *Merge to New Document* (objedini u novi dokument). Nakon što kliknete na dugme **OK** cirkularno pismo će se otvoriti kao novi dokument sa onoliko stranica koliko ste definisali primaoca (na svakoj stranici po jedno pismo sa jedinstvenim informacijama za svakog primaoca plus informacije zajedničke za sve primaoce).

# *3.5.2.2 Štampanje cirkularnog pisma*

Štampanje cirkularnog pisma se vrši na isti način kao i štampanje svakog drugog dokumenta iz Word-a, sa opcijama koje određujete u **Print** dijalogu.

# **3.6 Priprema za štampanje**

U ovom poglavlju vidjećemo kako se dokument priprema i podešava za štampanje, kao i sam proces štampanja.

# **3.6.1 Podešavanje**

Prije samog štampanja dokumenta, trebaćete izvršiti niz priprema, odnosno podešavanja parametara dokumenta za štampanje. Pod tim se podrazumijeva: promjena orijentacije dokumenta (*horizontalno* (**Landscape**) i *vertikalno* (**Portrait**)), veličine papira, položaja margina (graničnika), dodavanje *zaglavlja* (**Headers**) i *podnožja* (**Footers**), brojeva stranica, itd.

# *3.6.1.1 Promjena orijentacije dokumenta i veličine papira*

Postoje dva tipa orijentacije dokumenta:

- **Landscape** horizontalna orijentacija
- **Portrait** vertikalna orijentacija

Kada otvorite program MS Word, odnosno novi dokument, podrazumijevana orijentacija je **Portrait**. Da biste izvršili promjenu orijentacije dokumenta na kartici **Page Layout** u grupi **Page Setup** izaberite **Orientation.**

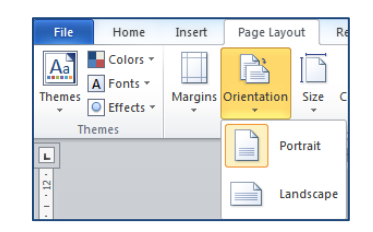

*Slika 3- 168 Orijentacija stranica dokumenta*

Promjenu orijentacije možete izvršiti i preko dijaloga *Page Setup* klikom na strelicu za dodatne opcije (na listiću *Page Layout)*, te na kartici **Margins** izaberete željenu orijentaciju:

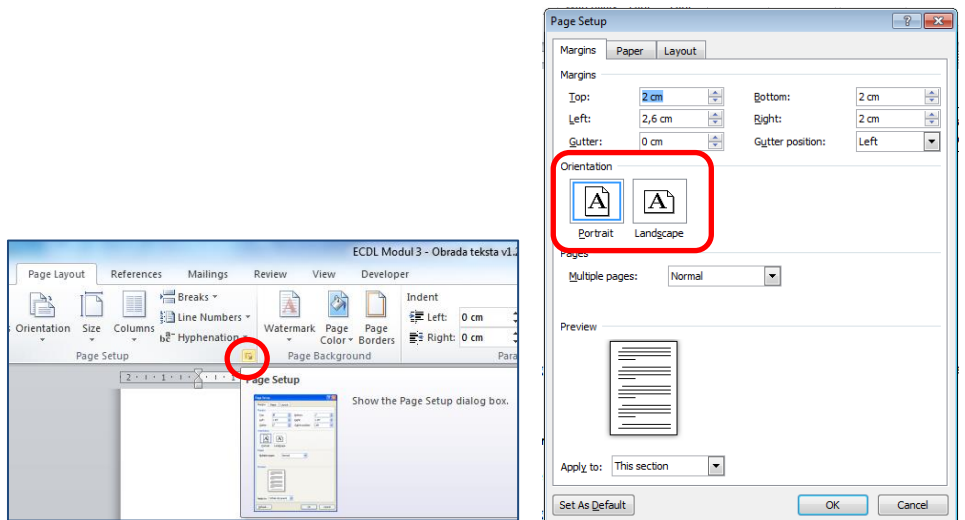

*Slika 3- 169 Dijalog Page Setup*

### **Promjena veličine papira**

Da bi ste promijenili veličinu papira, preko grupe komandi **Page Layout**, uradite sljedeće:

- u dijalogu **Page Setup** kliknite na listić *Paper,* te izaberite veličinu papira:
- ili u grupi **Size**, iz padajuće liste, izaberite željenu veličinu papira

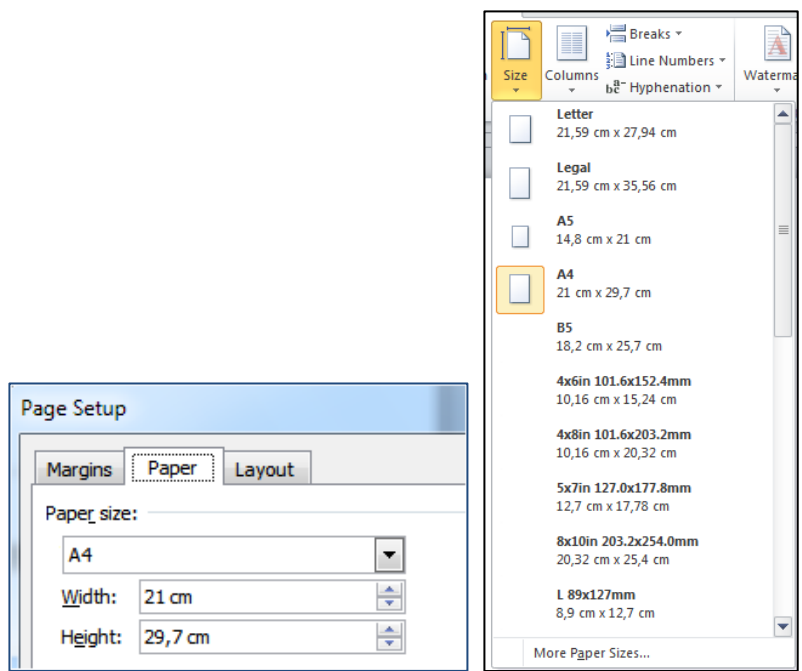

*Slika 3- 170 Promjena veličine papira*

*Napomena: Prije nego što uopšte počnete kucati tekst podesite orijentaciju, veličinu papira i margine da bi izbjegli eventualne probleme sa rasporedom teksta u dokumentu. Ako poslije unosa teskta mijenjate ove parametre, može vam se desiti da poremetite raspored teksta.*

# *3.6.1.2 Promjena margina*

Margine stranice su prazan prostor oko ivica strane (prostor izvan oblasti štampanja). Tekst i grafika se obično umeću u prostor za štampanje unutar margina. Međutim, neke stavke možete staviti na margine na primjer, zaglavlja i podnožja i brojeve stranica.

Na linijarima je prostor margina osjenčen ukoliko radimo u glavnom dokumentu.

*Napomena: dok radimo u glavnom dokumentu, tada ne možemo ništa upisivati u margine.* 

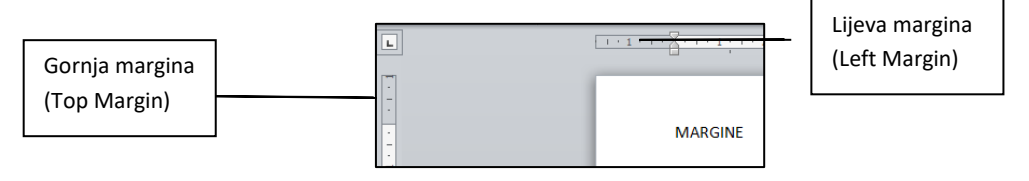

*Slika 3- 171 Margine stranica*

Promjena veličine margina se vrši na nekoliko načina:

• Na kartici **Page Layout** u grupi **Page Setup** iz padajuće liste **Margins** izaberite neku od ponuđenih opcija ili kliknete na **Custom Margins** ukoliko želite drugačije podesiti margine.

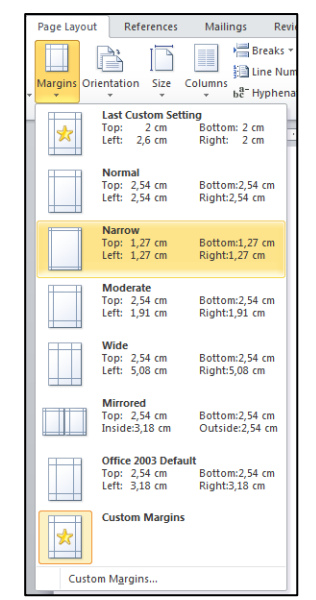

*Slika 3- 172 Podešavanje margina stranice*

Ili:

- otvorite dijalog *Page Setup* i kliknete na listić *Margins*
- u grupi **Margins** izaberite željenu vrijednost za margine klikom na strelice pored polja **Top** (margina na vrhu dokumenta), **Bottom** (margina na dnu dokumenta), **Left** (lijeva margina) i **Right** (desna margina)

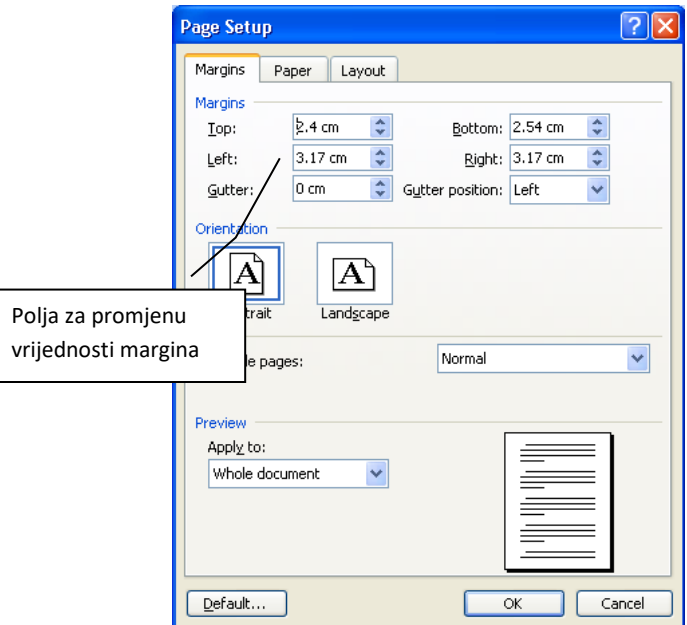

*Slika 3- 173 Podešavanje margina stranice*

**Savjet:** Nakon izbora novih postavki za margine, ako kliknite na dugme **Default** promijenićete podrazumijevane vrijednosti za margine. Podrazumijevana vrijednost je unaprijed definisana postavka. Podrazumijevane postavke su sačuvane u predlošku (template-u) na kome je dokument zasnovan (*Normal* template). Svaki novi dokument koji je zasnovan na tom predlošku automatski koristi nove postavke za margine.

# *3.6.1.3 Preporuka: Dodavanje novih stranica*

Umetanje novih stranica preko opcije **Insert – Page Break** se koristi kada želite da umetnete novu stranicu u već postojeći dokument bez promjene rasporeda teksta na ostalim stranicama. To znači da na novoj stranici možete unijeti tekst ili neki drugi sadržaj pri čemu se ostatak dokumenta neće pomjerati (kao što bi se desilo ako bi ste koristili tipku ENTER na tastaturi za prelazak na novu stranicu).

# *3.6.1.4 Dodavanje nove stranice (Page Break)*

Na primjer, unijeli ste dio teksta na jednu stranicu dokumenta. Sad želite da se, sljedeći dio teksta koji budete unosili, nalazi na novoj stranici. U ovom slučaju, koristićete opciju **Page Break** (prelom stranice).

Prije nego što dodate novu stranicu postavite kursor miša na kraj teksta (kraj posljednjeg reda teksta), a zatim na kartici **Insert** u grupi komandi **Pages** kliknite na **Page Break**. Drugi način da napravite prelom stranice jeste da kartici **Page Layout** u grupi **Page Setup** iz padajuće liste **Breaks** izaberete **Page**.

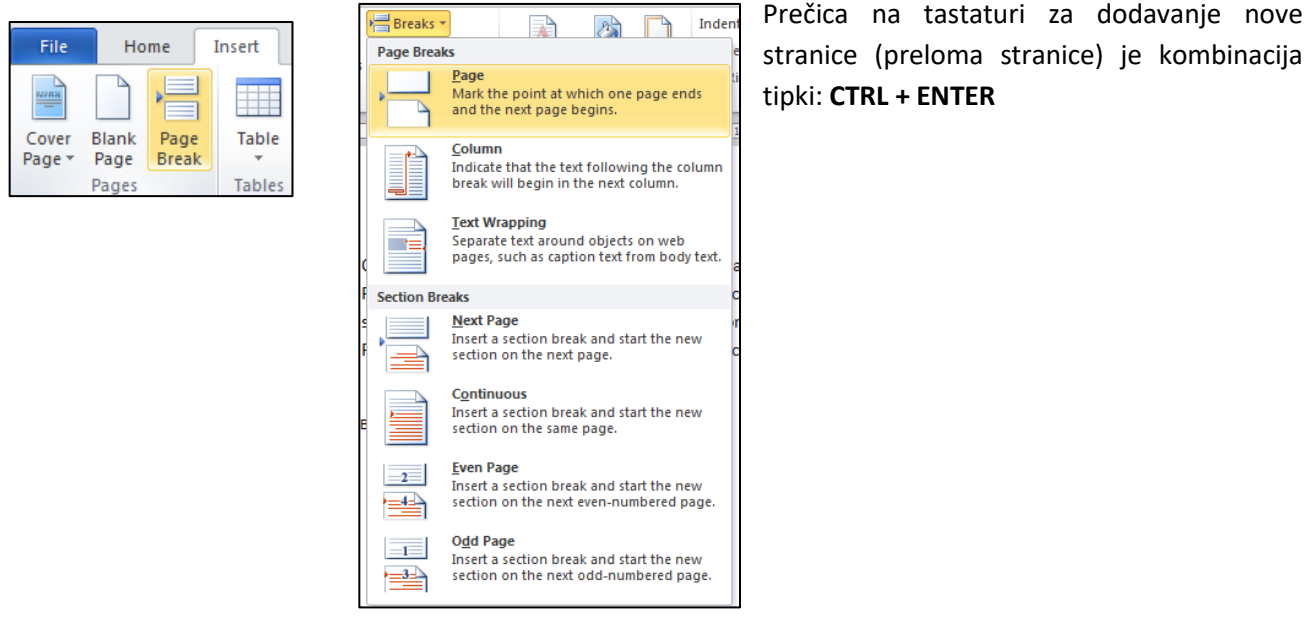

*Slika 3- 174 Načini prelaska na novu stranicu*

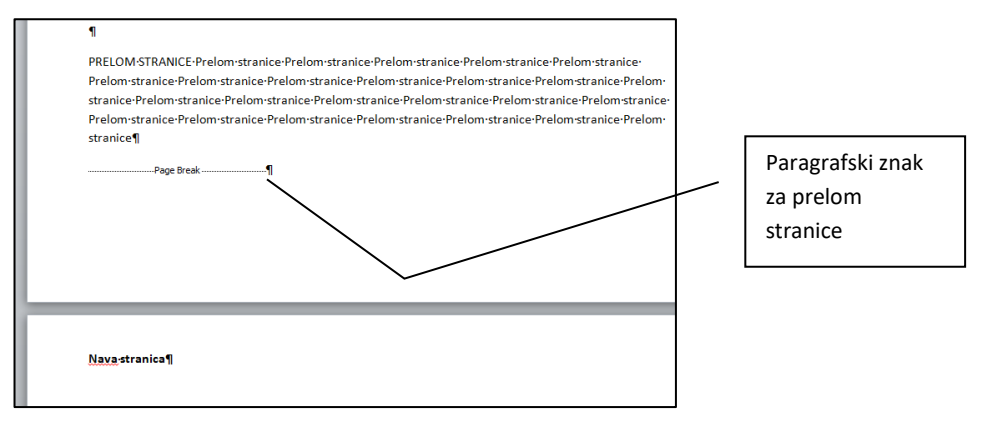

*Slika 3- 175 Nova stranica dodana opcijom Page Break*

Da bi obrisali prelom stranice dovoljno je da postavite kursor miša na mjesto gdje ste izvršili tu komandu i kliknete na tipku DELETE na tastaturi.

*Napomena: Ako kursor miša postavite ispred dijela teksta, a zatim odaberete opciju Page Break, kreiraćete novu stranicu, a na nju će se prebaciti sav tekst koji se nalazi iza kursora*.

# *3.6.1.5 Zaglavlja i podnožja (Headers and Footers) – dodavanje i uređivanje teksta*

Zaglavlja i podnožja stranica su cjeline na početku i kraju margina svake stranice u dokumentu.

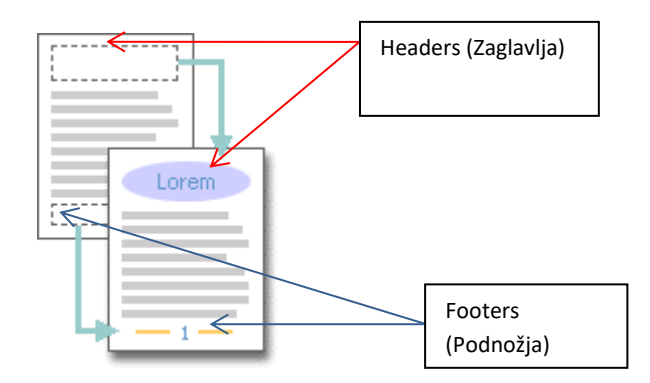

*Slika 3- 176 Zaglavlja i podnožja*

U zaglavlja i podnožja stranice možete da umetnete tekst ili grafiku – na primjer, brojeve stranica, datum, logotip preduzeća, naziv dokumenta, ime datoteke ili ime autora – koji će biti odštampani na početku ili na kraju svake stranice dokumenta.

Možete da radite u zaglavlju ili podnožju stranice tako što ćete na kartici **Insert**, u grupi **Header & Footer** izabrati iz istoimenih listi jedan od predložaka za Zaglavlje ili Podnožje.

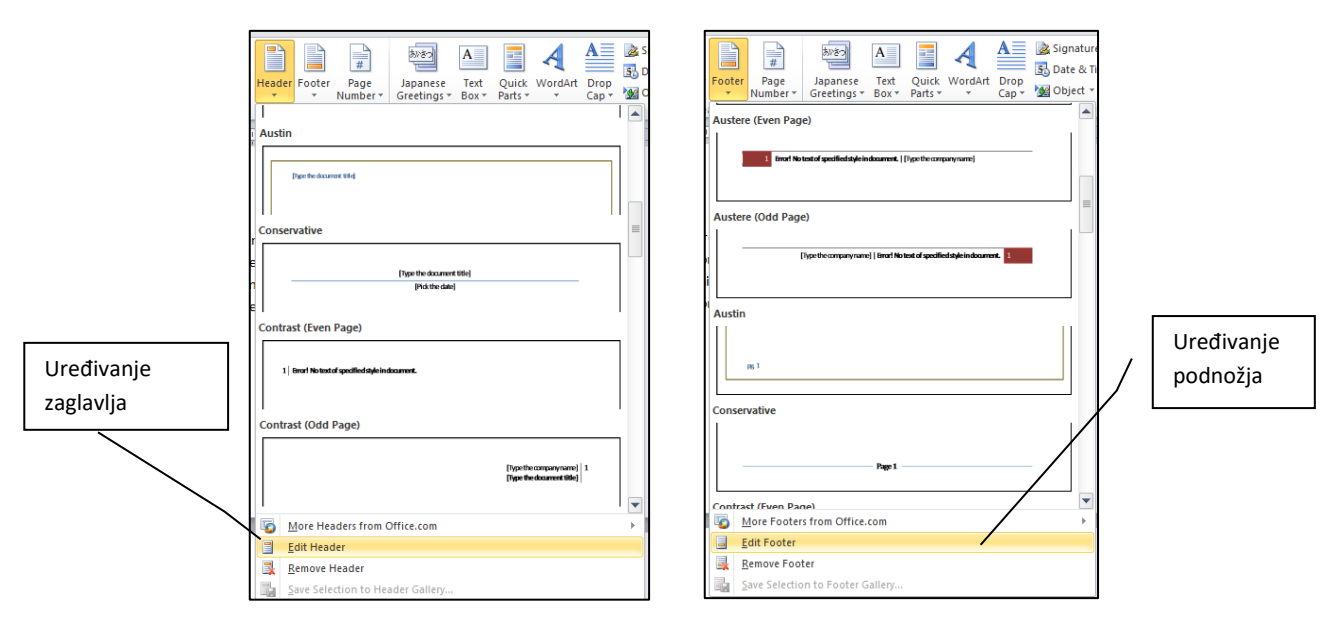

*Slika 3- 177 Dodavanje zaglavalja i podnožja*

U prostor za uređivanje zaglavlja i podnožja možete doći tako što ćete dva puta kliknuti lijevim tasterom u donju ili gornju marginu. Tekst ćete unijeti tako što kursorom miša kliknete unutar označenog polja namijenjenog za zaglavlje ili podnožje i počnete da kucate na tastaturi**.** Kada unesete tekst u zaglavlje ili podnožje on se automatski primjenjuje na sve stranice u dokumentu.

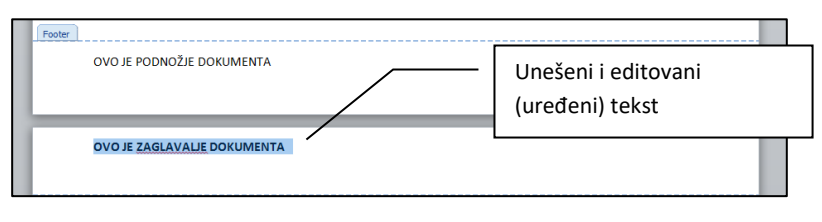

*Slika 3- 178 Unos teksta u zaglavlje i podnožje*

Editovanje (uređivanje) teksta se vrši na isti način opisan u poglavlju 3.3.1..

Ukoliko uređujete zaglavlje ili podnožje, onda nije moguće da radite u glavnom dokumentu, tj. glavni dokument je neaktivan. Takođe, prilikom uređivanja zaglavlja i podnožja otvorena vam je nova kartica **Header & Footer Tools – Design**, u kojoj se nalaze komande za uređivanje i podešavanje zaglavlja i podnožja.

| ₩HYUŸGBQ©F                            |              |                  |                |                |                      | Document1 - Microsoft Word |       |                        |                  | <b>Header &amp; Footer Tools</b> |                            |        |  |                                                       |          |   |                            |
|---------------------------------------|--------------|------------------|----------------|----------------|----------------------|----------------------------|-------|------------------------|------------------|----------------------------------|----------------------------|--------|--|-------------------------------------------------------|----------|---|----------------------------|
| File                                  |              | Home             | Insert         | Page Lavout    |                      | References                 |       | <b>Mailings</b>        | Review           | View                             | <b>Developer</b>           | Design |  |                                                       |          |   |                            |
| È                                     | ≌<br>__<br>_ | Ë۳<br>__         | 5 <sub>0</sub> | E              | $\mathbb{R}^{\circ}$ | $\frac{1}{2}$              | İ     | 圁                      | Previous         |                                  | Different First Page       |        |  | $H$ Header from Top:                                  | $0.3$ cm |   |                            |
|                                       | $=$          | #                |                |                |                      |                            |       |                        | <b>昆</b> Next    |                                  | Different Odd & Even Pages |        |  | $\mathbb{H}$ Footer from Bottom: $\vert 1,3 \vert$ cm |          | ٠ |                            |
| <b>Header</b> Footer<br>$\rightarrow$ | $\mathbf{v}$ | Page<br>Number * | Date           | & Time Parts * | Ouick Picture        | Clip<br>Art                | Go to | Go to<br>Header Footer | Link to Previous |                                  | Show Document Text         |        |  | Insert Alignment Tab                                  |          |   | Close Header<br>and Footer |
| Header & Footer<br>Insert             |              |                  |                | Navigation     |                      |                            |       | Options                |                  | Position                         |                            |        |  | Close                                                 |          |   |                            |

*Slika 3- 179 Nova kartice za uređivanje zaglavlja i podnožja*

# *3.6.1.6 Dodavanje datuma, broja stranice i imena dokumenta u zaglavlje i podnožje*

Pored teksta, u zaglavlje i podnožje, možete dodati niz predefinisanih polja. Mi ćemo vidjeti kako se dodaju broj stranice, datum i ime dokumenta.

Kada otvorite *Header* ili *Footer* pregled, automatski će se pojaviti kartica **Header & Footer Tools** sa alatkama za uređivanje zaglavlja i podnožja. Na toj traci postoje polja koja smo spomenuli u prethodnom pasusu.

Da bi ste dodali bilo koje navedeno polje, kliknite kursorom miša unutar zaglavlja ili podnožja, a zatim na kartici **Header & Footer Tools** kliknite na sljedeće komande:

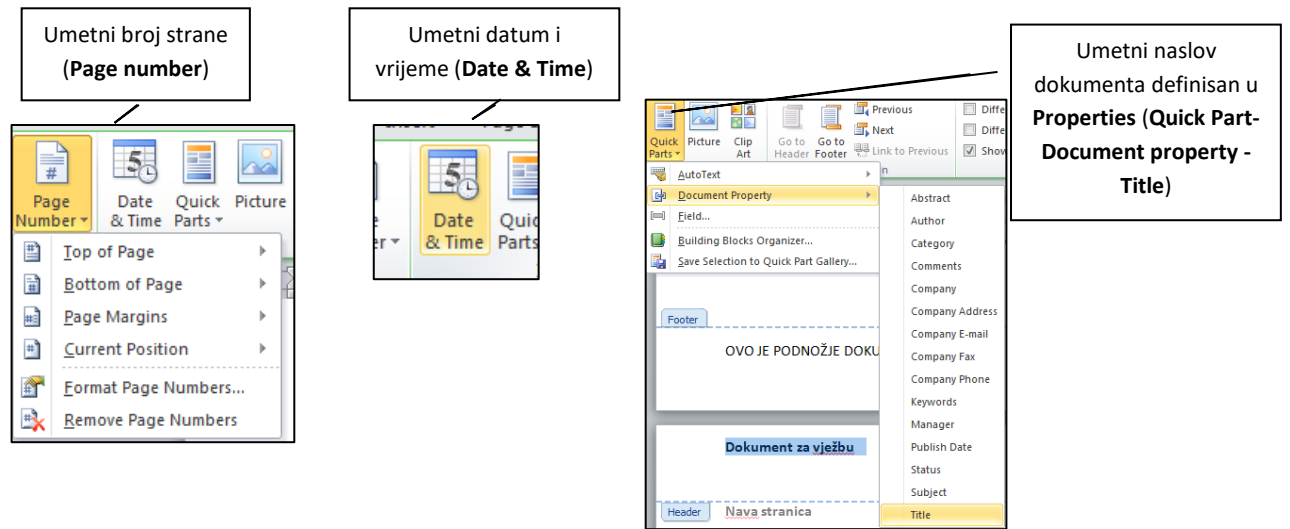

*Slika 3- 180 Alati za dodavanje broja stranice, datuma i imena dokumenta u zaglavlje i podnožje (Header & Footer kartica)*

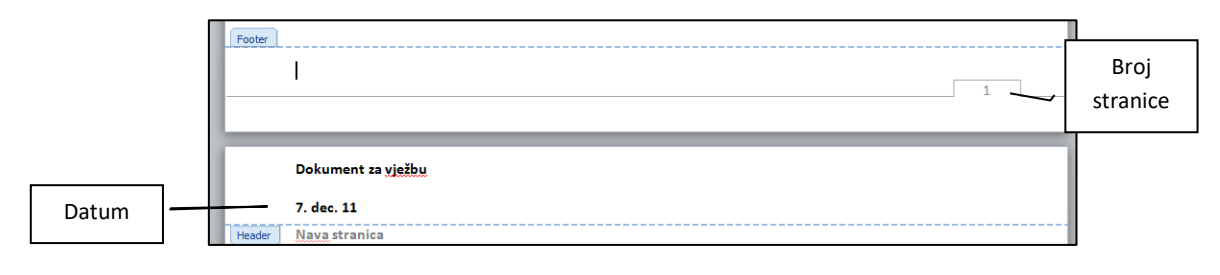

*Slika 3- 181 Primjer umetnutog datuma u zaglavlje*

### *3.6.1.7 Primjena automatskog numerisanja stranica*

U Word-u postoji opcija za automatsko numerisanje stranica. Da biste koristili ovu opciju, na kartici **Insert** u grupi **Header & Footer** i izabrati iz padajuće liste **Page Number** izabrati poziciju i format brojeva.

- Top of Page broj stranice u zaglavalju
- Bottom of Page broj stranice u podnožju
- Page Margins broj stranice u marginama
- Current Position broj stranice na trenutnoj poziciji kursora miša

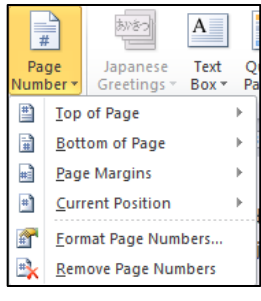

*Slika 3- 182 Određivanje pozicije broja stranice*

Dodatna podešavanja broja stranica možete izvršiti ako u prethodnoj listi kliknemo na **Format Page Numbers**, nakon čega će se otvoriti dijalog **Page Number Format.**

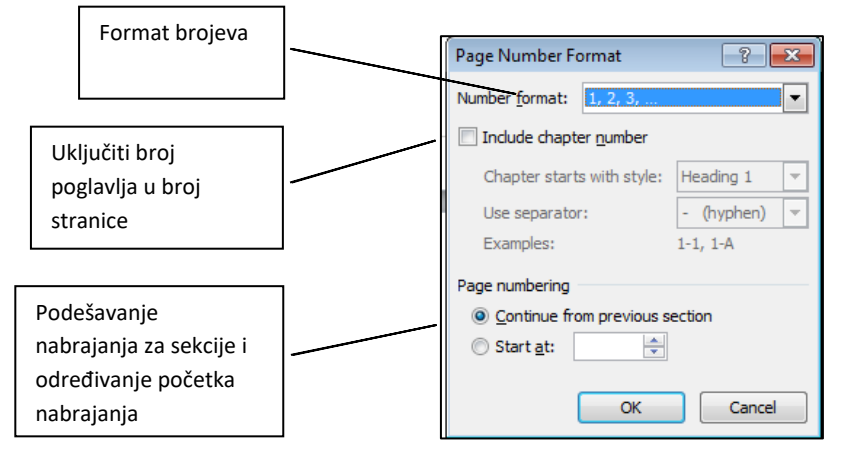

*Slika 3- 183 Dodatno formatiranje brojeva stranica*

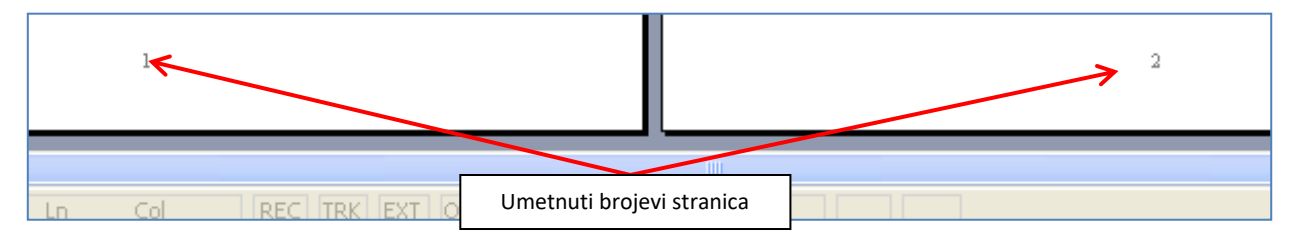

*Slika 3- 184 Umetnuti brojevi stranicau podnožje stranica*

# **3.6.2 Provjera pravopisa i štampanje**

# *3.6.2.1 Provjera gramatičkih i pravopisnih grešaka*

Pravopis i gramatiku možete provjeravati dok kucate ili naknadno. Takođe, možete da koristite rječnik da biste provjerili sinonime.

### **Kako radi kontrolor pravopisa, gramatike i rječnik sinonima?**

Kada kontrolor pravopisa naiđe na riječ koju ne prepoznaje, on u rječniku pronalazi riječi koje se slično pišu i prikazuje listu u kojoj je podvučena najsličnija riječ.

Rječnik sinonima daje listu sinonima za tekst koji pregledate.

Kontrolor gramatike provjerava gramatiku "prirodnog jezika" i obilježava moguće probleme vršeći opsežnu analizu teksta. Kontrolor gramatike može da previdi neke vrste problema; on je napravljen tako da se usredsređuje na one koji su najtipičniji ili najčešći (npr., početak rečenice malim slovom, itd.).

Podrazumijeva se da program Microsoft Word provjerava pravopis i gramatiku automatski tokom kucanja koristeći crvenu talasastu liniju za podvlačenje mogućih pravopisnih grešaka i zelenu talasastu liniju za podvlačenje mogućih gramatičkih grešaka.

### **Korekcija teksta na drugom jeziku**

Tekst možete korigovati na različitim jezicima pod uslovom da su instalirane alatke za jezik koji želite da pregledate. Uz početnu jezičku postavku programa Microsoft Word mogu se instalirati alatke za korekciju više jezika .

Dodatne alatke za korekciju možete nabaviti kupovinom **Microsoft Office Proofing Tools**, koje možete naći na Web adresi shop.microsoft.com, a izvan SAD-a kod ovlašćenih prodavaca. Za više informacija o alatkama za korekciju, posjetite Web lokaciju **office.microsoft.com**.

Dakle, za ispravljanje gramatičkih i pravopisnih grešaka na lokalnom jeziku morate nabaviti Microsoft Office Proofing Tools ili koristiti lokalnu verziju MS Office-a 2010 (srpska, bosanska, hrvatska i sl.)

U sljedećem primjeru ćemo vam prikazati kako ova opcija radi sa riječima iz engleskog jezika.

Za primjer smo uzeli riječ "Spelling". Napisali smo je kao "Spellnig". Word nam je automatski podvukao riječ crvenom linijom što nam ukazuje da smo napravili pravopisnu grešku.

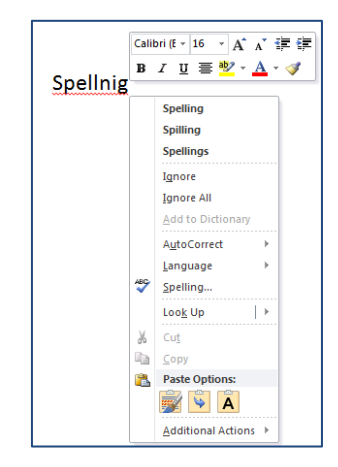

*Slika 3- 185 Automatska provjera pravopisa i opcije korekcije*

Ako kliknemo desnim klikom na riječ, Word će u rječniku pronaći riječi koje se slično pišu i prikazati listu u kojoj je podvučena najsličnija riječ. Kliknite na riječ iz liste i izvršiće se ispravka (korekcija) podvučene riječi.

Kontrolu pravopisa i gramatike **Spelling & Grammar,** možete aktivirati ina kartici **Review** u grupi komandi **Proofing**.

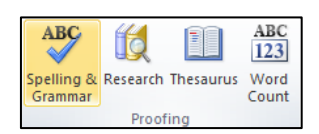

*Slika 3- 186 Uključivanje opcije Spelling and Grammar*

Isto tako, u traku za brzi pristup alatima možete dodati ikonicu **Spelling and Grammar .** Ako kliknete na nju otvoriće se dijalog *Spelling and Grammar:*

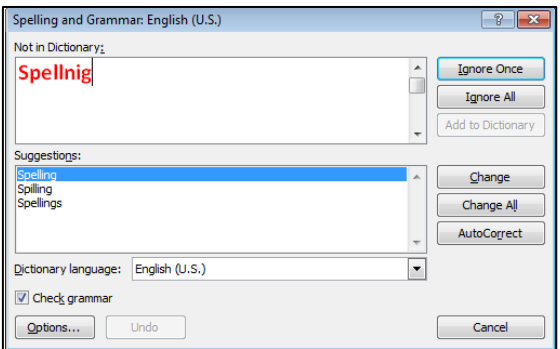

*Slika 3- 187 Dijalog Spelling and Grammar*

Kao što vidimo na slici u polju **Suggestions** automatski se prikazuje lista sličnih riječi. Označite riječ iz liste i pritisnite dugme **Change**. Ako kliknete dugme **AutoCorrect**, Word će svaki sljedeći put, kad budete napisali riječ "Spellnig" (ispravka važi samo za ovu kombinaciju slova u riječi), automatski ispraviti u "Spelling".

# *3.6.2.2 Dodavanje riječi u ugrađeni rječnik korištenjem provjere pravopisa*

Uzećemo za primjer riječ "Kursevi". Pošto je to naša riječ, Word će je automatski podvući crvenom linijom (kao da ima pravopisnu grešku). Ako želite da ovu riječ dodate u riječnik koji je već ugrađen u Word, uradite sljedeće:

• kliknite na ikonicu **Spelling and Grammar** i otvoriće se dijalog *Spelling and Grammar*

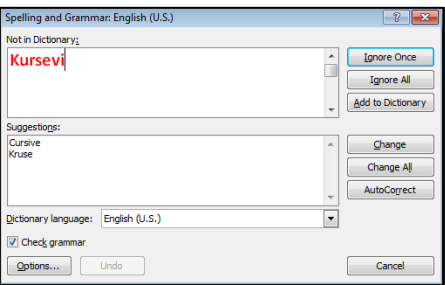

*Slika 3- 188 Dijalog Spelling and Grammar*

• klinite na dugme **Add to Dictionary** da biste dodali novu riječ u rječnik

Nakon toga, Word vam više neće podvlačiti ovu riječ jer će je smatrati da je pravilno unesena, zato što će je prilikom provjere pronaći u svom rječniku. Čak i ako je nepravilno unesete (npr. "Kursvei") Word će vam, u listi sličnih riječi, sugerisati na riječ "Kursevi".

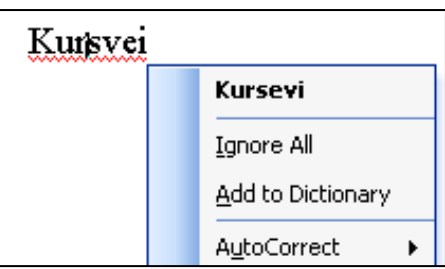

*Slika 3- 189 Automatsko ispravljanje dodane riječi*

### *3.6.2.3 Pregled dokumenta prije štampe*

U programu MS Word 2010, pregled prije štampanja je malo drugačiji nego u prethodnim vezijama ovog programa.

Da biste pregledali dokument prije štampe, u meniju **File** kliknite na **Print**. Kao što možete vidjeti na slici ispod, u desnom dijelu prozora, vidimo stranice dokumenta prije štampanja, dok u lijevom dijelu vršimo podešavanja štampača i samog načina štampanja dokumenta.

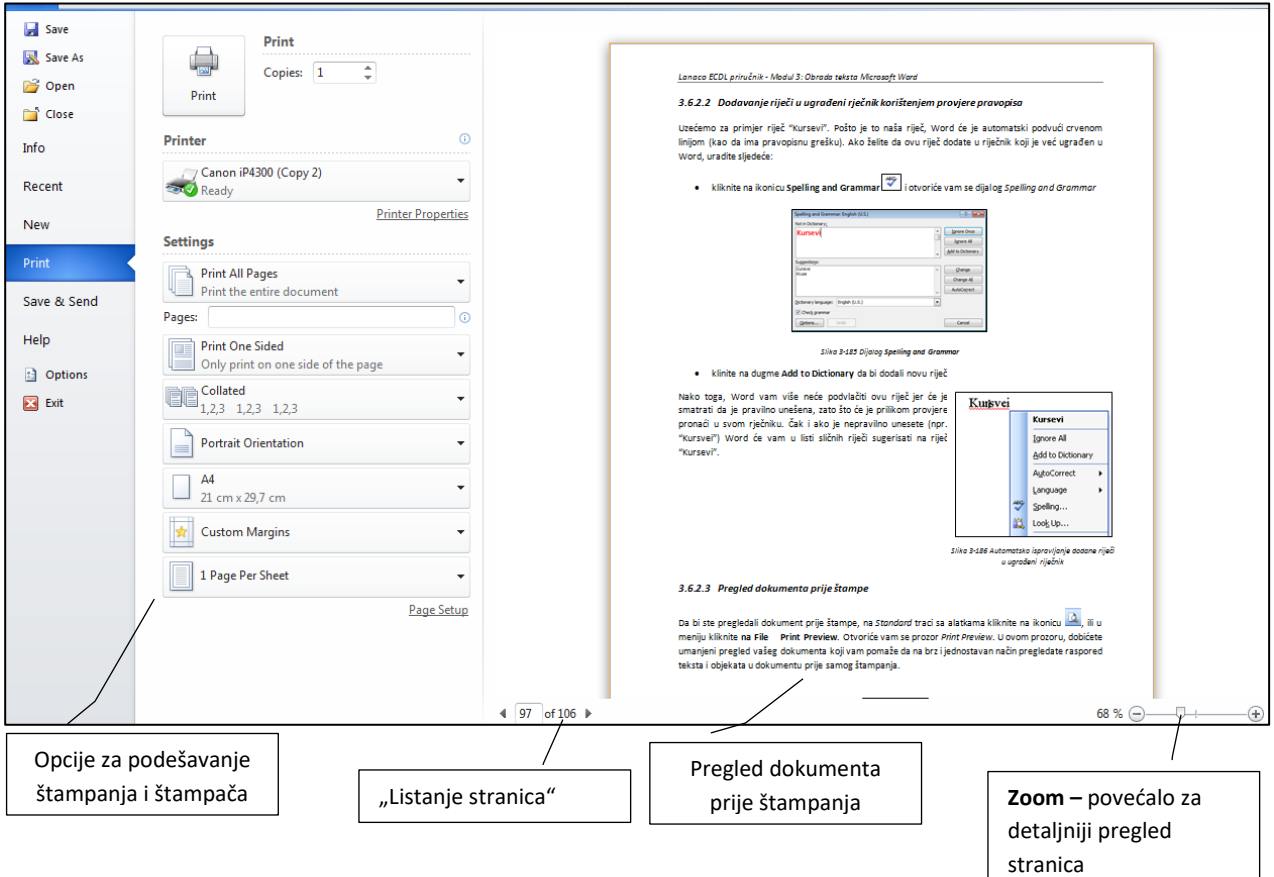

*Slika 3- 190 Opcije za štampanje dokumenta*

Povećalo u donjem desnom uglu ovog pregleda koristimo da bi podesili pogled (npr. ako želimo da vidimo dvije stranice istovremeno smanjimo **Zoom** ili ako želimo da vidimo pola stranice povećamo **Zoom**).

Da bi se vratili na rad u dokumentu dovoljno je da kliknete na karticu **Home** ili neku drugu karticu.

# *3.6.2.4 Štampanje dokumenta*

Kad ste unijeli sav tekst u dokument, uredili ga i oblikovali, želite taj dokument da odštampate. Štampanje se vrši preko menija **File** i opcije **Print.** Na slici je prikazan prozor sa podrazumijevanim podešavanjima i objašnjenjem tih podešavanja.

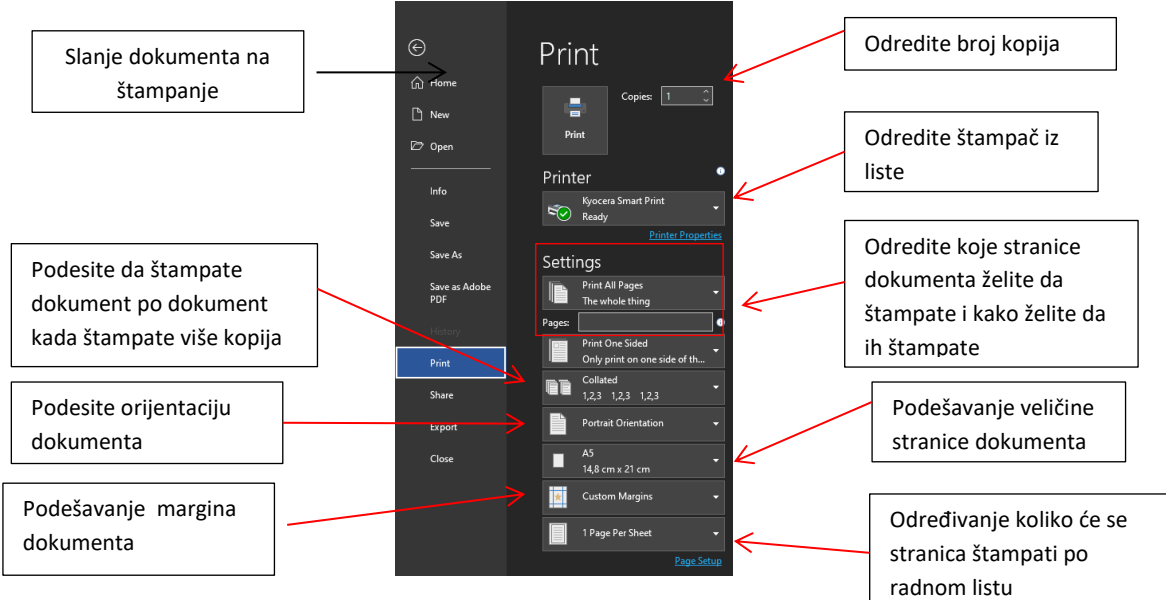

*Slika 3- 191 Opcije pri štampanju dokumenta*

Opcije su sljedeće:

- U polju **Copies** određujete broj kopija koji želite štampati
- u polju **Printer**, klikom na strelicu otvoriće vam se padajuća lista, iz koje možete odabrati štampač na koji ćete poslati dokument na štampanje. (Prije toga morate instalirati štampač na vaš računar)
- u grupi **Settings** možete izabrati:
	- o **Print All Pages** da štampate sve stranice u dokumentu ili kliknete na strelicu pa izaberete neku od ponuđenih opcija
	- o **Pages** u ovo polje unesite brojeve stranica u dokumentu koje želite da štampate (u ovom formatu: 1,5,14,52) ili od koje do koje stranice će se izvršiti štampanje (u ovom formatu: 2-15)
	- o Potvrdite izbor **Collated** da biste prvo odštampali cjelokupnu kopiju dokumenta, a zatim prvu stranicu sledeće kopije (od početka). Ako više volite da odštampate sve kopije prve stranice, a zatim sve kopije sljedećih stranica dokumenta, opozovite ovaj izbor
- klikom na dugme **Print** poslaćete dokument na štampanje

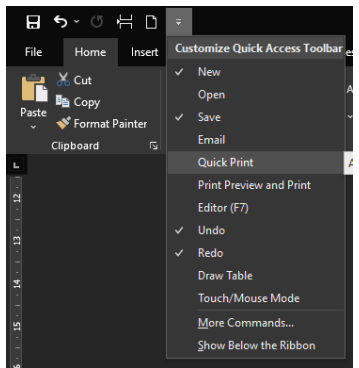

*Slika 3- 192 Dodavanje ikonice Quick Print u traku za brzi pristup alatima*

Na traci za brzi pristup alatkama (**Quick Access Toolbar**) postoji ikonica

**Quick Print** (brza štampa) . Ako kliknete na ovu ikonicu, aktivni dokument će odmah biti poslan na podrazumijevani štampač (neće se prikazati dijalog *Print* prije slanja dokumenta na štampač).

Dodavanje ikonice **Print** na traku **Quick Access Toolbar** vršite tako što kliknete na strelicu pored ove trake i izaberete opciju **Quick Print.**

# **3.7 Dodatak**

# **3.7.1 Rječnik stranih pojmova**

# **A**

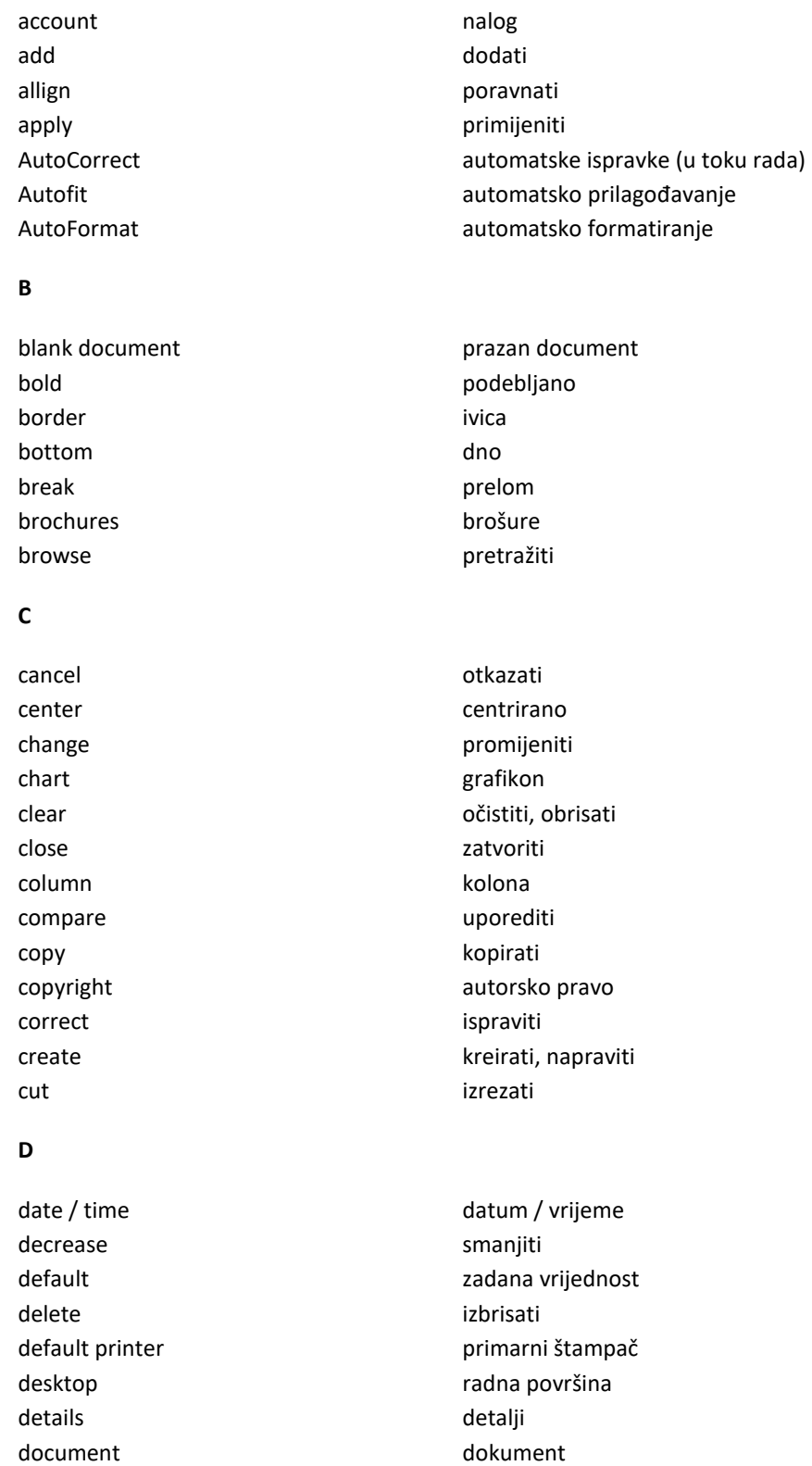

**E**

draw nacrtati

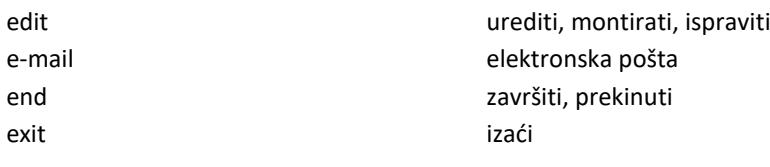

#### **F**

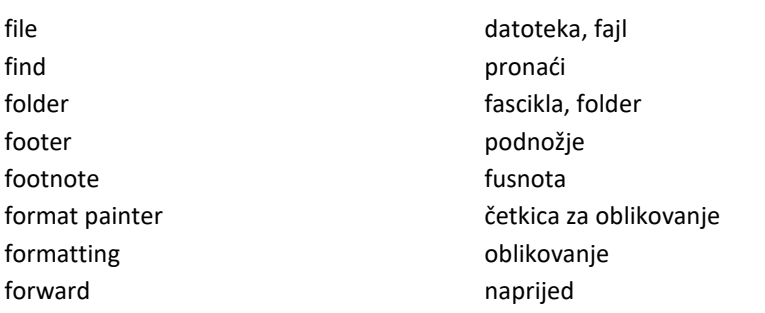

### **G**

group and the set of the group grupa

#### **H**

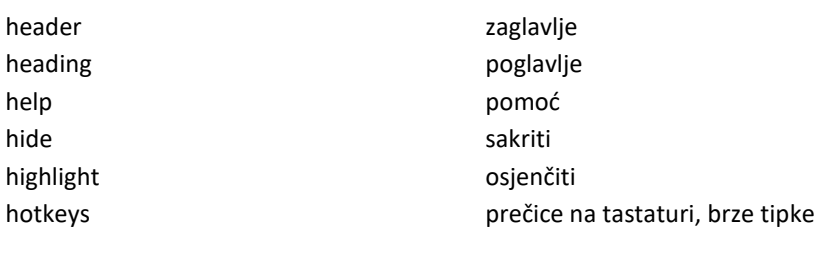

### **I**

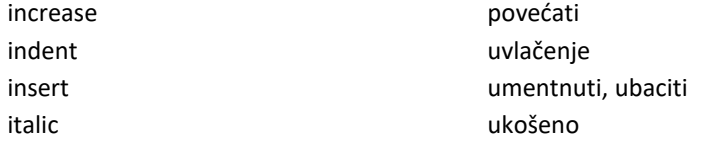

#### **J**

justify **poravnati** tekst sa obje strane

### **L**

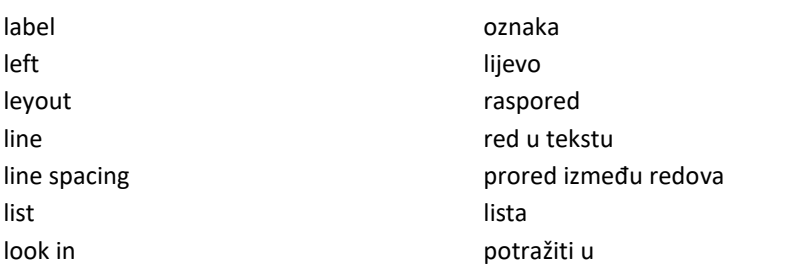

### **M**

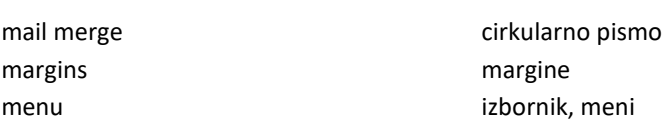

menu bar traka sa izbornicima modify modifikovati, prilagoditi

### **N**

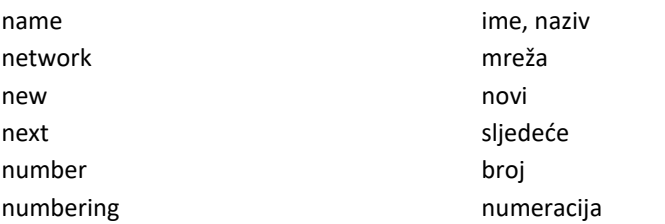

### **O**

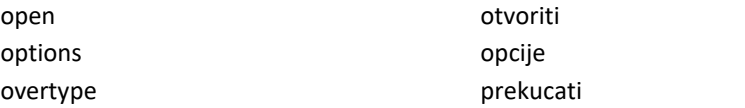

#### **P**

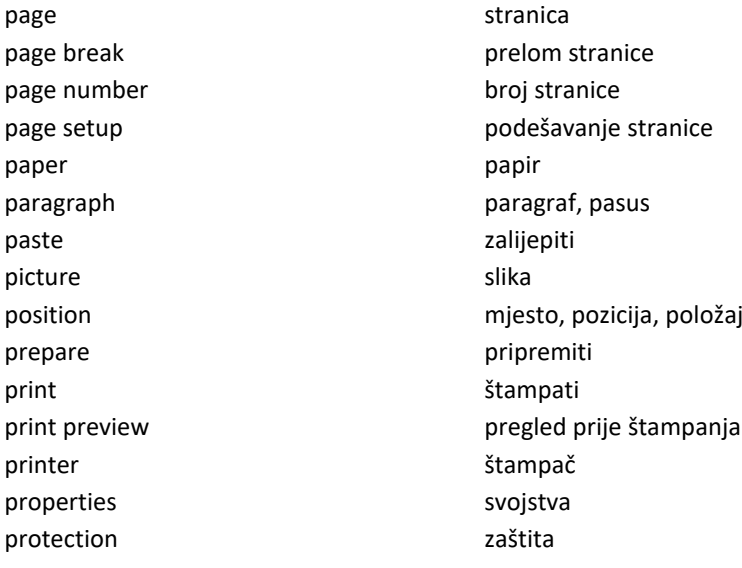

#### **R**

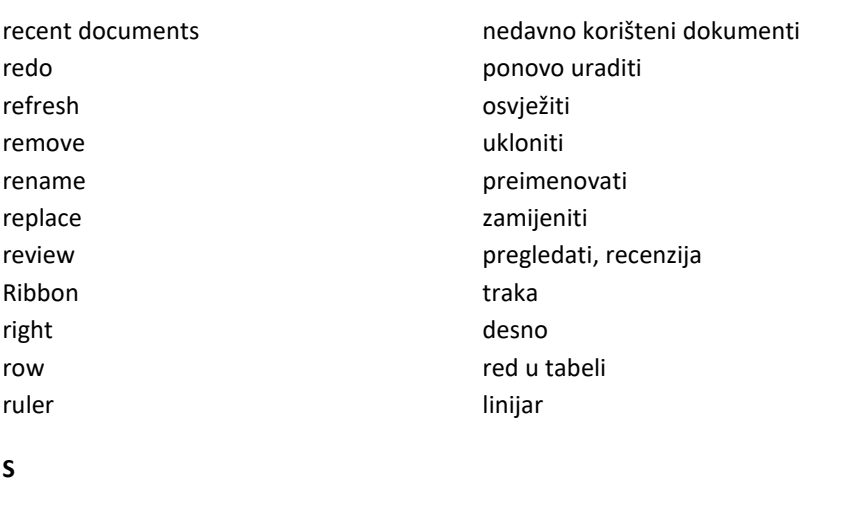

### save (as) sačuvati, snimiti, pohraniti (kao) scan scan skenirati scroll bar traka za pomjeranje

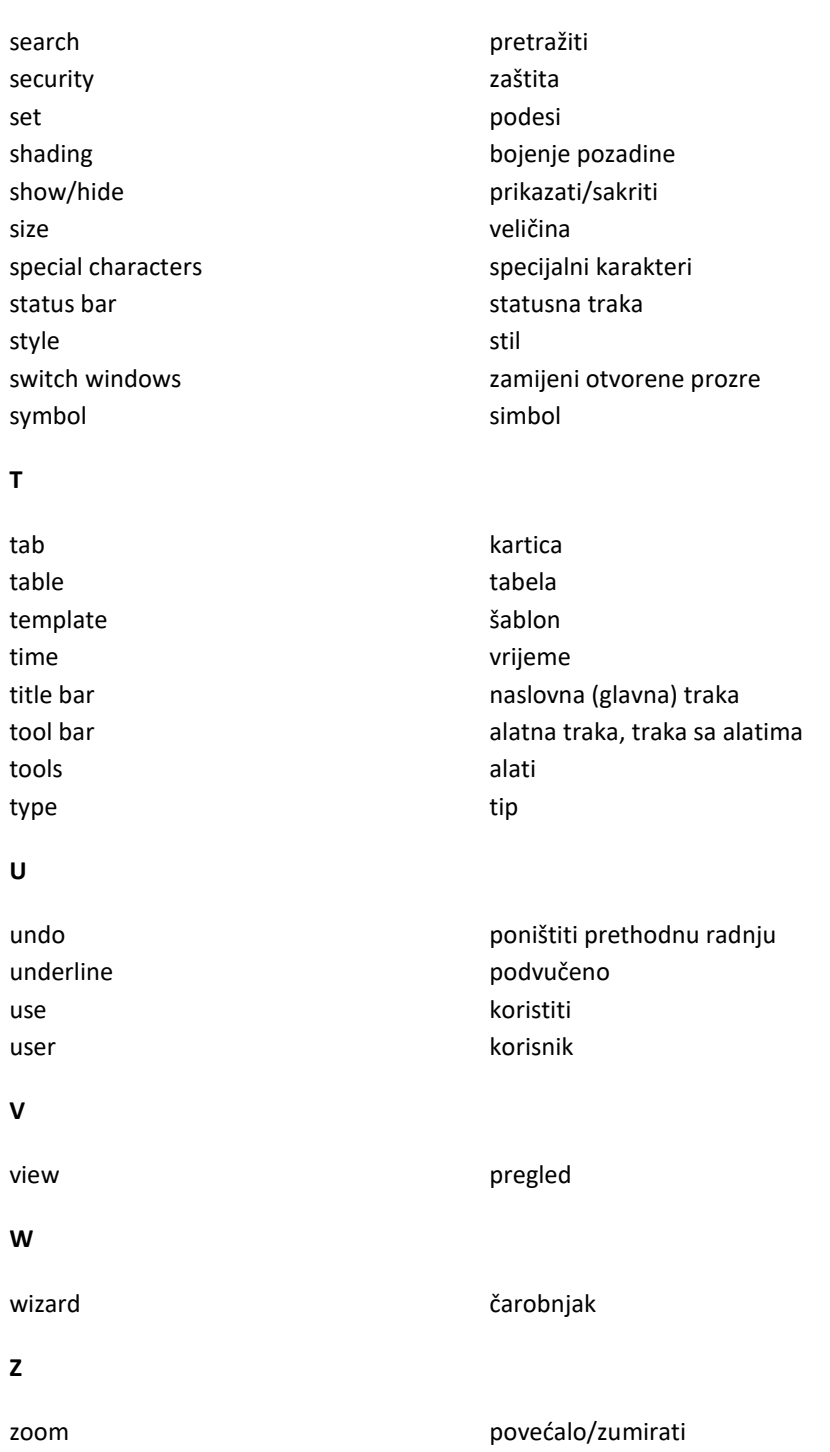

Veljka Mlađenovića BB 78000 Banja Luka Bosna i Hercegovina

tel. 051 33 55 06

edukacija@lanaco.com www.lanacoedukacija.com

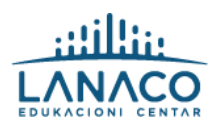